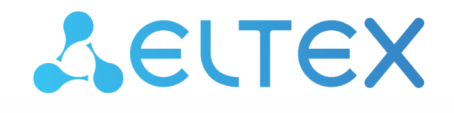

Комплексные решения для построения сетей

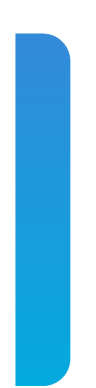

Сервисные маршрутизаторы серии ESR **ESR-10, ESR-12V, ESR-12VF, ESR-20, ESR-21, ESR-100, ESR-200, ESR-1000, ESR-1200, ESR-1500, ESR-1700** Руководство по эксплуатации. Аппаратное описание Версия ПО 1.11

# Содержание

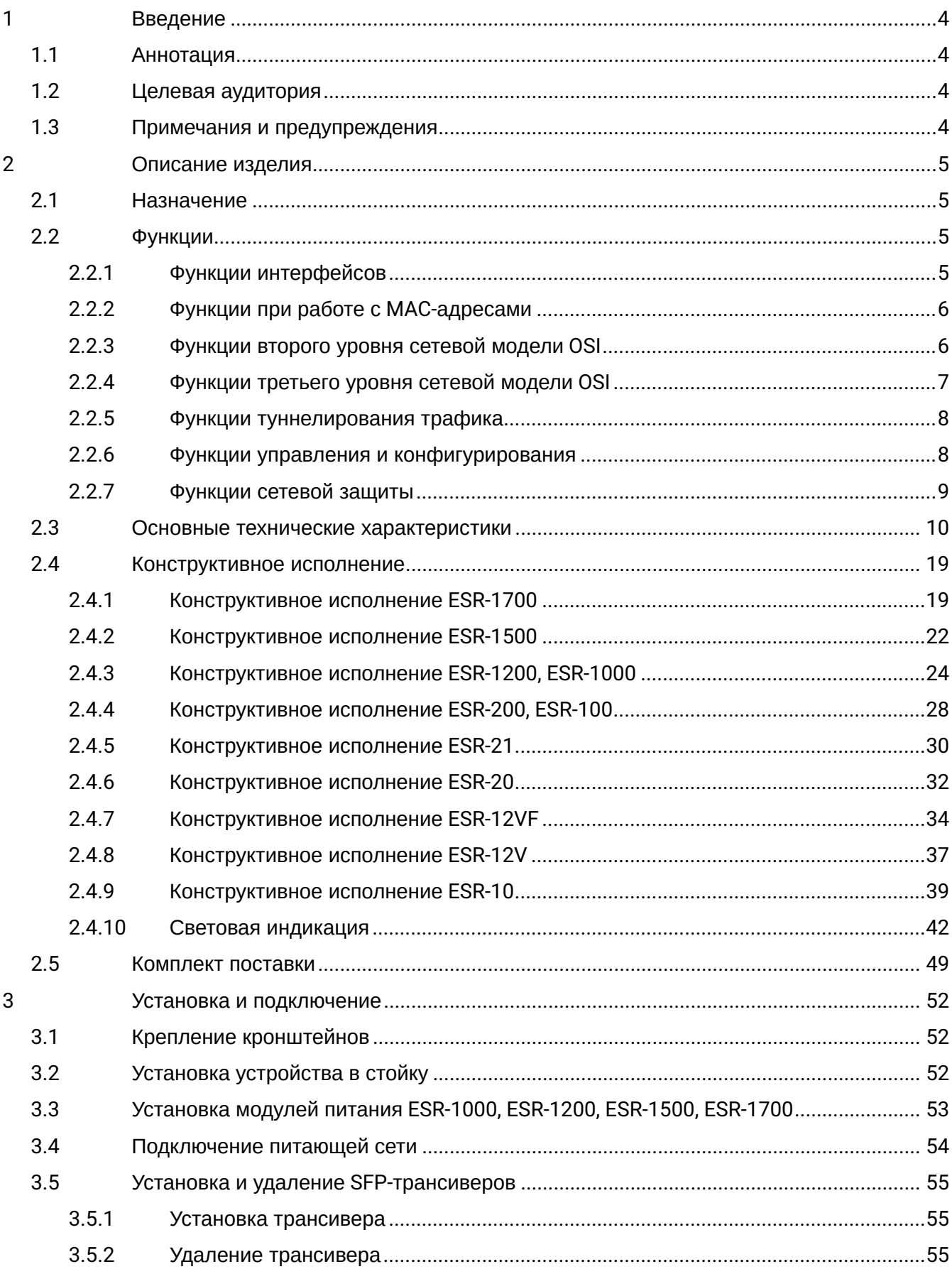

Сервисные маршрутизаторы серии ESR. Руководство по эксплуатации. Аппаратное описание

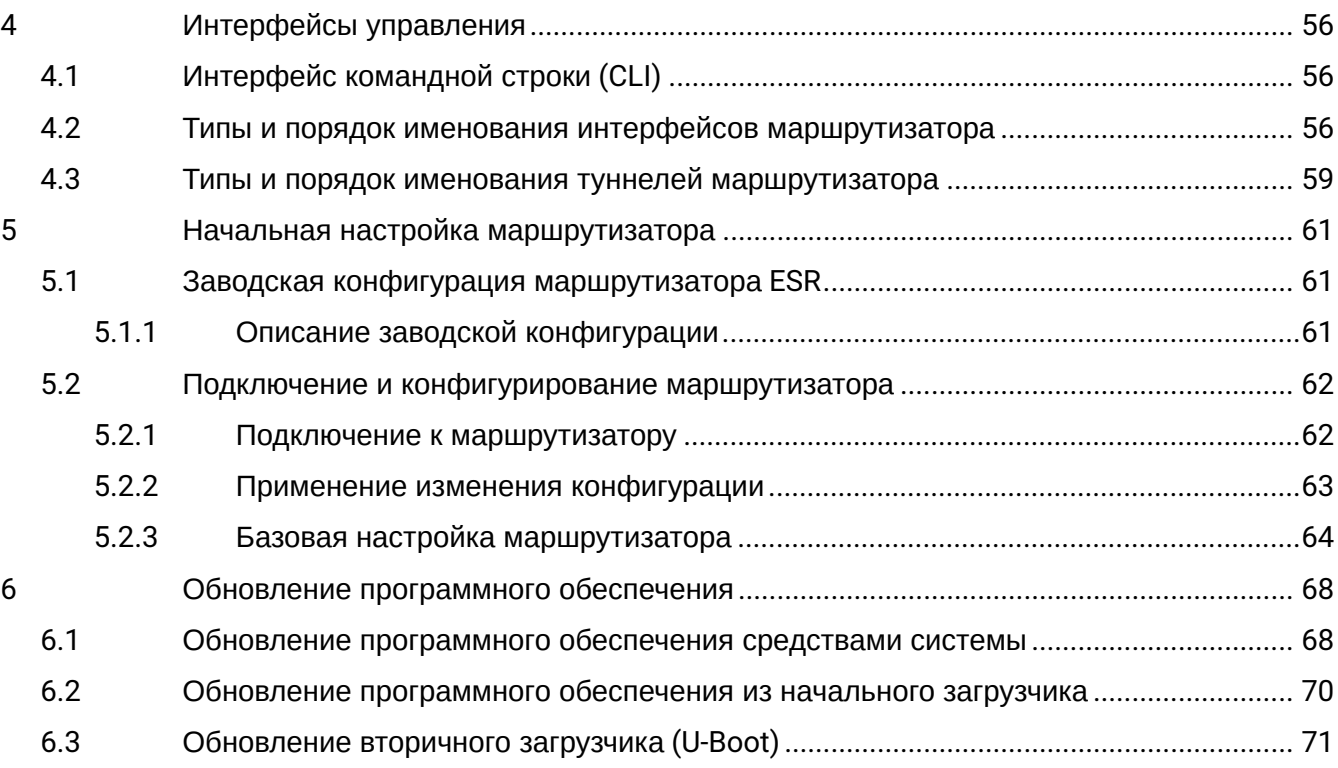

# <span id="page-3-0"></span>1 Введение

## <span id="page-3-1"></span>**1.1 Аннотация**

В настоящее время осуществляются масштабные проекты по построению сетей связи. Одной из основных задач при реализации крупных мультисервисных сетей является создание надежных и высокопроизводительных транспортных сетей, которые являются опорными в многослойной архитектуре сетей следующего поколения.

Сервисные маршрутизаторы серии ESR могут использоваться на сетях крупных предприятий и предприятиях малого и среднего бизнеса (SMB), в операторских сетях. Устройства обеспечивают высокую производительность, высокую пропускную способность и поддерживают функции защиты передаваемых данных.

В данном руководстве по эксплуатации изложены назначение, технические характеристики, конструктивное исполнение, порядок установки, рекомендации по начальной настройке и обновлению программного обеспечения сервисного маршрутизатора серии ESR (далее маршрутизатор или устройство).

## <span id="page-3-2"></span>**1.2 Целевая аудитория**

Данное руководство пользователя предназначено для технического персонала, выполняющего установку, настройку и мониторинг устройств посредством интерфейса командной строки (CLI), а также процедуры по обслуживанию системы и обновлению ПО. Квалификация технического персонала предполагает знание основ работы стеков протоколов TCP/IP, принципов построения Ethernet‐сетей.

## <span id="page-3-3"></span>**1.3 Примечания и предупреждения**

Примечания содержат важную информацию, советы или рекомендации по использованию и настройке устройства.

Предупреждения информируют пользователя о ситуациях, которые могут нанести вред устройству или человеку, привести к некорректной работе устройства или потере данных. ♦

# <span id="page-4-0"></span>2 Описание изделия

## <span id="page-4-1"></span>**2.1 Назначение**

Устройства серии ESR являются высокопроизводительными многоцелевыми сетевыми маршрутизаторами. Устройство объединяет в себе традиционные сетевые функции и комплексный многоуровневый подход к безопасности маршрутизации, что позволяет обеспечить надежную защиту для корпоративной среды.

Устройство поддерживает функции межсетевого экрана для защиты сети организации и своей сетевой инфраструктуры а так-же сочетает в себе новейшие средства обеспечения безопасности данных, шифрования, аутентификации и защиты от вторжений.

Устройство содержит в себе средства для программной и аппаратной обработки данных. За счет оптимального распределения функций обработки данных между частями достигается максимальная производительность.

### <span id="page-4-2"></span>**2.2 Функции**

#### <span id="page-4-3"></span>**2.2.1 Функции интерфейсов**

В таблице 1 приведен список функций интерфейсов устройства.

Таблица 1 – Функции интерфейсов устройства

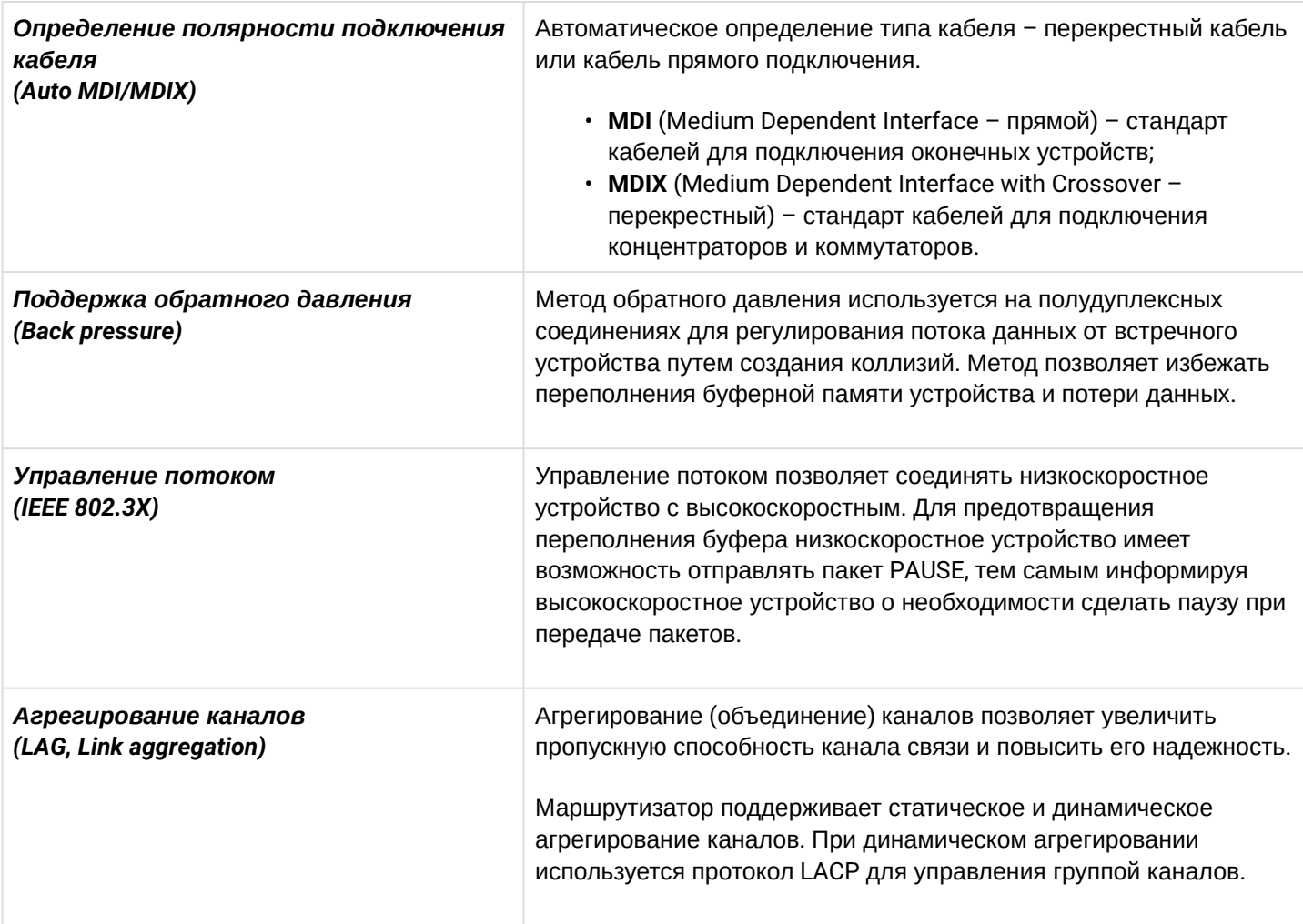

#### <span id="page-5-0"></span>**2.2.2 Функции при работе с MAC-адресами**

В таблице 2 приведены функции устройства при работе с MAC-адресами.

Таблица 2 – Функции работы с MAC-адресами

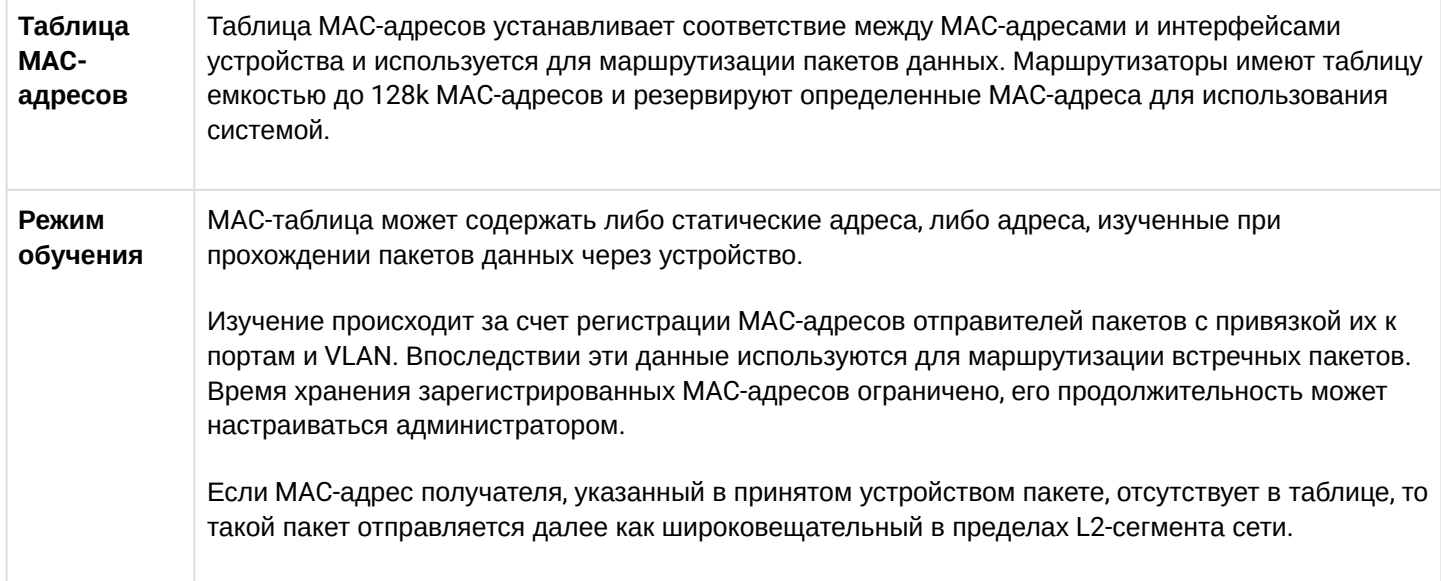

#### <span id="page-5-1"></span>**2.2.3 Функции второго уровня сетевой модели OSI**

В таблице 3 приведены функции и особенности второго уровня (уровень 2 OSI).

Таблица 3 – Описание функций второго уровня (уровень 2 OSI)

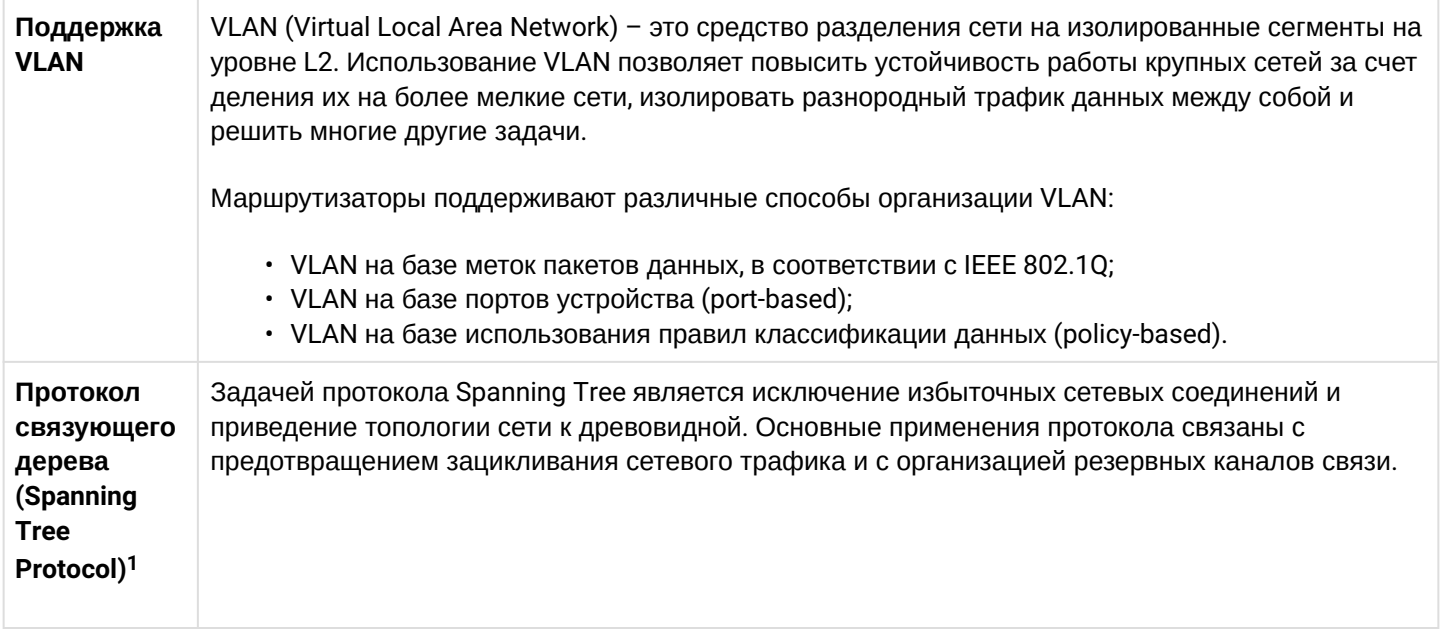

<sup>1</sup> В текущей версии ПО данный функционал поддерживается только на маршрутизаторе ESR-1000.

# <span id="page-6-0"></span>**2.2.4 Функции третьего уровня сетевой модели OSI**

В таблице 4 приведены функции третьего уровня (уровень 3 OSI).

Таблица 4 – Описание функций третьего уровня (Layer 3)

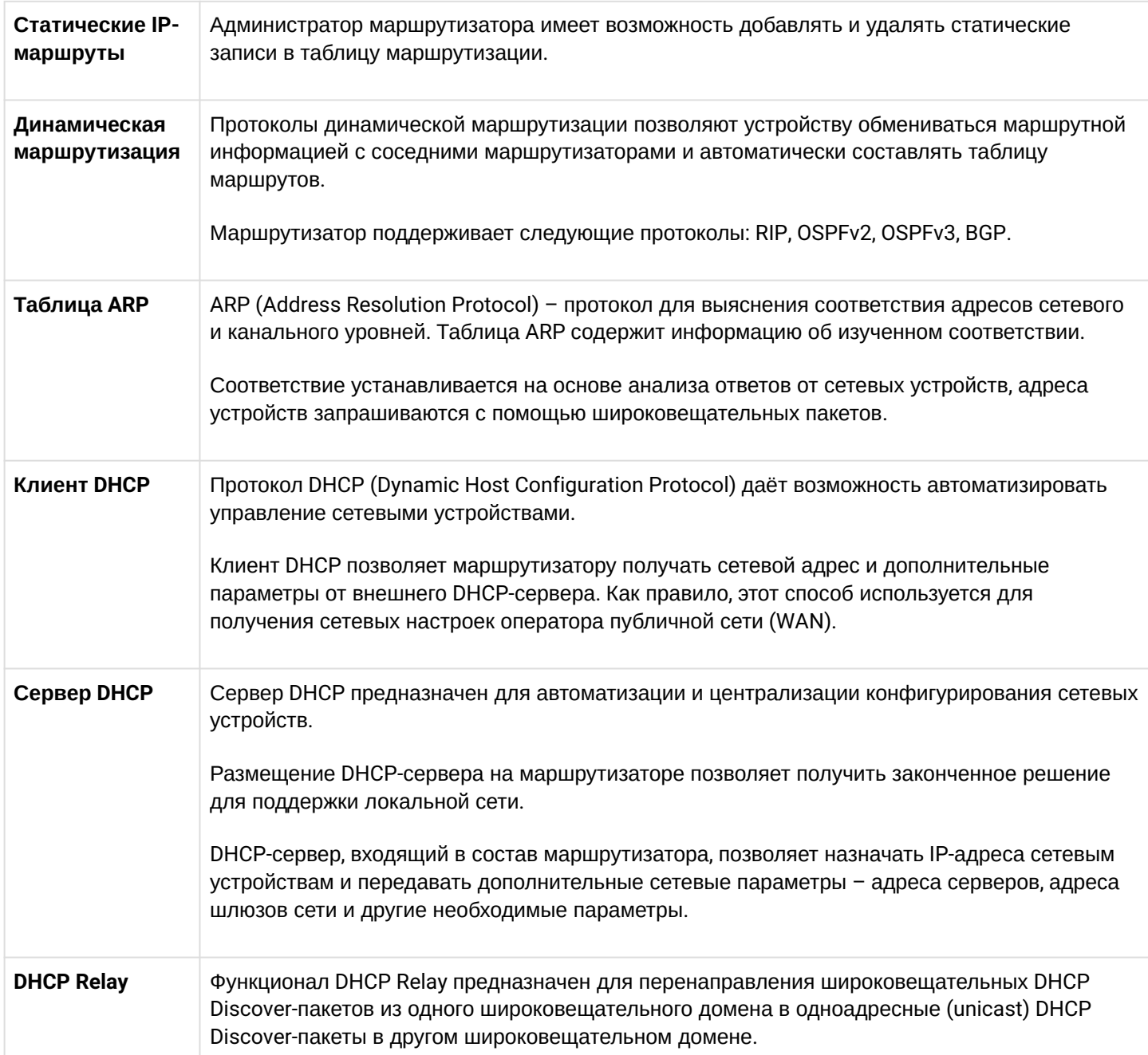

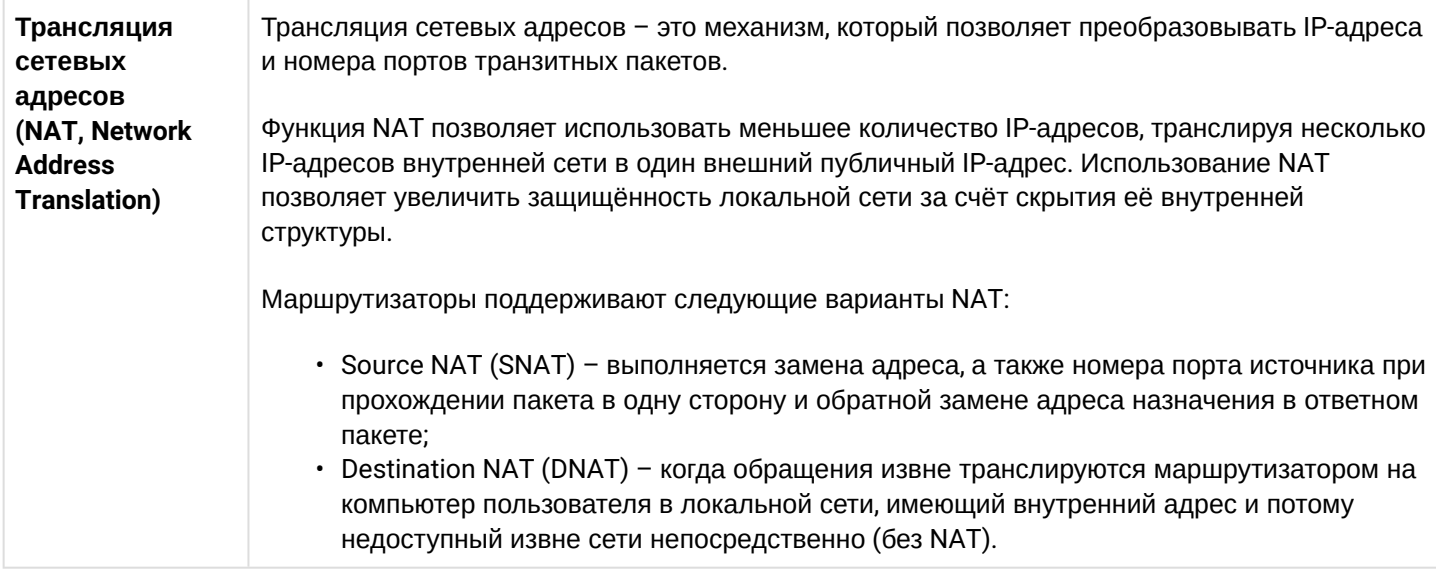

### <span id="page-7-0"></span>**2.2.5 Функции туннелирования трафика**

Таблица 5 – Функции туннелирования трафика

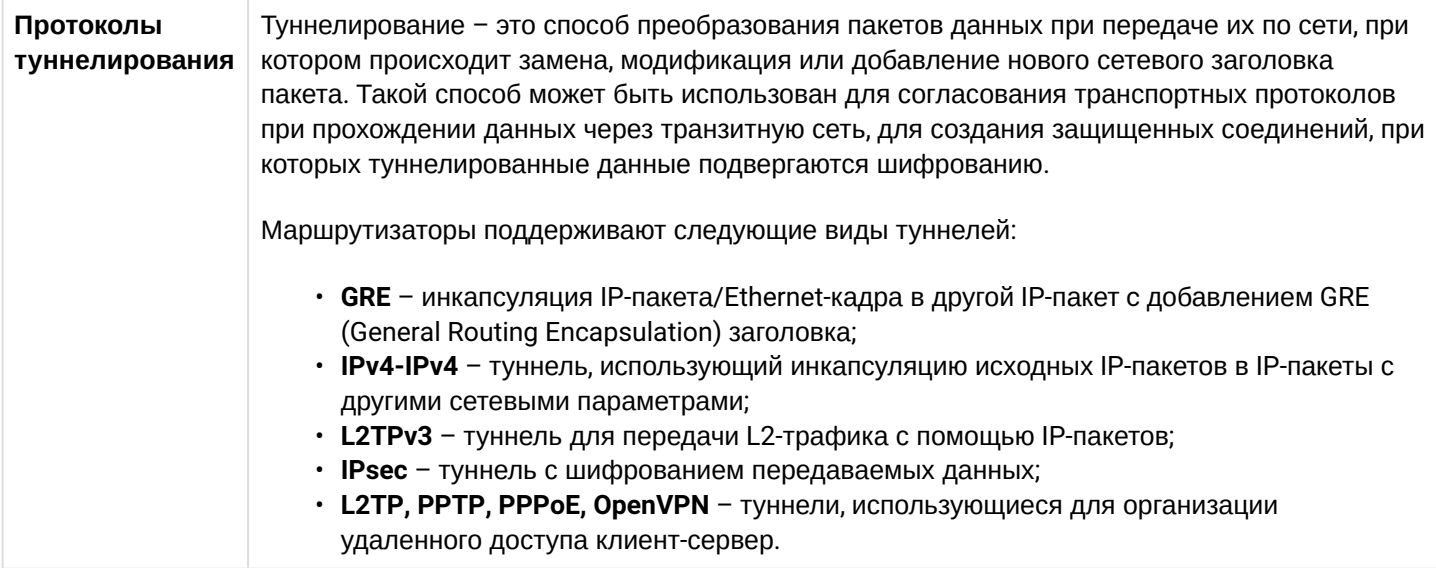

# <span id="page-7-1"></span>**2.2.6 Функции управления и конфигурирования**

Таблица 6 – Основные функции управления и конфигурирования

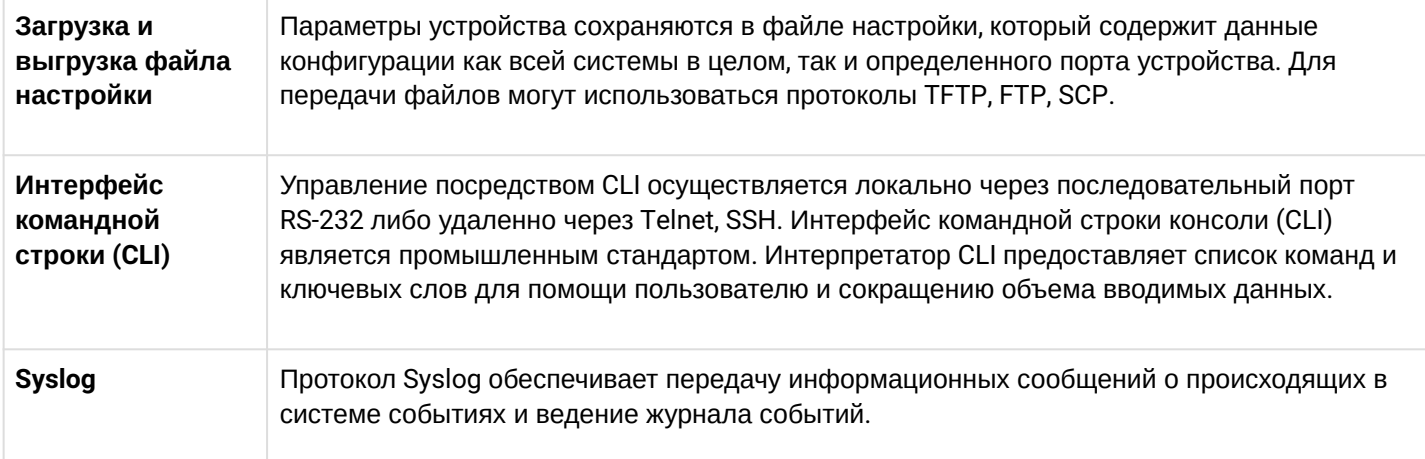

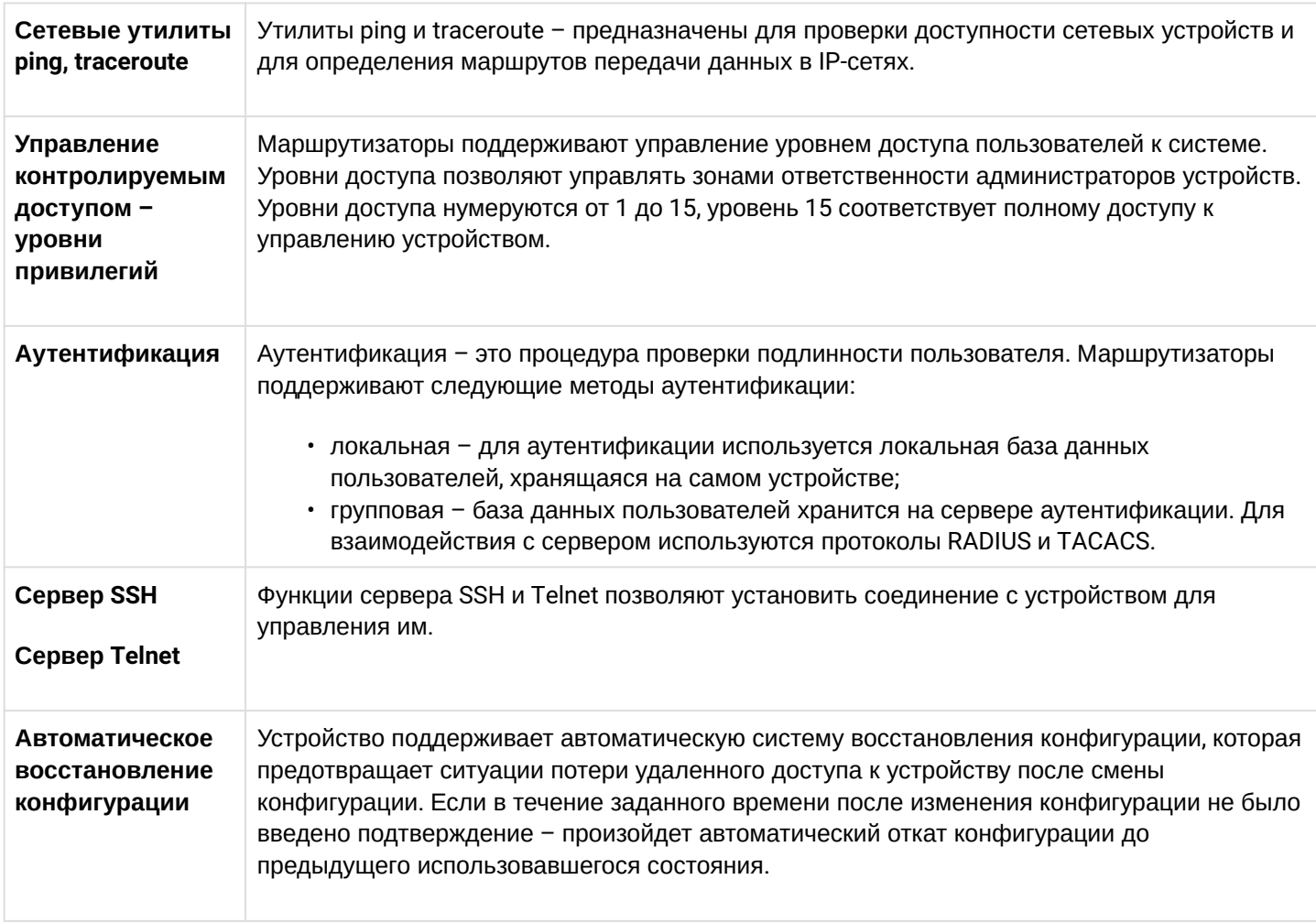

## <span id="page-8-0"></span>**2.2.7 Функции сетевой защиты**

В таблице 7 приведены функции сетевой защиты, выполняемые устройством.

Таблица 7 – Функции сетевой защиты

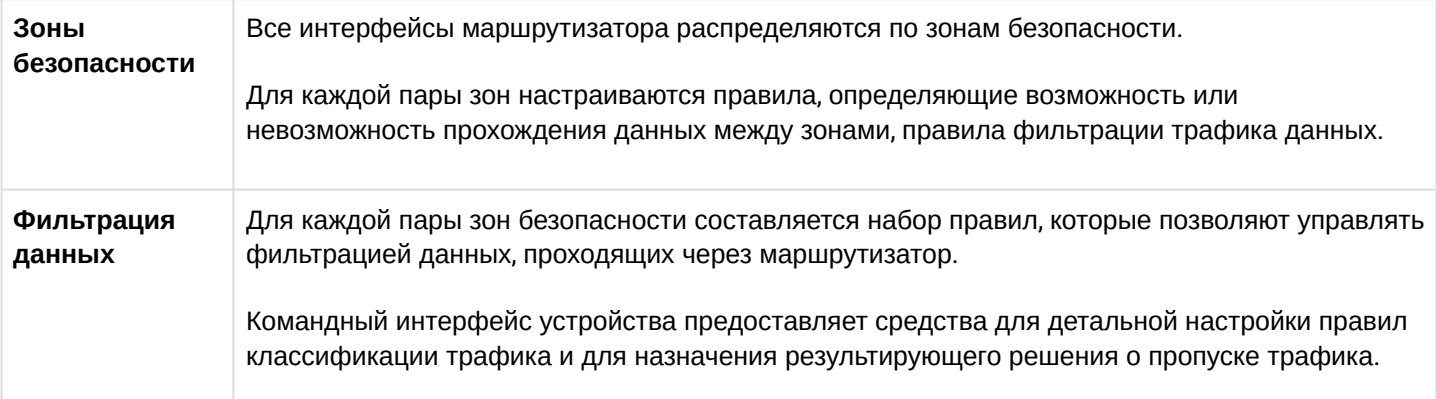

#### <span id="page-9-0"></span>**2.3 Основные технические характеристики**

Основные технические параметры маршрутизатора приведены в таблице 8.

Таблица 8 – Основные технические характеристики

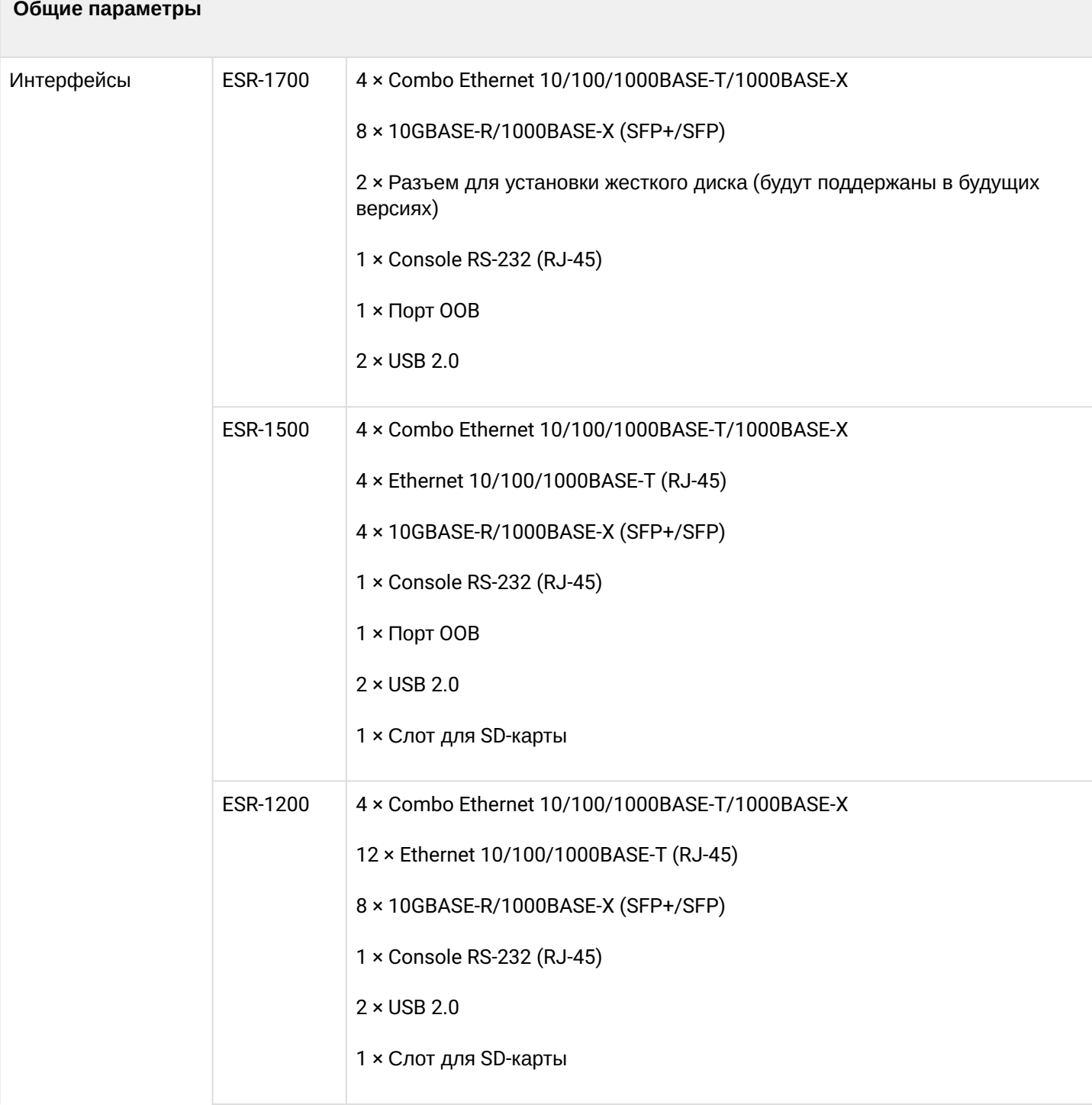

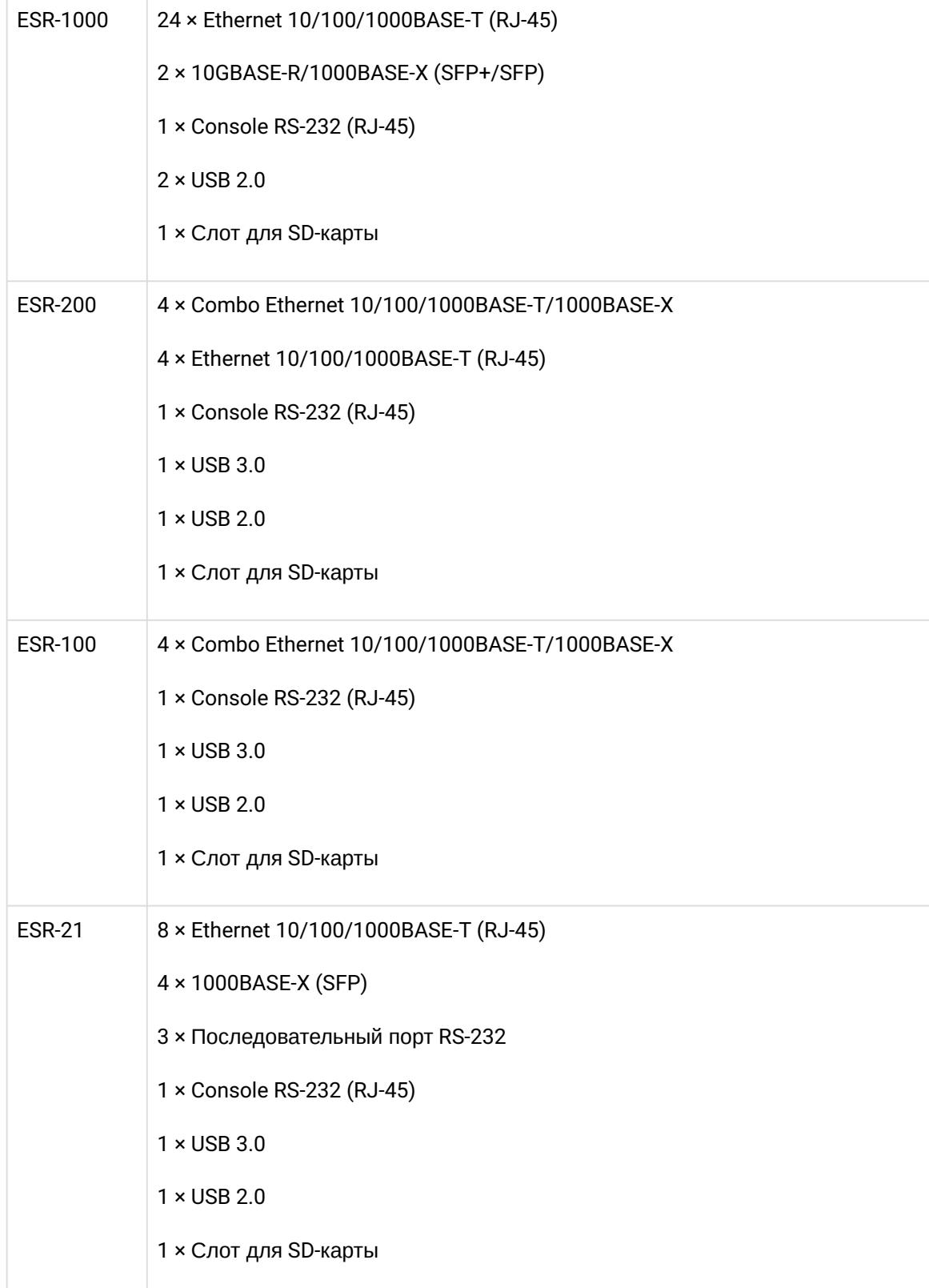

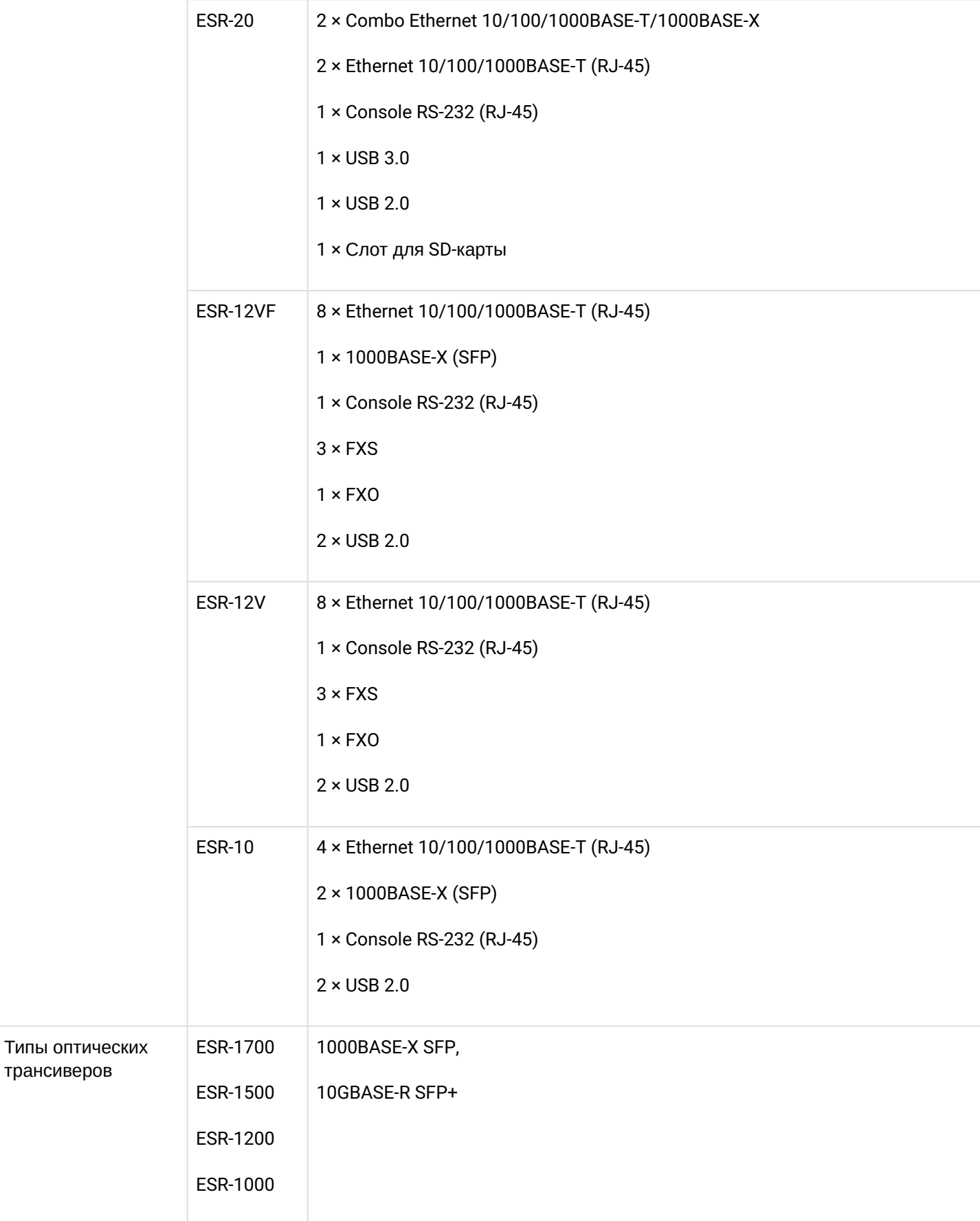

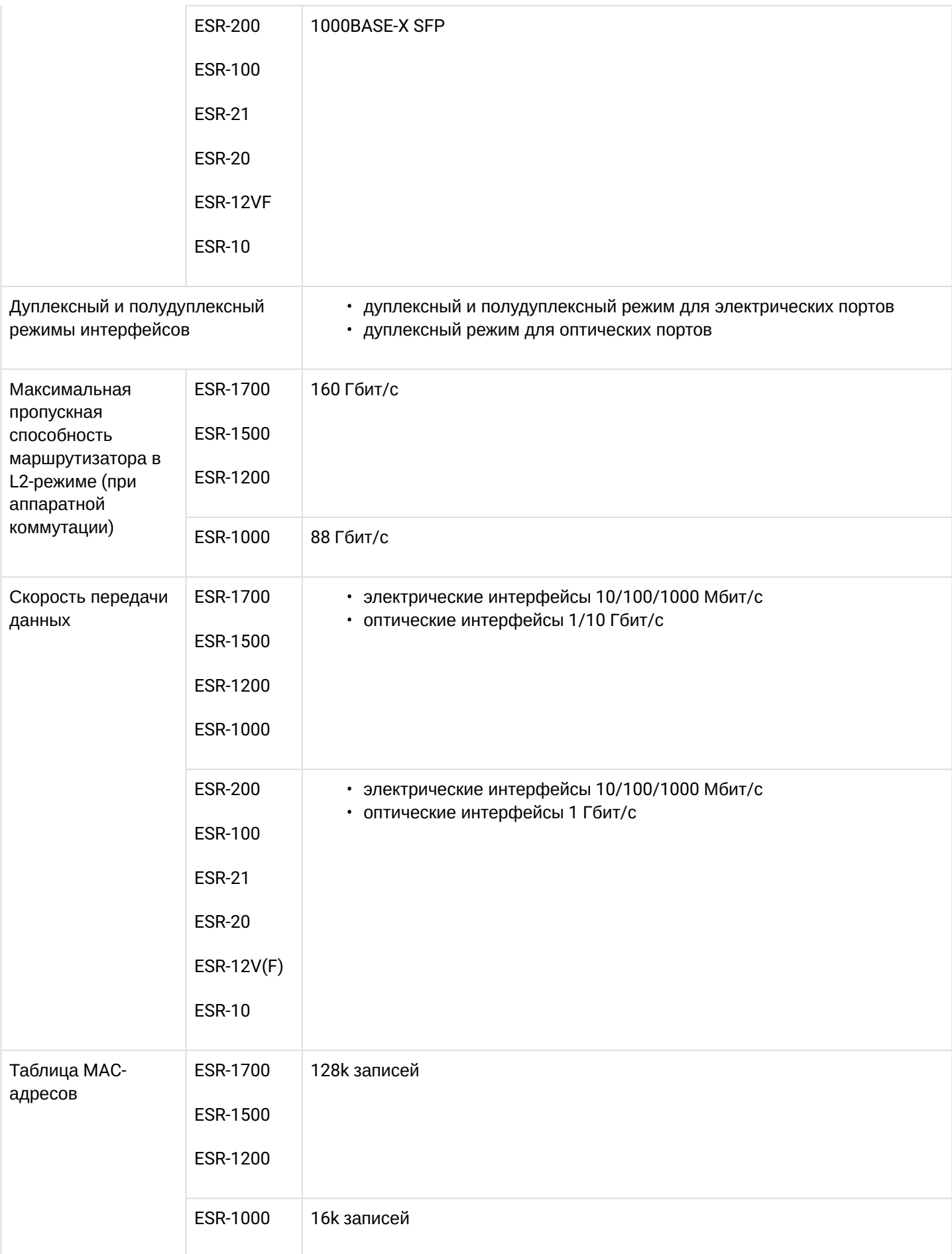

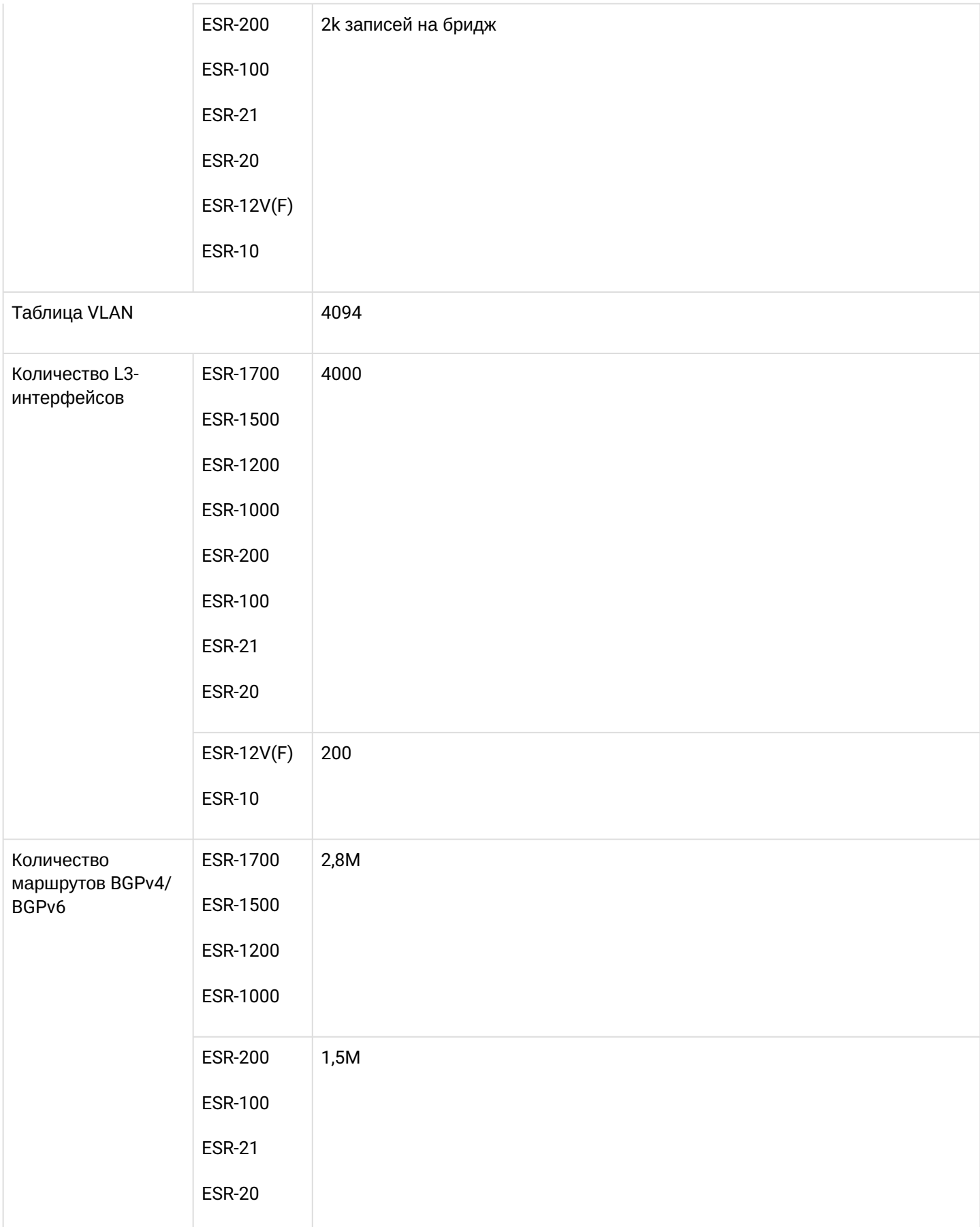

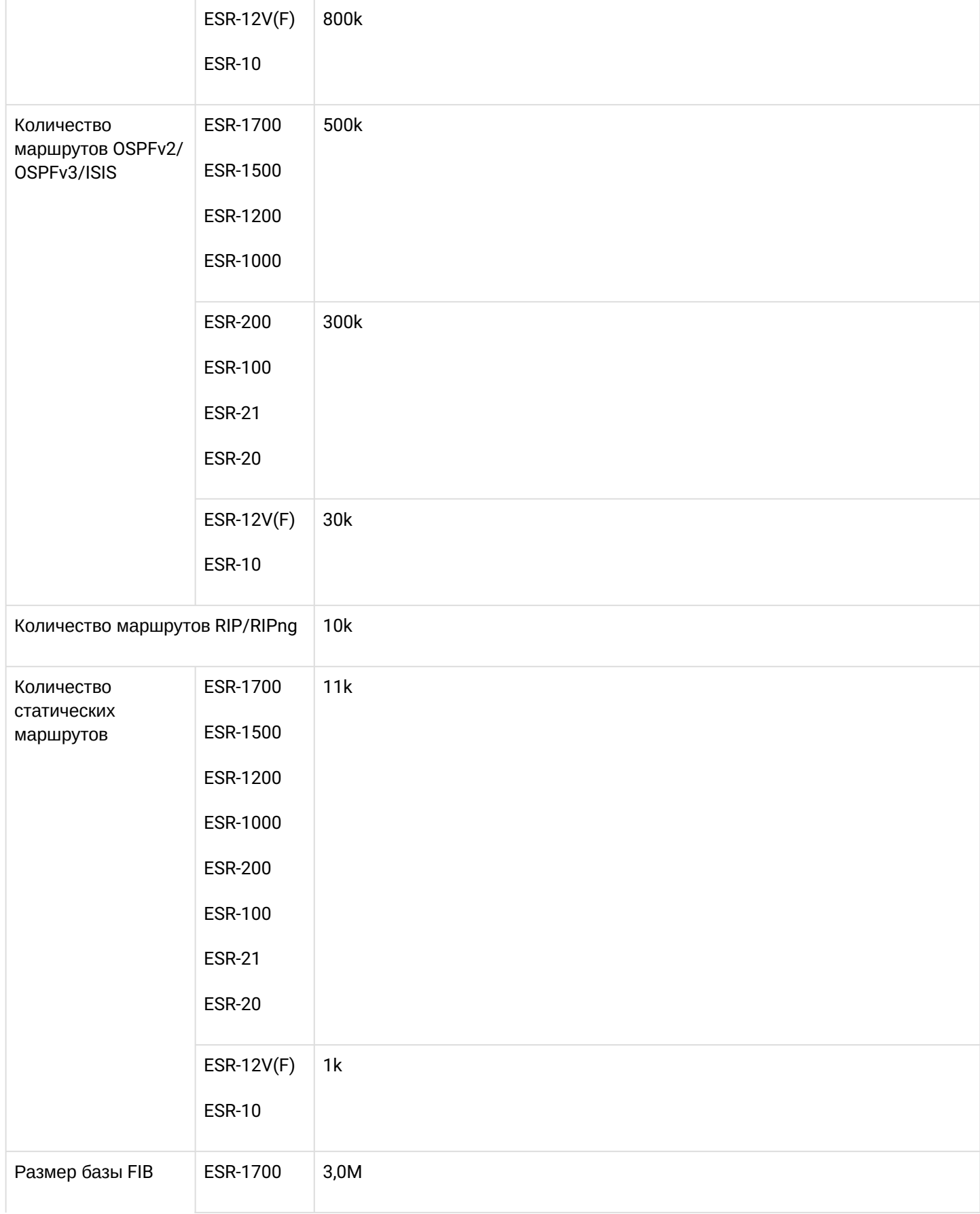

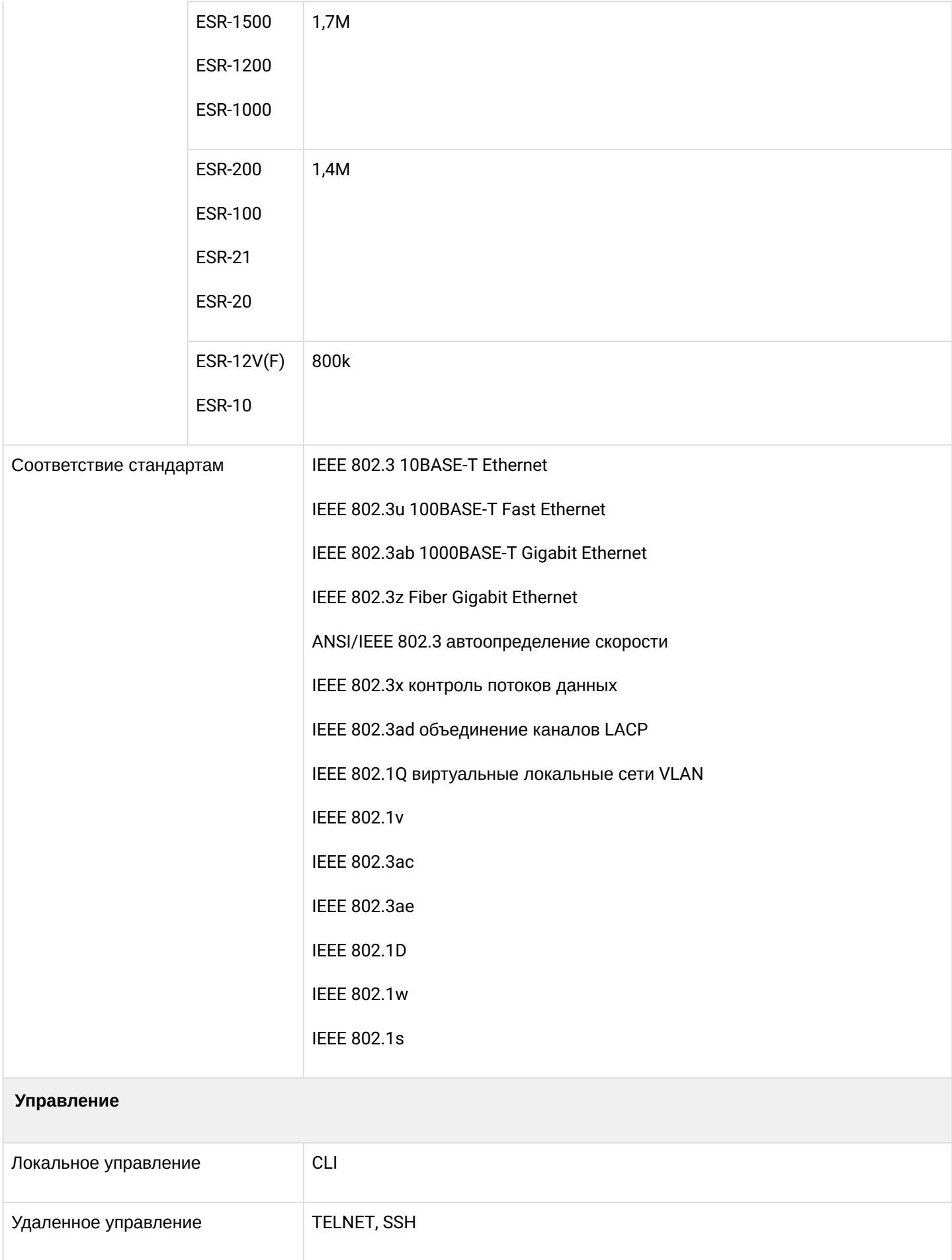

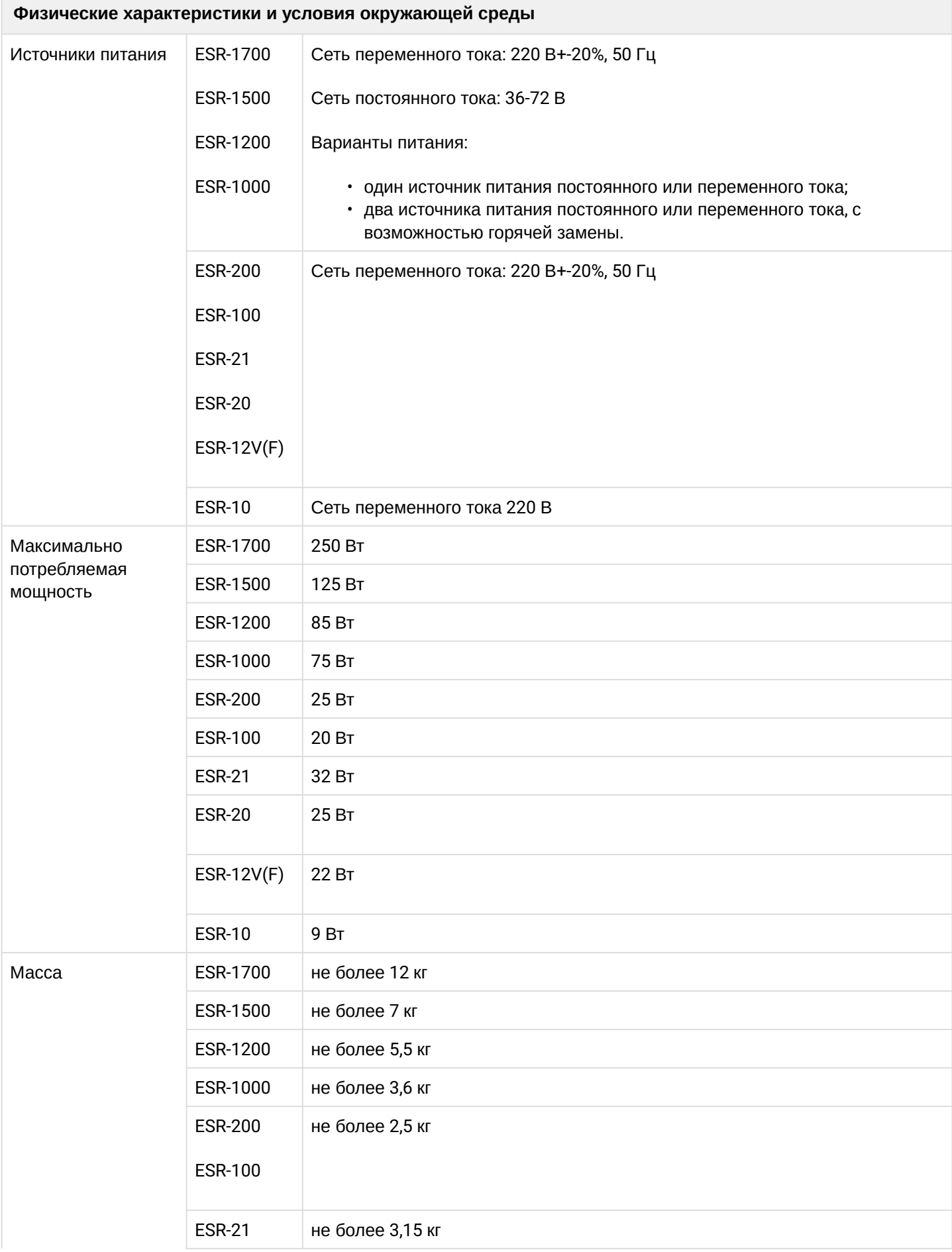

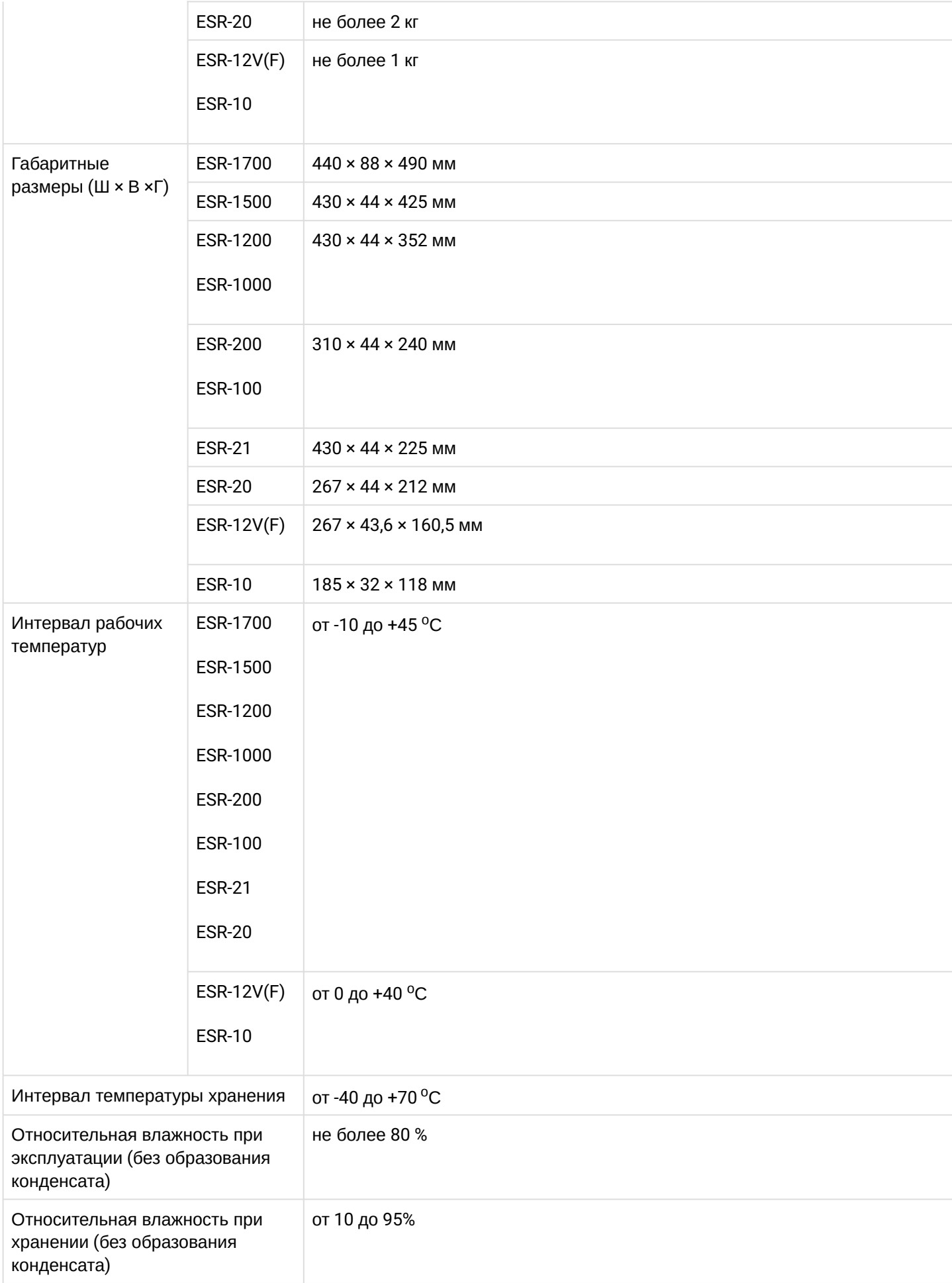

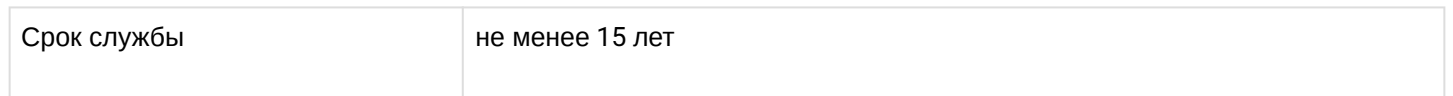

## <span id="page-18-0"></span>**2.4 Конструктивное исполнение**

В данном разделе описано конструктивное исполнение устройства. Представлены изображения передней, задней и боковых панелей устройства. Описаны разъемы, светодиодные индикаторы и органы управления.

Устройство выполнено в металлическом корпусе с возможностью установки в 19" конструктив, высота корпуса 1U.

## <span id="page-18-1"></span>**2.4.1 Конструктивное исполнение ESR-1700**

## **Передняя панель устройства ESR-1700**

Внешний вид передней панели показан на рисунке 1.

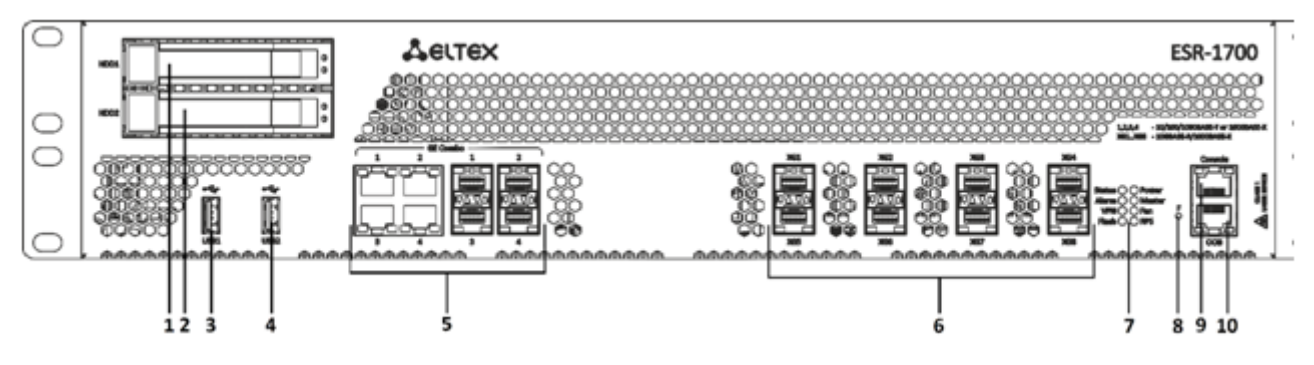

Рисунок 1 – Передняя панель ESR-1700

В таблице 9 приведен перечень разъемов, светодиодных индикаторов и органов управления, расположенных на передней панели устройства ESR-1700.

Таблица 9 – Описание разъемов, индикаторов и органов управления передней панели ESR-1700

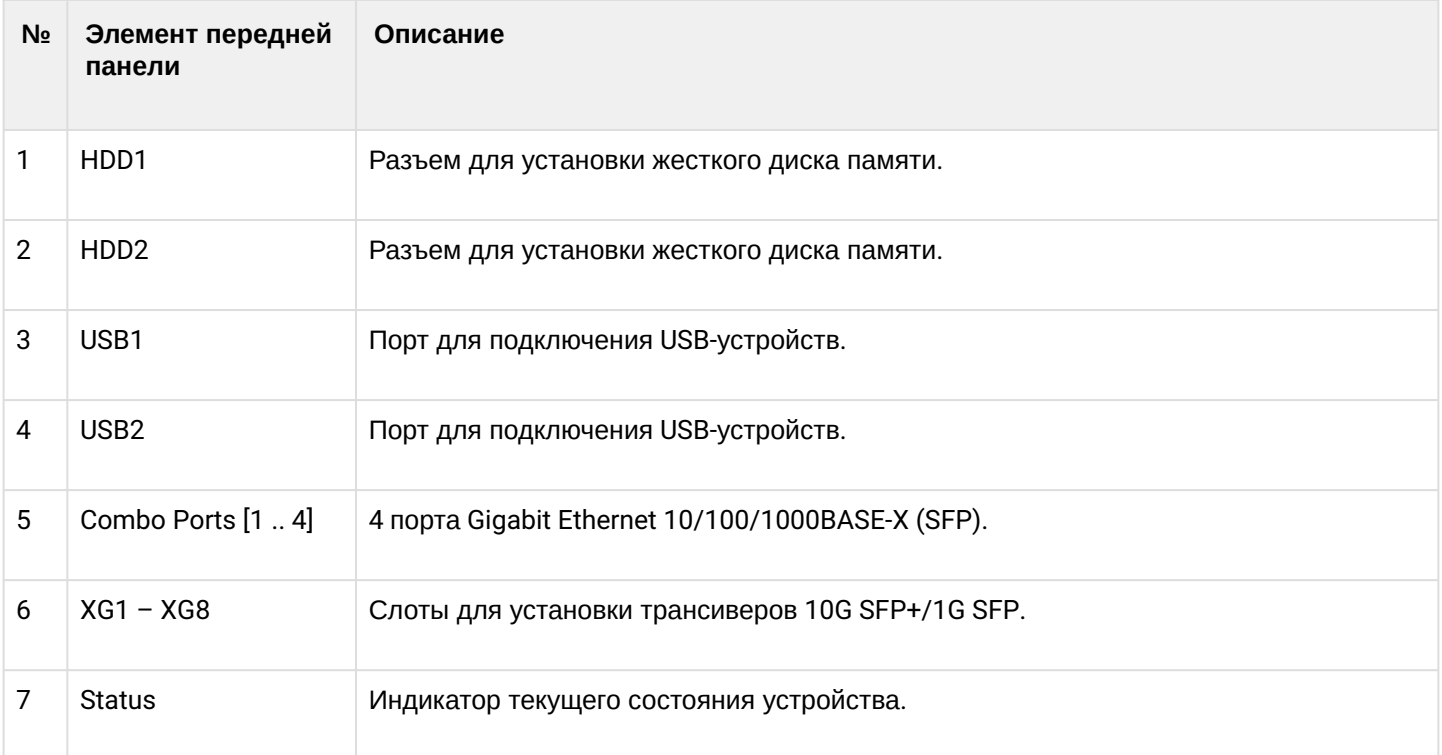

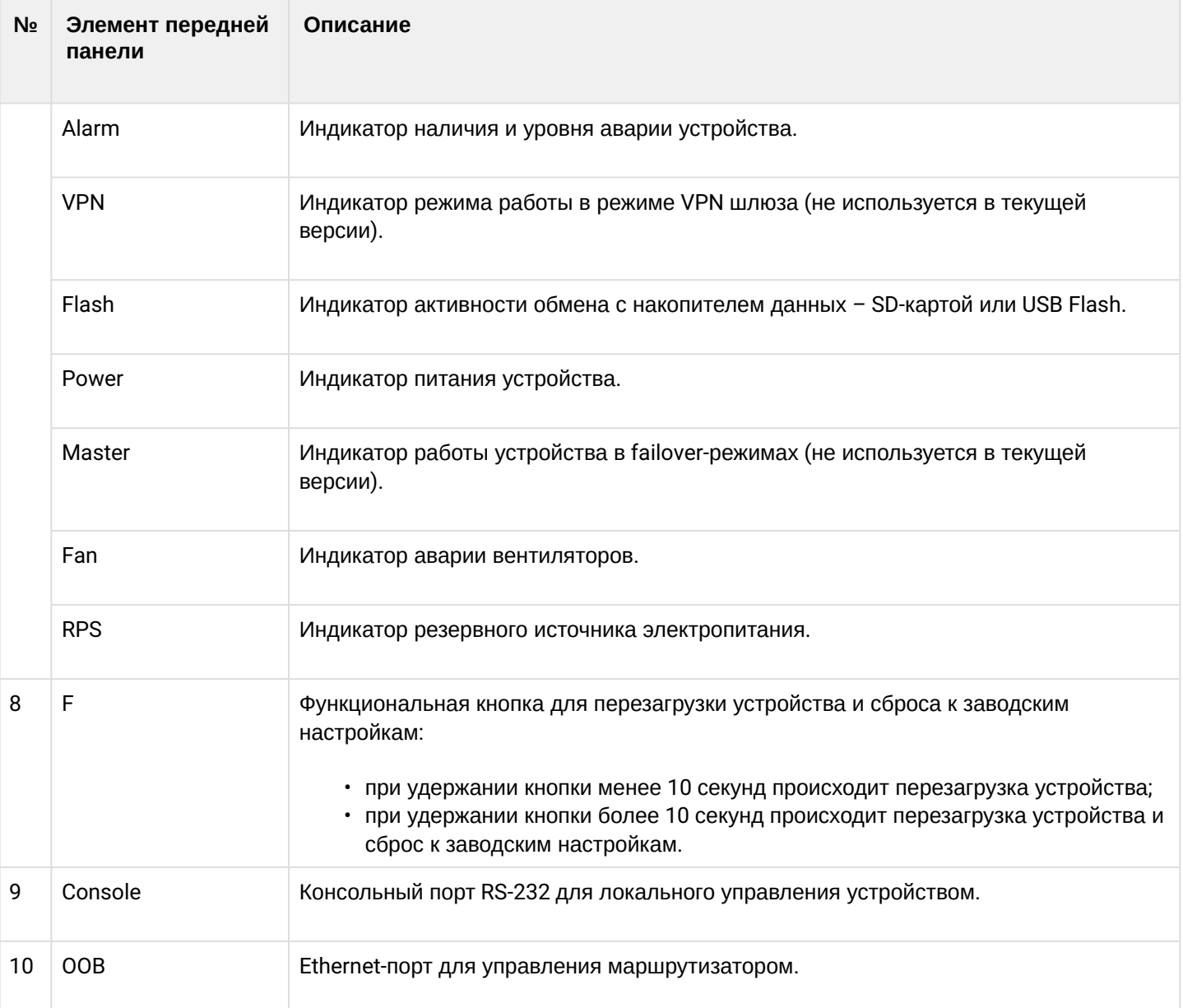

## **Задняя панель устройств ESR-1700**

Внешний вид задней панели устройств ESR-1700 приведен на рисунке ниже.

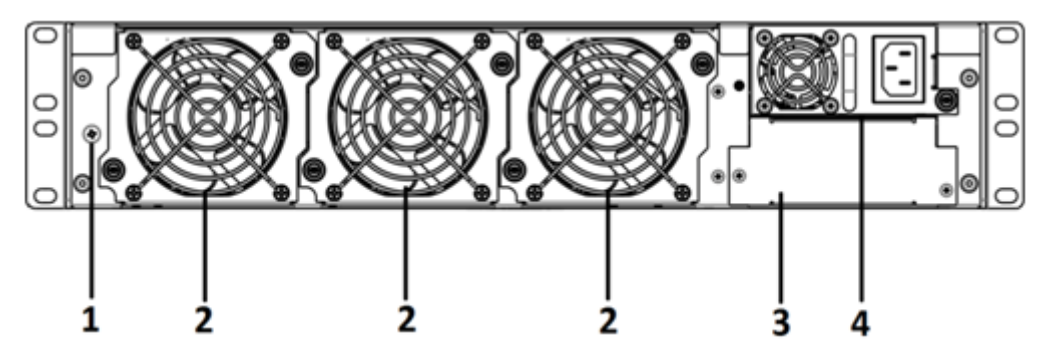

Рисунок 2 – Задняя панель ESR-1700

В таблице 10 приведен перечень разъемов, расположенных на задней панели маршрутизатора.

Таблица 10 – Описание разъемов задней панели маршрутизатора

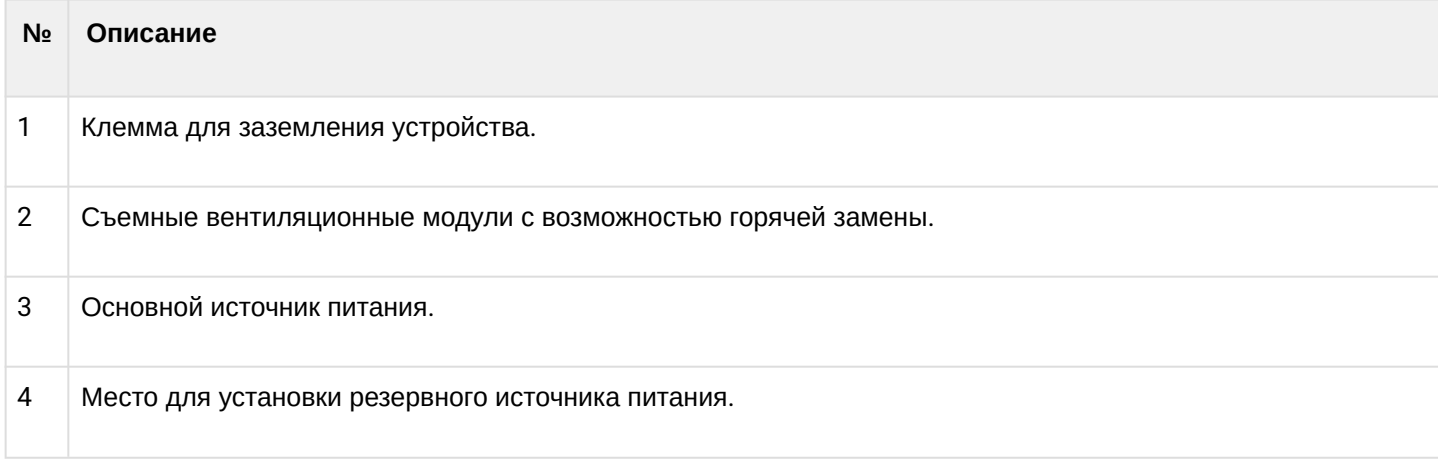

#### **Боковые панели устройства ESR-1700**

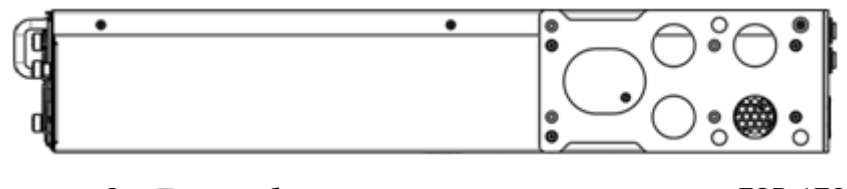

Рисунок 3 – Правая боковая панель маршрутизаторов ESR-1700

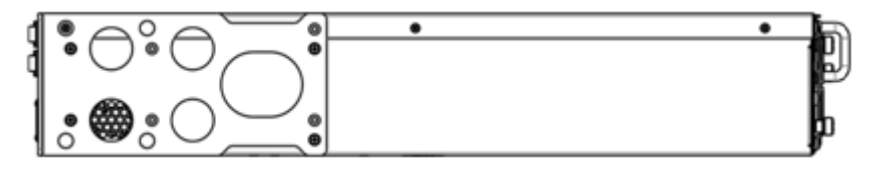

Рисунок 4 – Левая боковая панель маршрутизаторов ESR-1700

На боковых панелях устройства расположены вентиляционные решетки, которые служат для отвода тепла. Не закрывайте вентиляционные отверстия посторонними предметами. Это может привести к перегреву компонентов устройства и вызвать нарушения в его работе. Рекомендации по установке устройства расположены в разделе [Установка и подключение](#page-51-0).

## <span id="page-21-0"></span>**2.4.2 Конструктивное исполнение ESR-1500**

## **Передняя панель устройства ESR-1500**

Внешний вид передней панелей показан на рисунке 5.

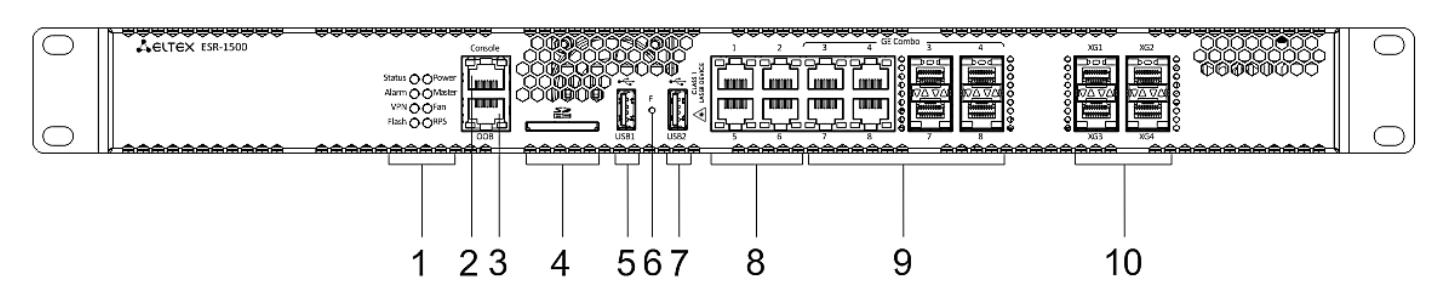

Рисунок 5 – Передняя панель ESR-1500

В таблице 11 приведен перечень разъемов, светодиодных индикаторов и органов управления, расположенных на передней панели устройств ESR-1500.

Таблица 11 – Описание разъемов, индикаторов и органов управления передней панели ESR-1500

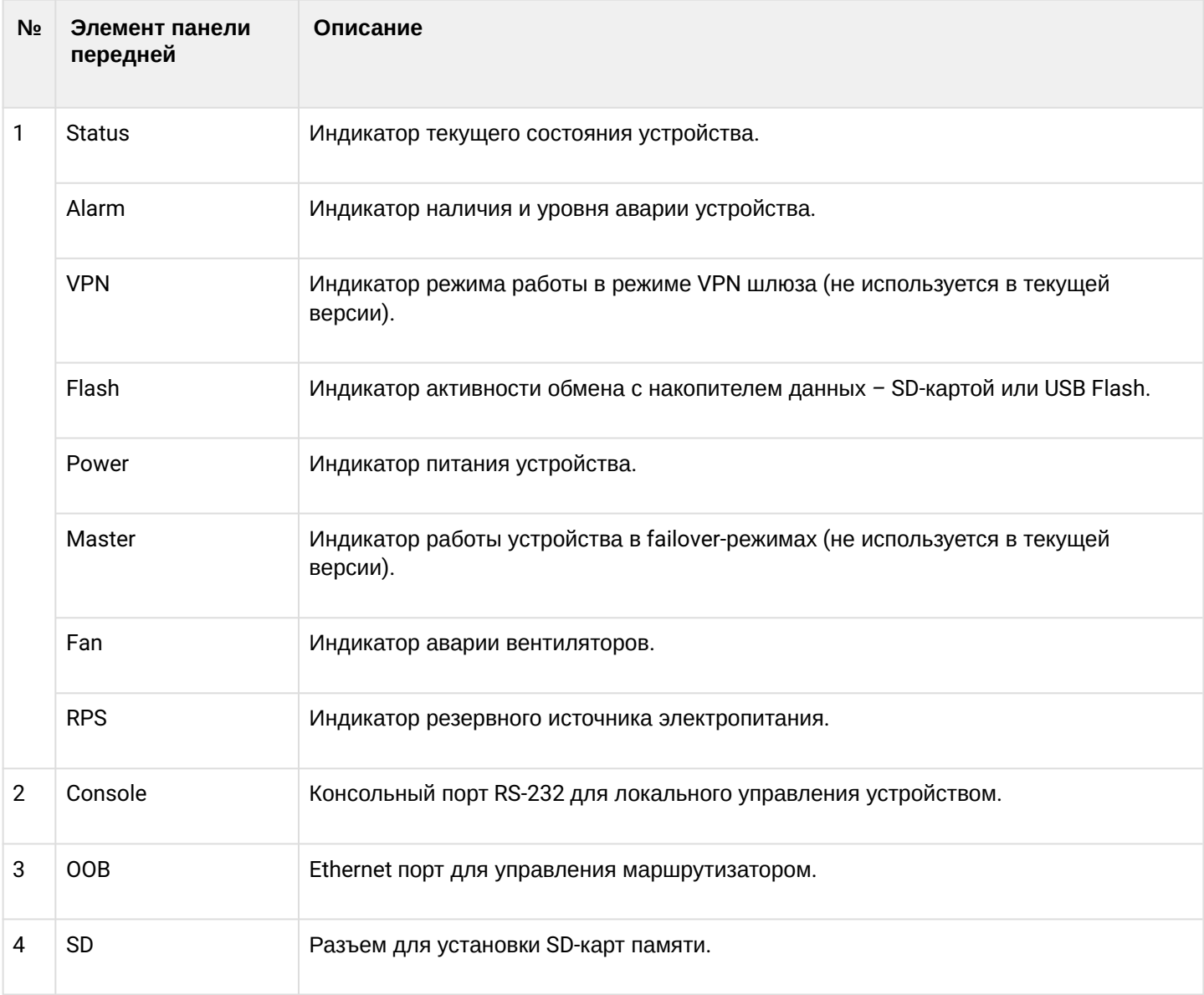

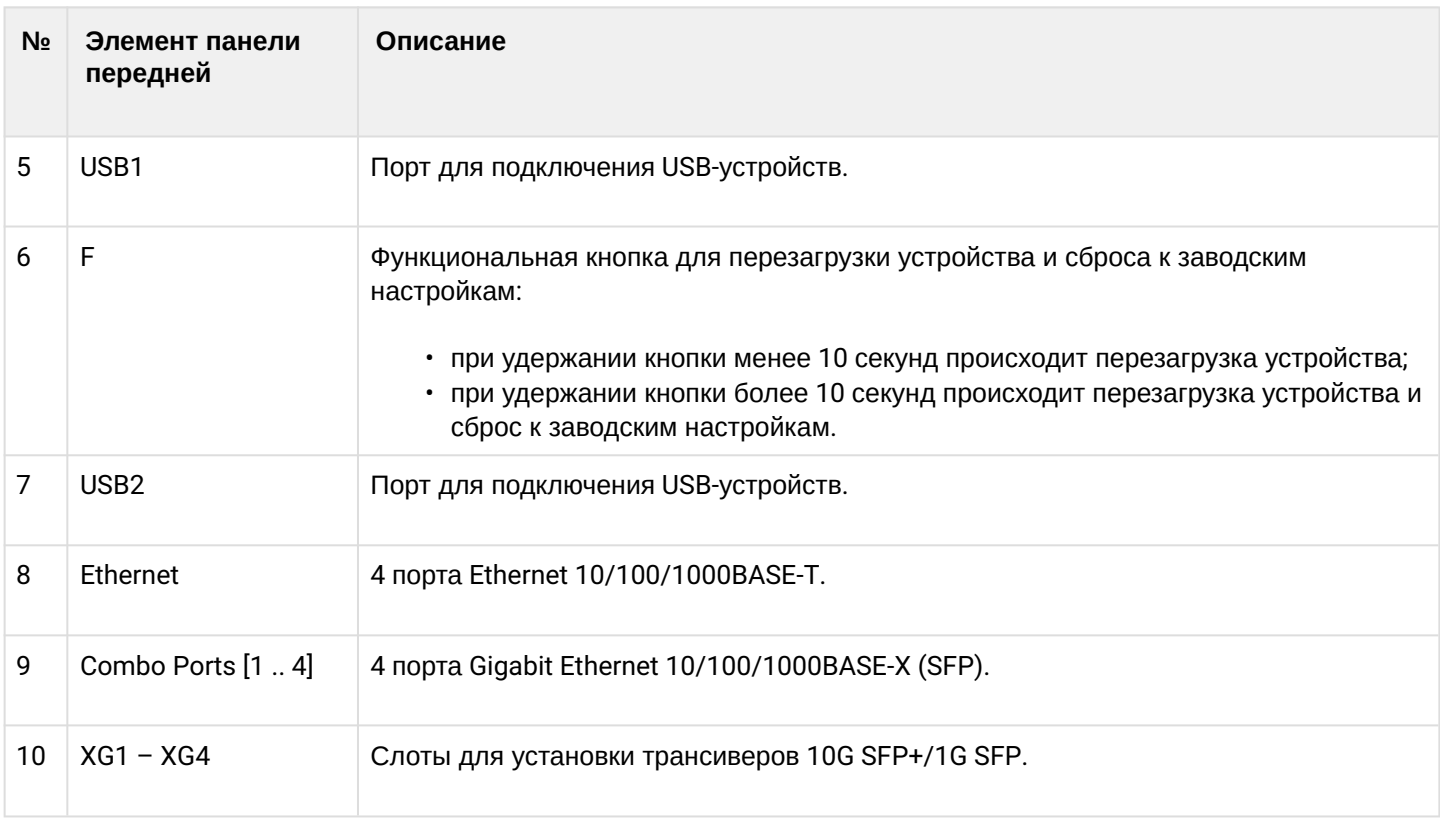

## **Задняя панель устройства ESR-1500**

Внешний вид задней панели устройств ESR-1500 приведен на рисунке 6.

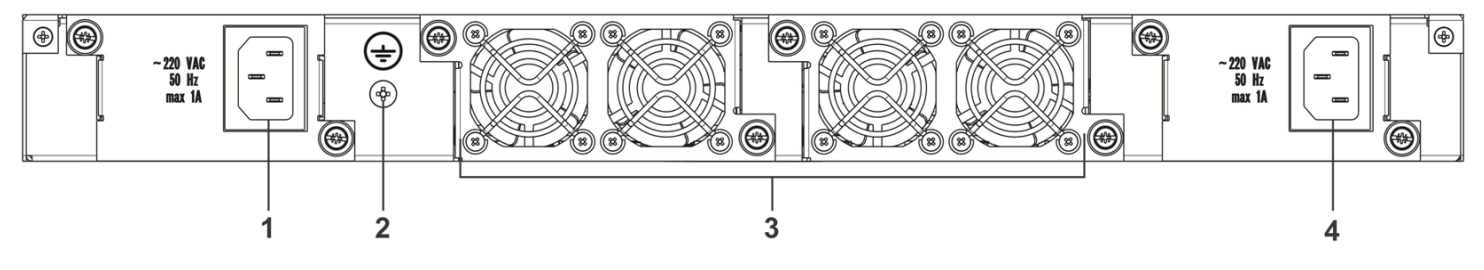

Рисунок 6 – Задняя панель ESR-1500

В таблице 12 приведен перечень разъемов, расположенных на задней панели маршрутизатора.

Таблица 12 – Описание разъемов задней панели маршрутизатора

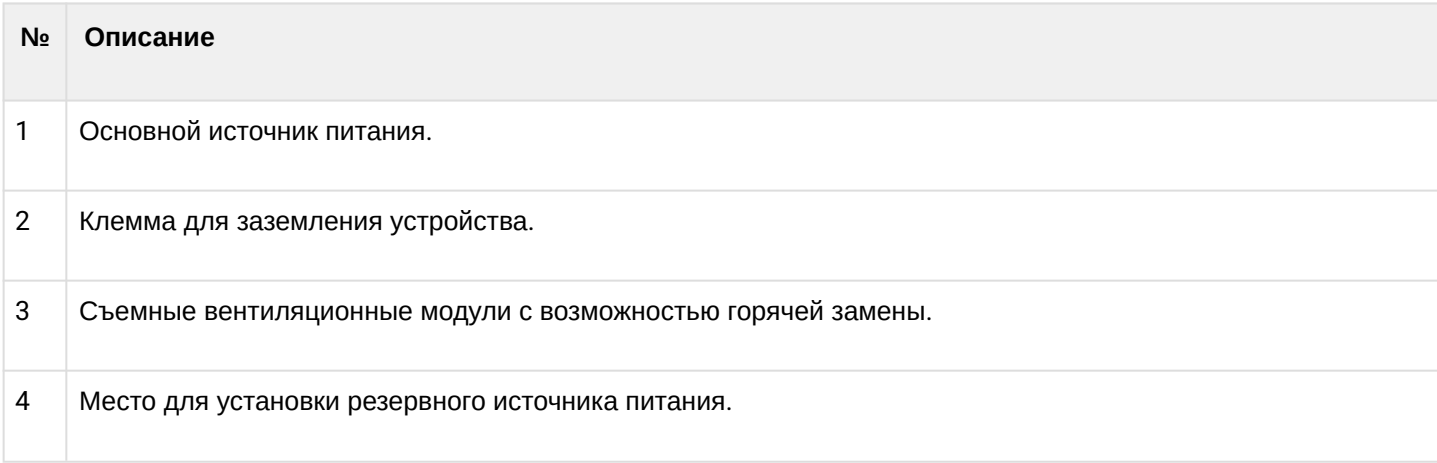

#### **Боковые панели устройства ESR-1500**

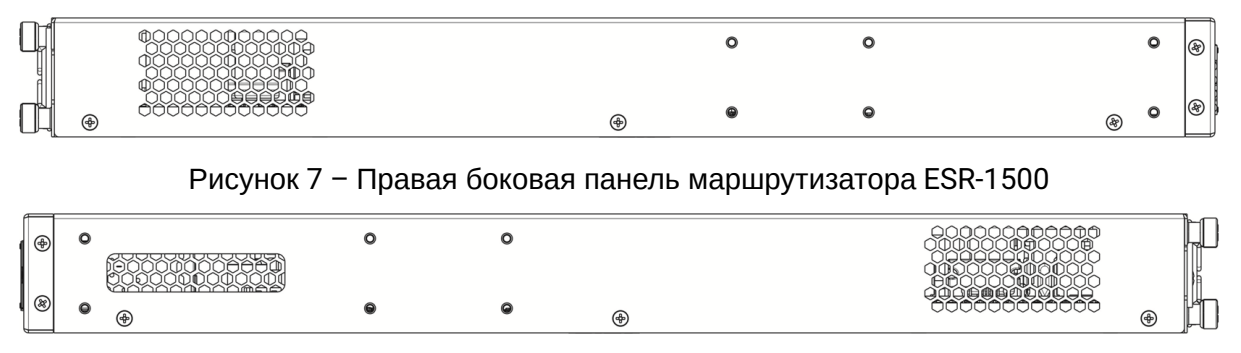

Рисунок 8 – Левая боковая панель маршрутизатора ESR-1500

На боковых панелях устройства расположены вентиляционные решетки, которые служат для отвода тепла. Не закрывайте вентиляционные отверстия посторонними предметами. Это может привести к перегреву компонентов устройства и вызвать нарушения в его работе. Рекомендации по установке устройства расположены в разделе [Установка и подключение](#page-51-0).

## <span id="page-23-0"></span>**2.4.3 Конструктивное исполнение ESR-1200, ESR-1000**

## **Передняя панель устройства ESR-1200**

Внешний вид передней панели показан на рисунке 9.

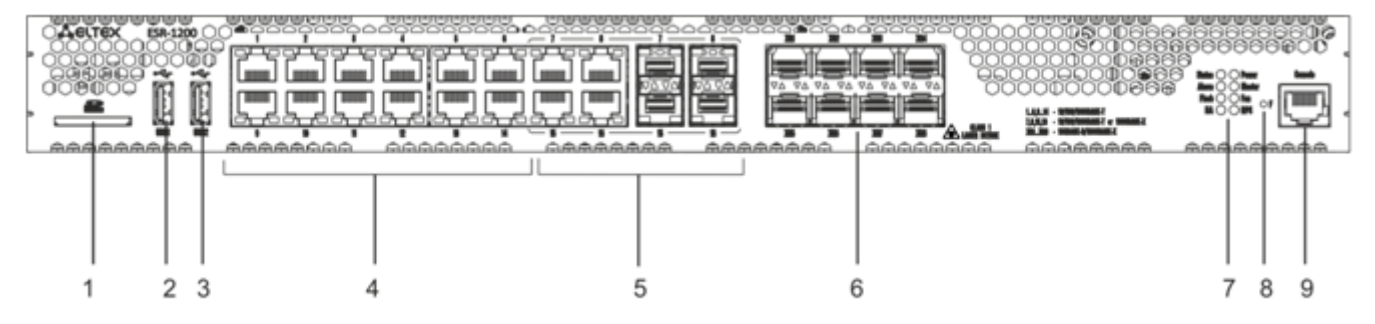

Рисунок 9 – Передняя панель ESR-1200

В таблице 13 приведен перечень разъемов, светодиодных индикаторов и органов управления, расположенных на передней панели устройства ESR-1200.

Таблица 13 – Описание разъемов, индикаторов и органов управления передней панели ESR-1200

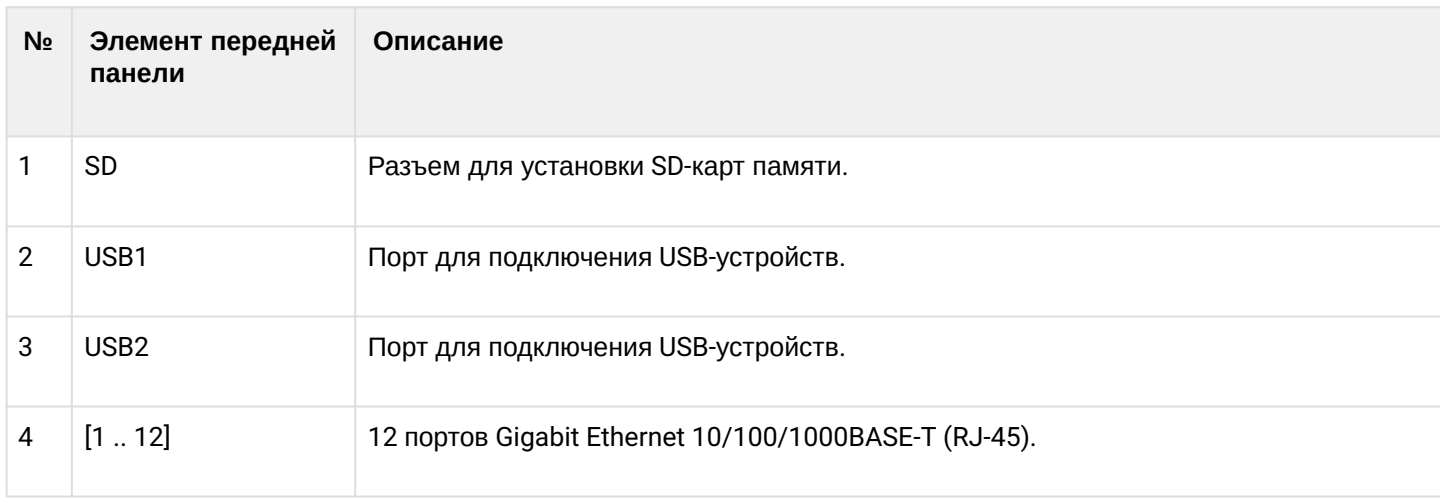

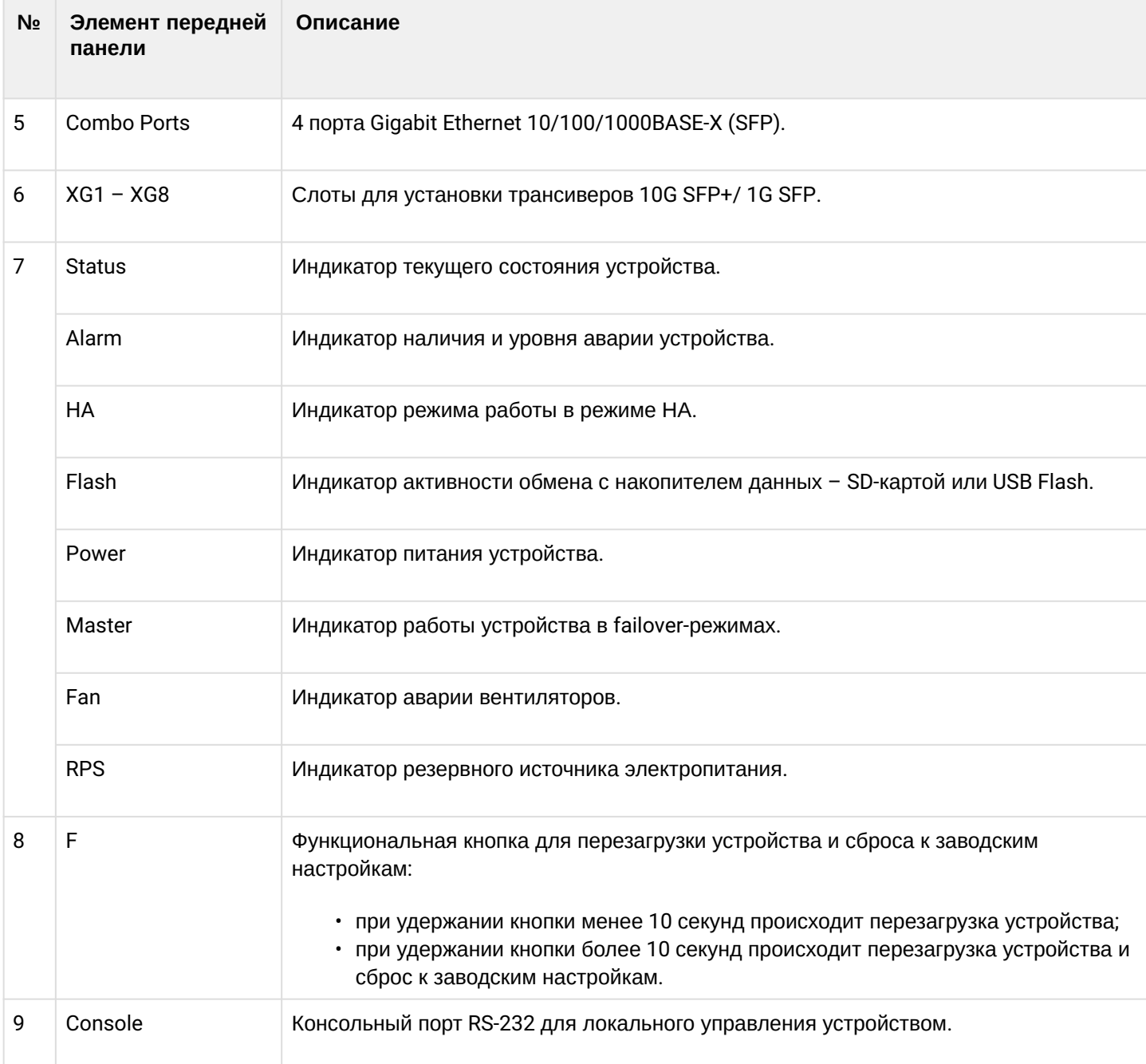

# **Передняя панель устройства ESR-1000**

Внешний вид передней панели показан на рисунке 10.

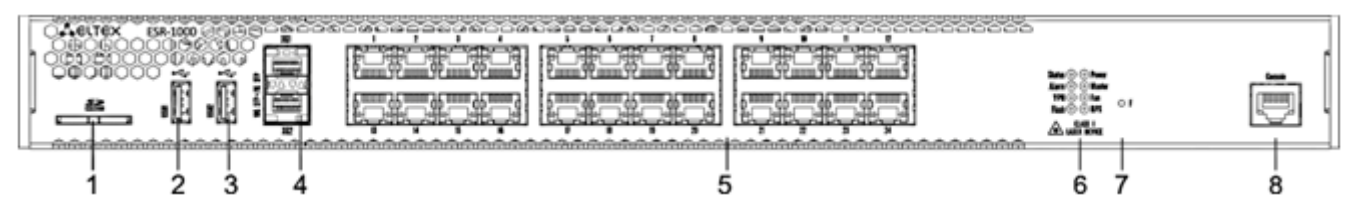

Рисунок 10 – Передняя панель ESR-1000

В таблице 14 приведен перечень разъемов, светодиодных индикаторов и органов управления, расположенных на передней панели устройства ESR-1000.

### Таблица 14 – Описание разъемов, индикаторов и органов управления передней панели ESR-1000

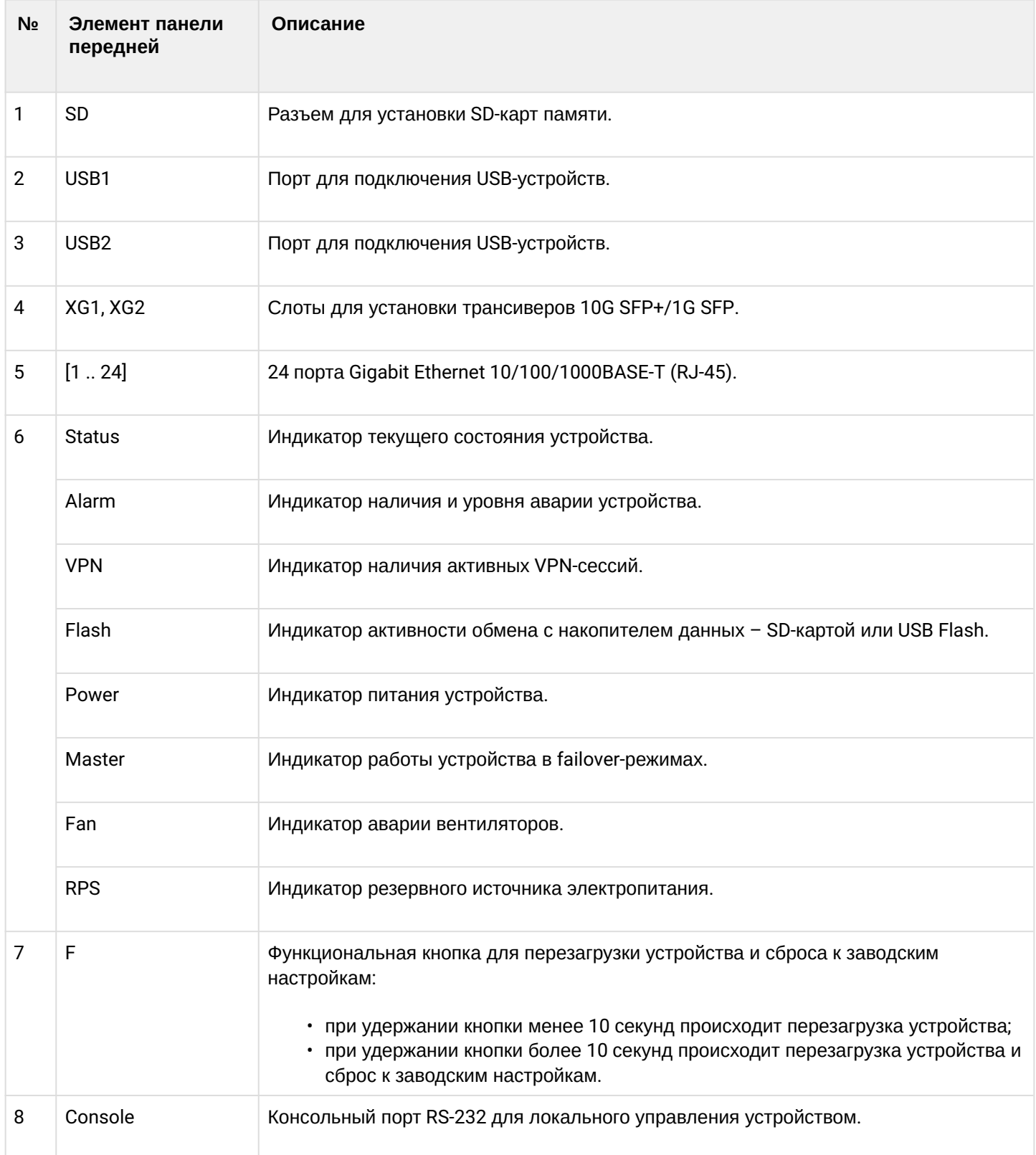

### **Задняя панель устройств ESR-1200, ESR-1000**

Внешний вид задней панели устройств ESR-1200, ESR-1000 приведен на рисунке ниже.

На рисунке показана комплектация маршрутизатора с одним источником питания переменного тока.

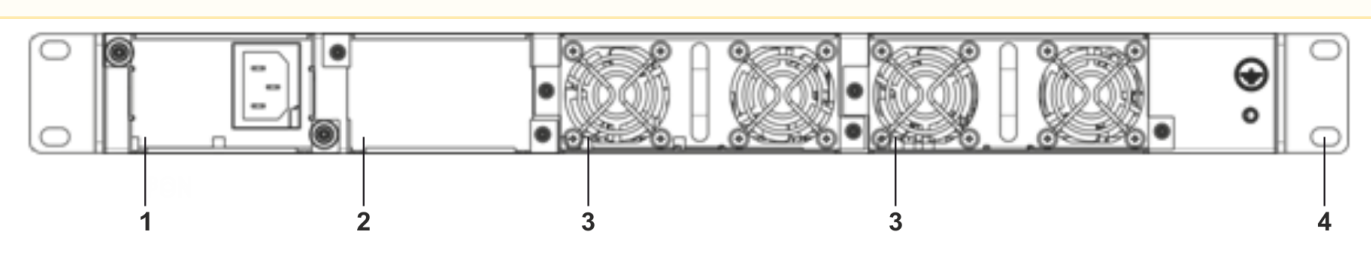

Рисунок 11 – Задняя панель ESR-1200, ESR-1000

В таблице 15 приведен перечень разъемов, расположенных на задней панели маршрутизатора.

### Таблица 15 – Описание разъемов задней панели маршрутизатора

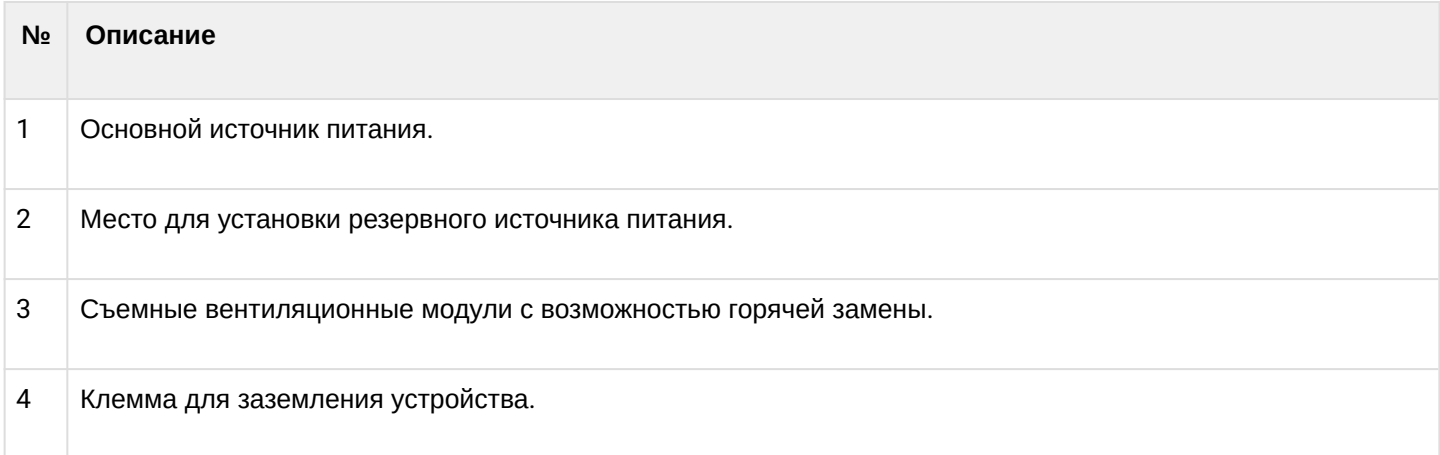

## **Боковые панели устройств ESR-1200, ESR-1000**

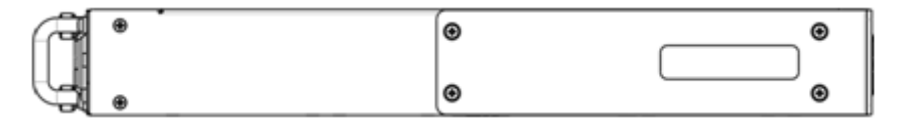

Рисунок 12 – Правая боковая панель маршрутизаторов ESR-1200, ESR-1000

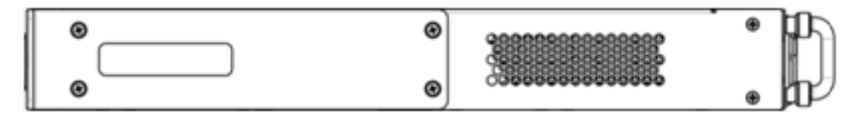

Рисунок 13 – Левая боковая панель маршрутизаторов ESR-1200, ESR-1000

На боковых панелях устройства расположены вентиляционные решетки, которые служат для отвода тепла. Не закрывайте вентиляционные отверстия посторонними предметами. Это может привести к перегреву компонентов устройства и вызвать нарушения в его работе. Рекомендации по установке устройства расположены в разделе [Установка и подключение](#page-51-0).

## <span id="page-27-0"></span>**2.4.4 Конструктивное исполнение ESR-200, ESR-100**

# **Передняя панель устройств ESR-200, ESR-100**

Внешний вид передней панели ESR-200 показан на рисунке 14.

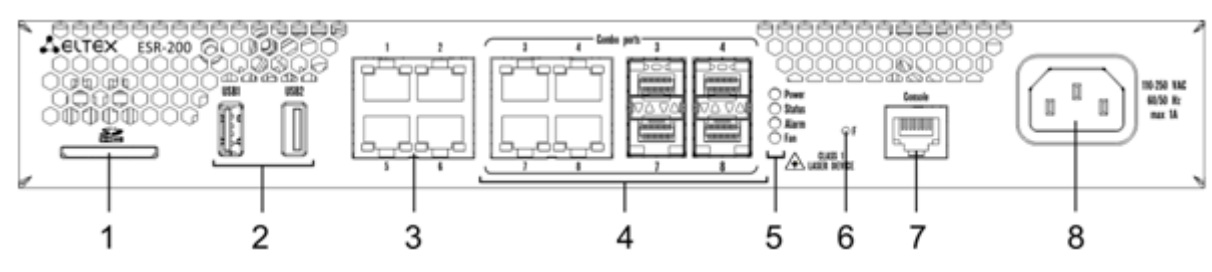

Рисунок 14 – Передняя панель ESR-200

Внешний вид передней панели ESR-100 показан на рисунке 15.

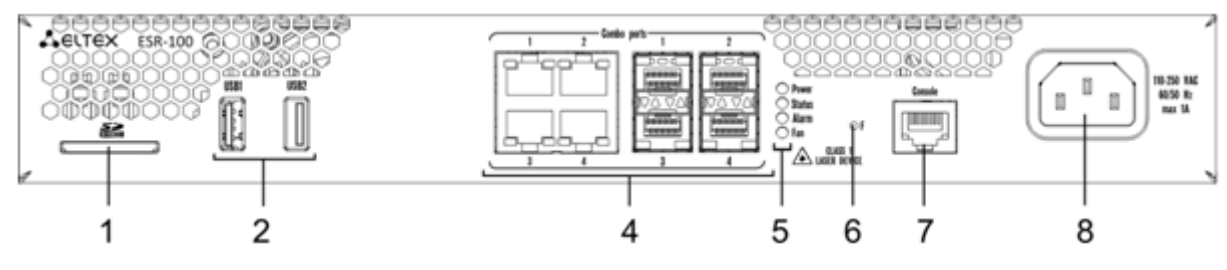

Рисунок 15 – Передняя панель ESR-100

В таблице 16 приведен перечень разъемов, светодиодных индикаторов и органов управления, расположенных на передней панели устройств ESR-200, ESR-100.

Таблица 16 – Описание разъемов, индикаторов и органов управления передней панели ESR-200, ESR-100

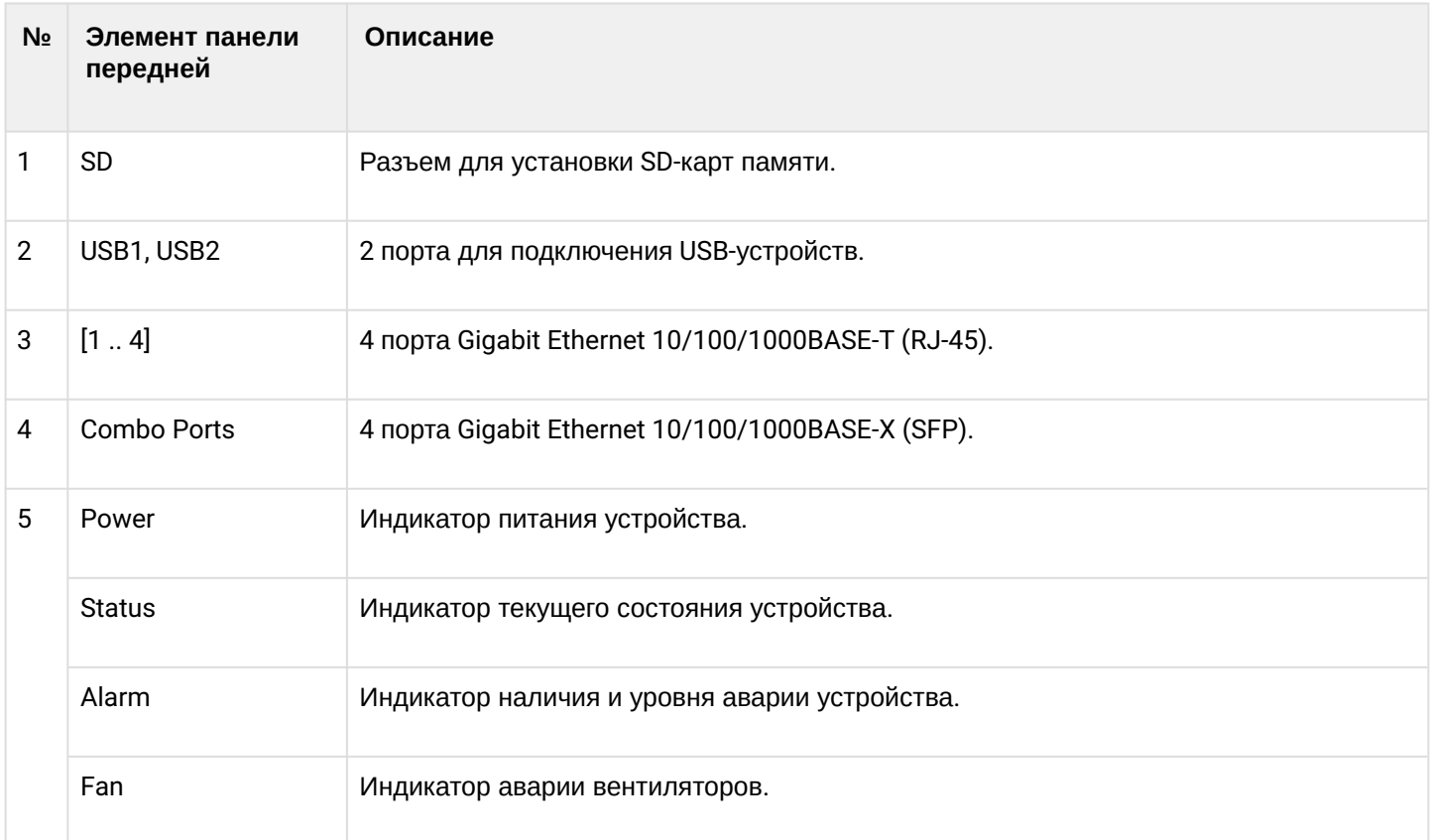

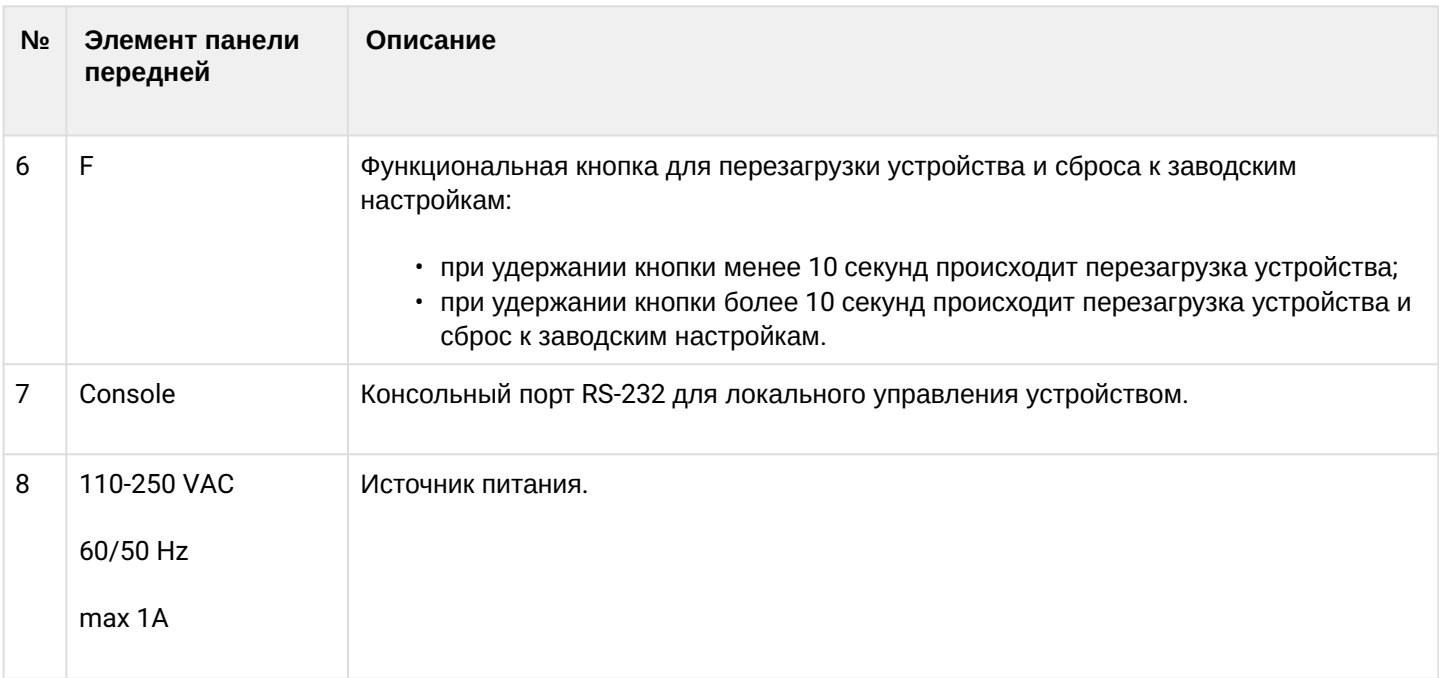

## **Задняя панель устройств ESR-200, ESR-100**

Внешний вид задней панели устройств ESR-200, ESR-100 приведен на рисунке 16.

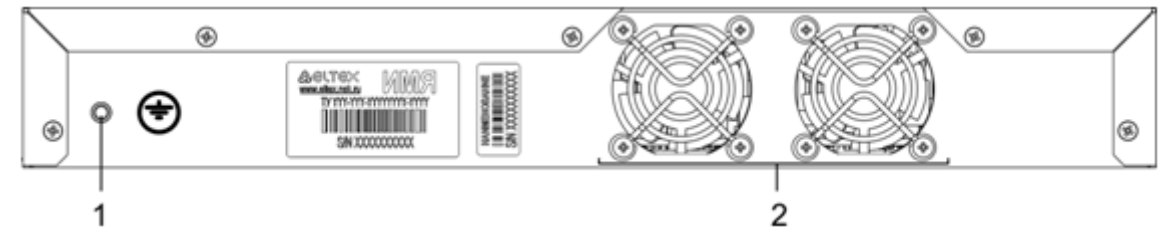

Рисунок 16 – Задняя панель ESR-200, ESR-100

В таблице 17 приведен перечень разъемов, расположенных на задней панели маршрутизатора.

Таблица 17 – Описание разъемов задней панели маршрутизатора

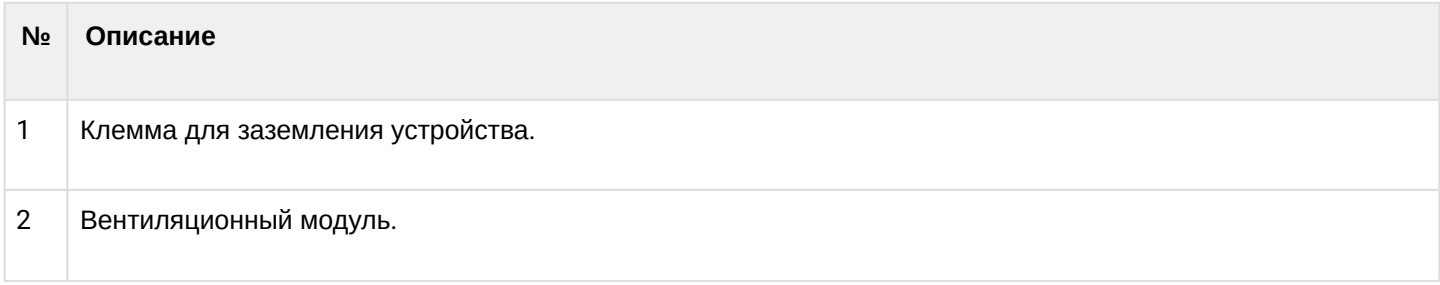

## **Боковые панели устройств ESR-200, ESR-100**

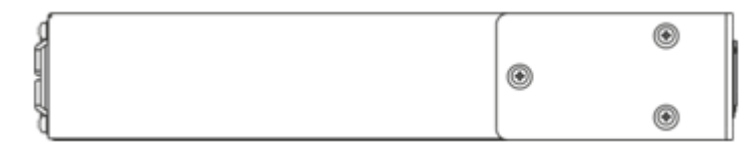

Рисунок 17 – Правая боковая панель маршрутизатора ESR-200, ESR-100

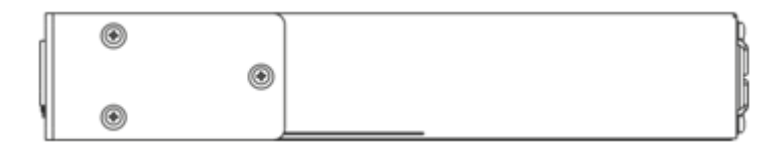

Рисунок 18 – Левая боковая панель маршрутизатора ESR-200, ESR-100

## <span id="page-29-0"></span>**2.4.5 Конструктивное исполнение ESR-21**

Устройство выполнено в металлическом корпусе с возможностью установки в 19" конструктив, высота корпуса 1U.

## **Передняя панель устройства ESR-21**

Внешний вид передней панели показан на рисунке 19.

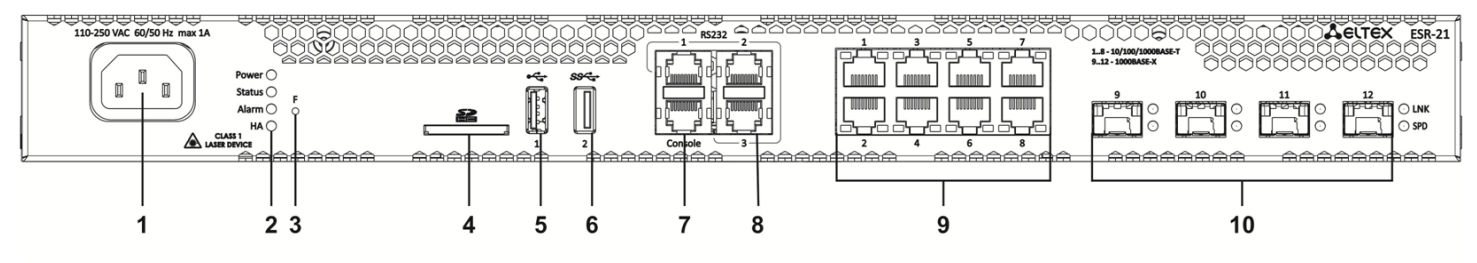

Рисунок 19 – Передняя панель ESR-21

В таблице 18 приведен перечень разъемов, светодиодных индикаторов и органов управления, расположенных на передней панели устройства ESR-21.

Таблица 18 – Описание разъемов, индикаторов и органов управления передней панели ESR-21

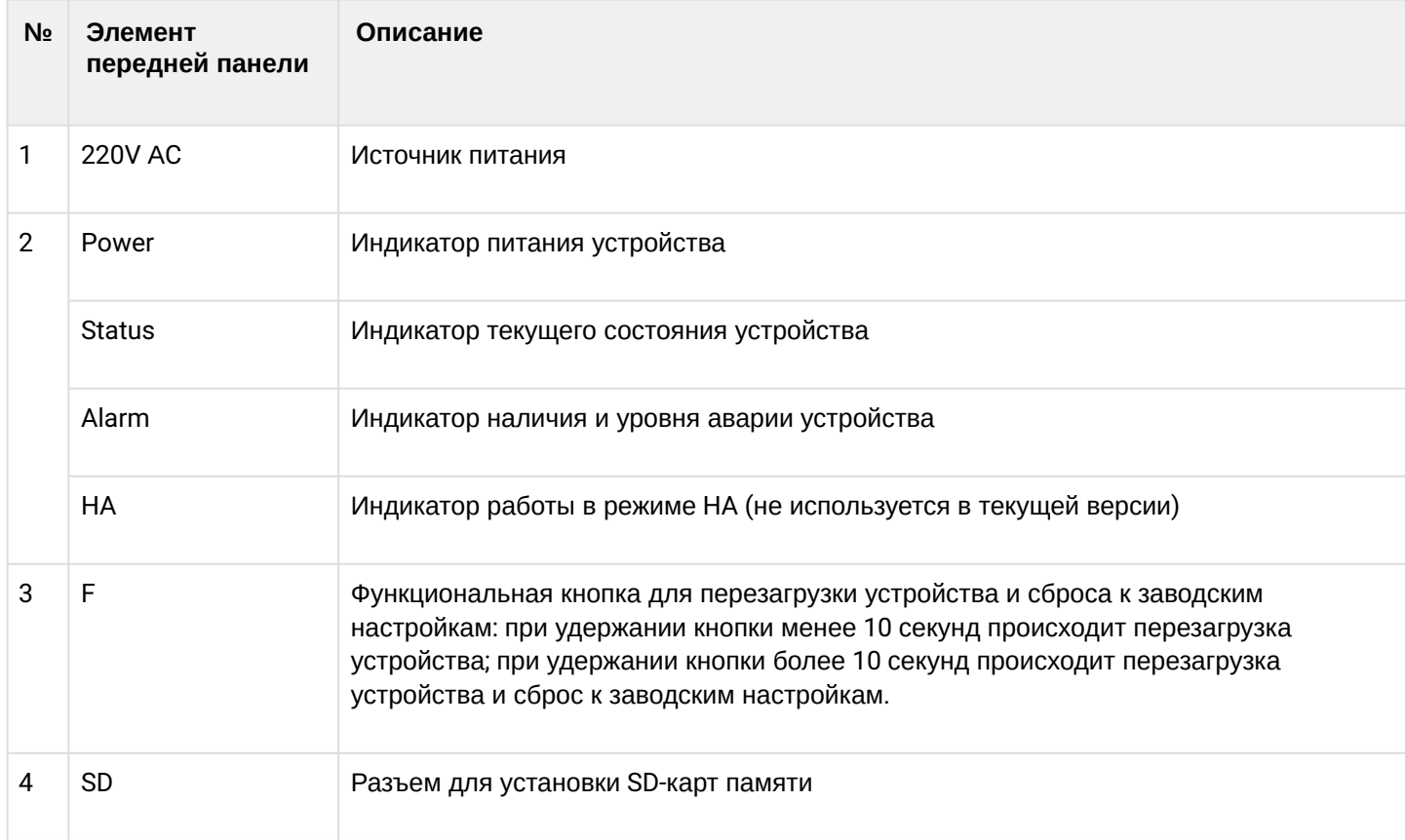

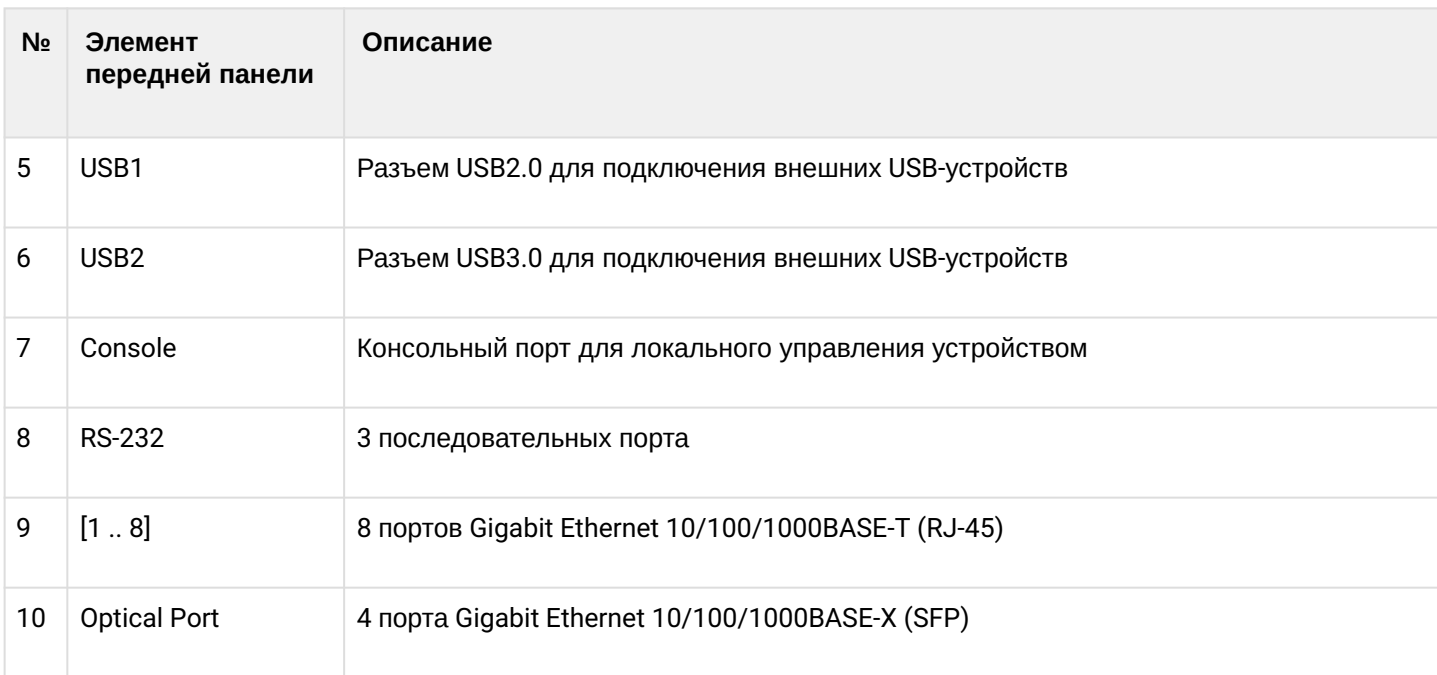

## **Задняя панель устройства ESR-21**

Внешний вид задней панели устройства ESR-21 показан на рисунке 20.

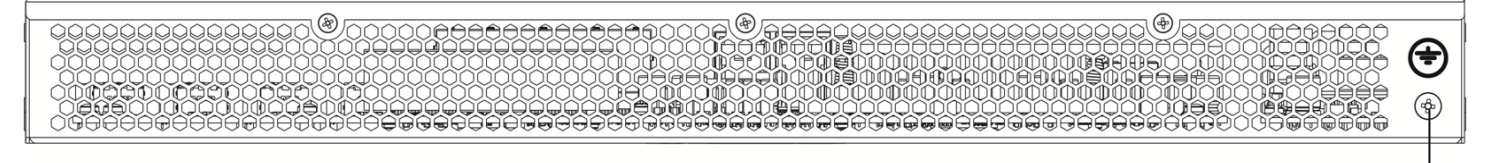

Рисунок 20 – Задняя панель ESR-21

В таблице 19 приведен перечень разъемов, расположенных на задней панели маршрутизатора.

Таблица 19 – Описание разъемов задней панели маршрутизатора

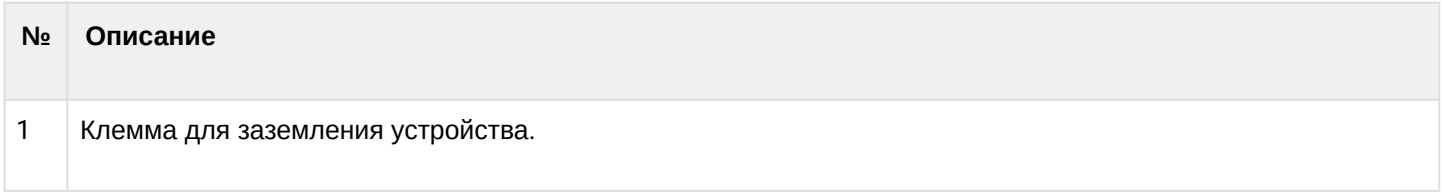

## **Боковые панели устройства ESR-21**

Внешний вид боковых панелей устройства ESR-21 приведен на рисунках 21 и 22.

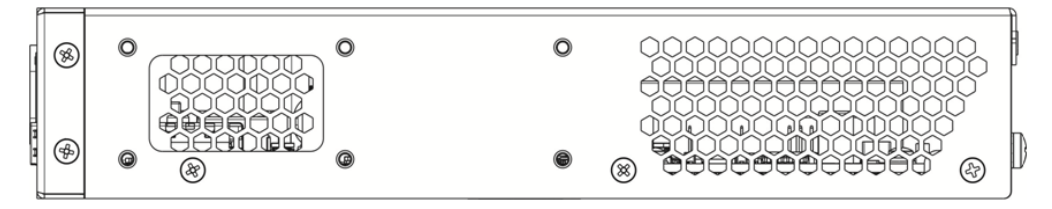

Рисунок 21 – Левая панель ESR-21

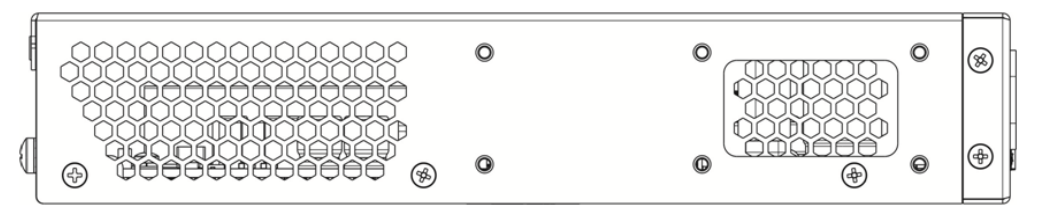

Рисунок 22 – Правая панель ESR-21

### <span id="page-31-0"></span>**2.4.6 Конструктивное исполнение ESR-20**

Устройство выполнено в металлическом корпусе с возможностью установки в 19" конструктив, высота корпуса 1U.

## **Передняя панель устройства ESR-20**

Внешний вид передней панели показан на рисунке 23.

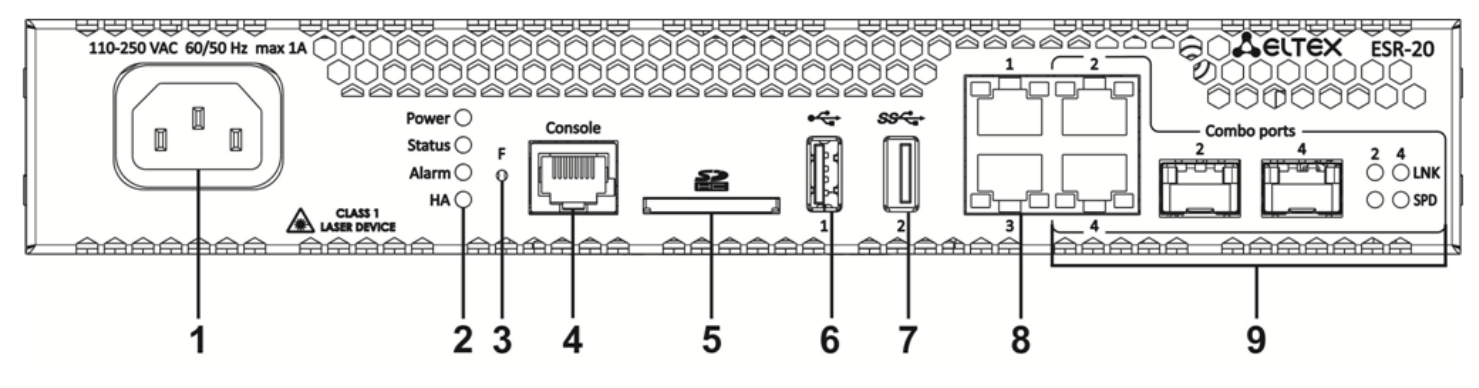

Рисунок 23 – Передняя панель ESR-20

В таблице 20 приведен перечень разъемов, светодиодных индикаторов и органов управления, расположенных на передней панели устройства ESR-20.

Таблица 20 – Описание разъемов, индикаторов и органов управления передней панели ESR-20

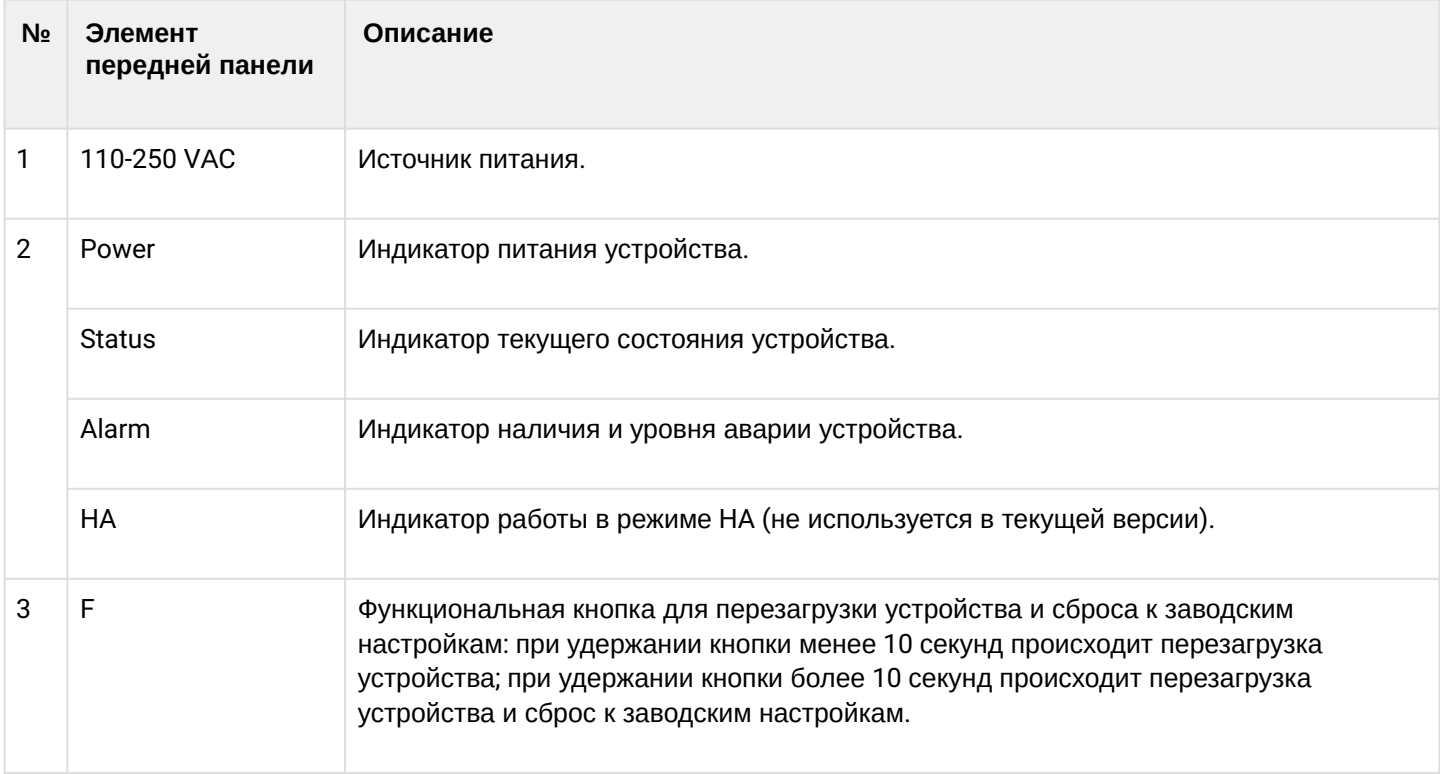

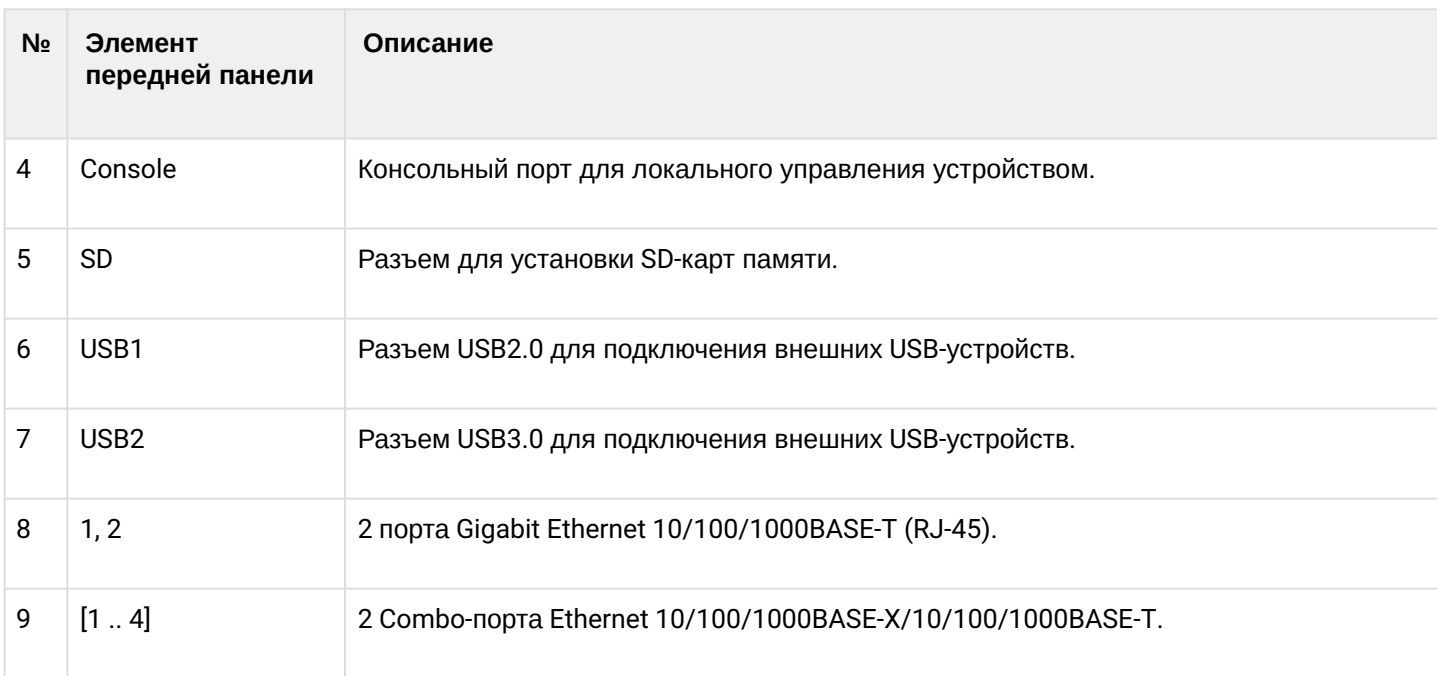

## **Задняя панель устройств ESR-20**

### Внешний вид задней панели устройства ESR-20 показан на рисунке 24.

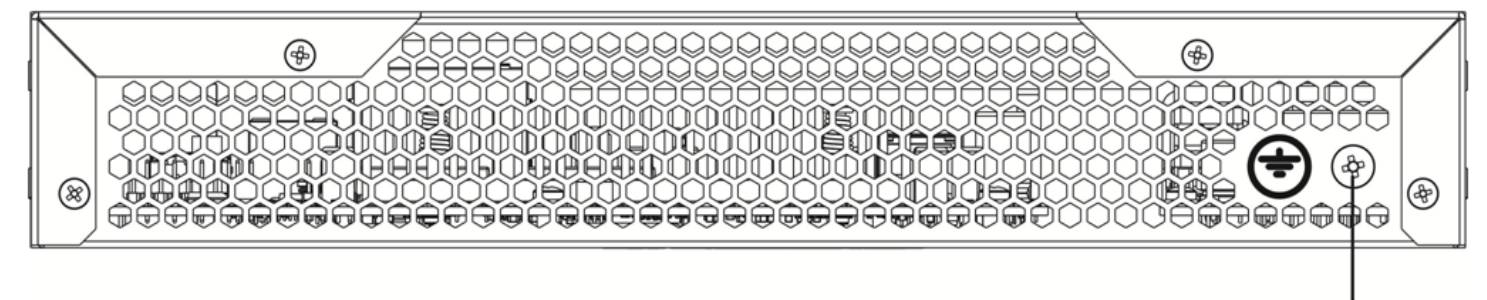

Рисунок 24 – Задняя панель ESR-20

В таблице 21 приведен перечень разъемов, расположенных на задней панели маршрутизатора.

Таблица 21 – Описание разъемов задней панели маршрутизатора

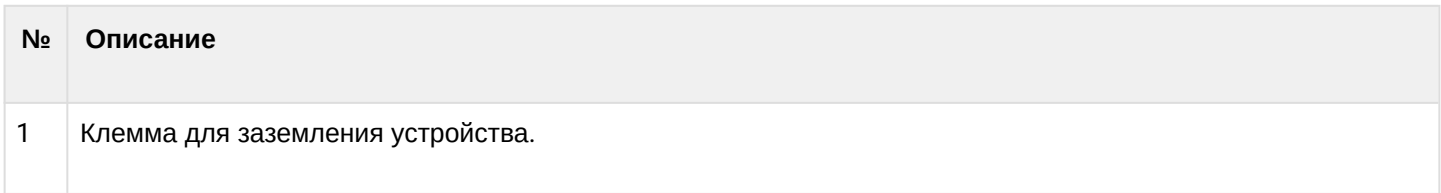

1

### **Боковые панели устройства ESR-20**

Внешний вид боковых панелей устройства ESR-20 приведен на рисунках 25 и 26.

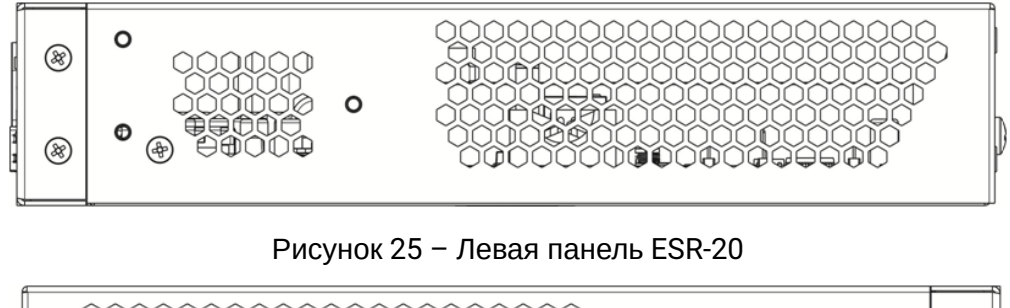

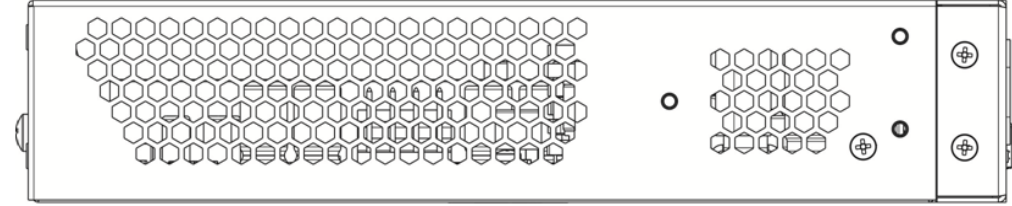

Рисунок 26 – Правая панель ESR-20

### <span id="page-33-0"></span>**2.4.7 Конструктивное исполнение ESR-12VF**

Устройство выполнено в металлическом корпусе с возможностью установки в 19" конструктив, высота корпуса 1U.

### **Передняя панель устройства ESR-12VF**

Внешний вид передней панели показан на рисунке 27.

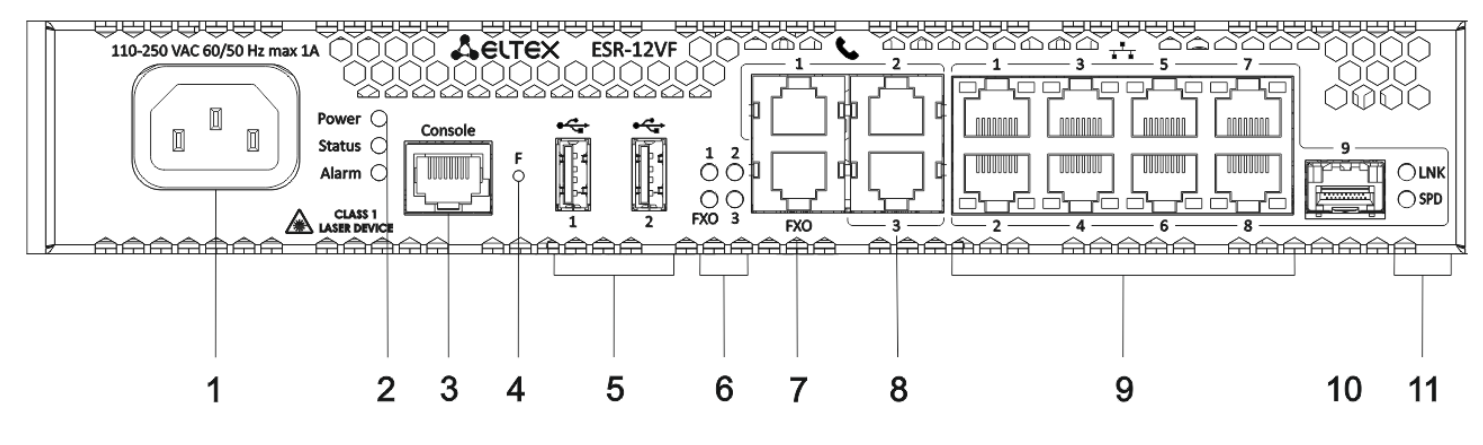

Рисунок 27 – Передняя панель ESR-12VF

## **Передняя панель ESR-12VF**

В таблице 22 приведен перечень разъемов, светодиодных индикаторов и органов управления, расположенных на передней панели устройства ESR-12VF.

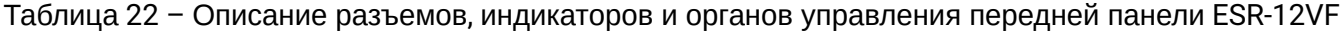

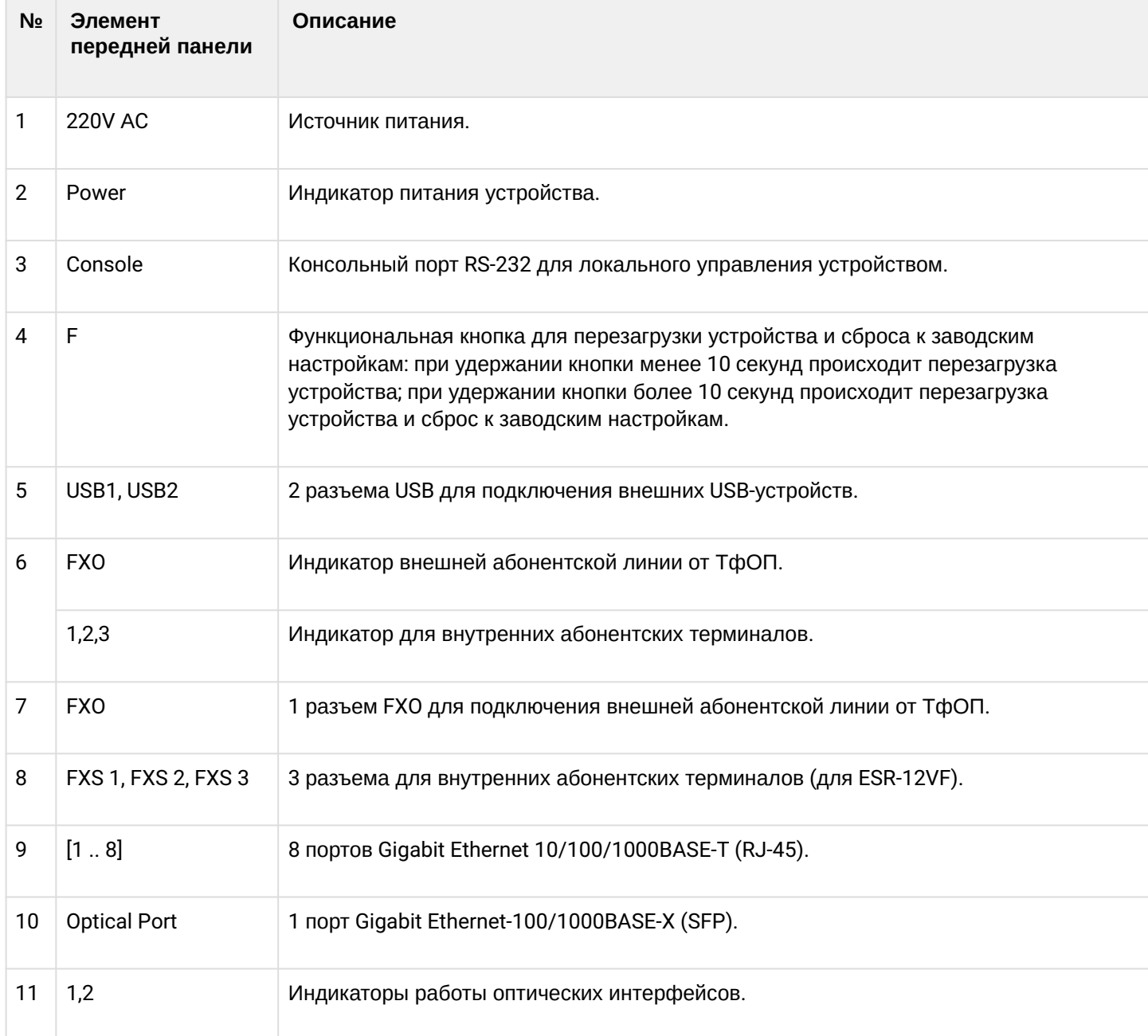

## **Задняя панель устройств ESR-12VF**

Внешний вид задней панели устройства ESR-12VF показан на рисунке 28.

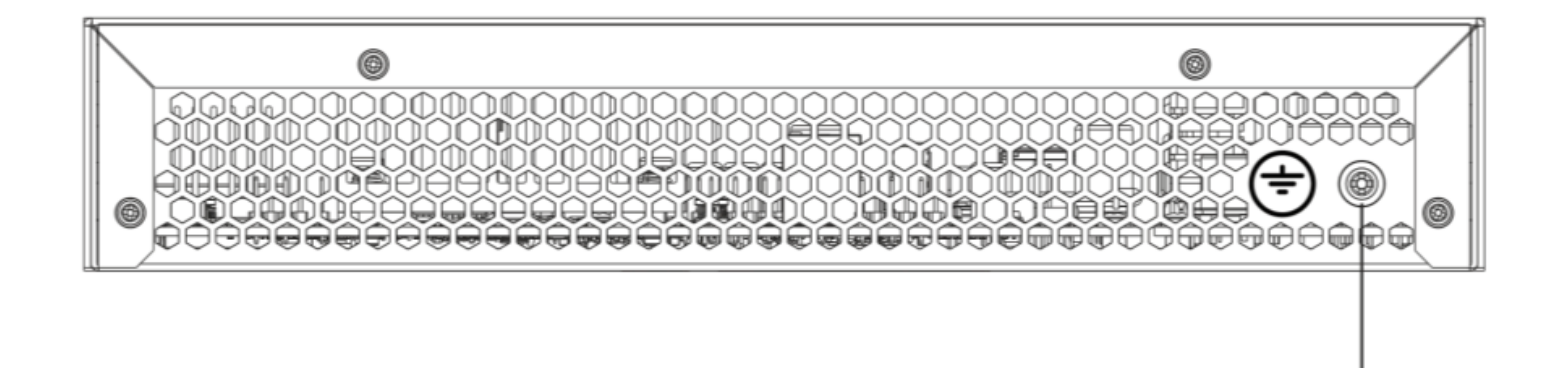

### Рисунок 28 – Задняя панель ESR-12VF

В таблице 23 приведен перечень разъемов, расположенных на задней панели маршрутизатора.

Таблица 23 – Описание разъемов задней панели маршрутизатора

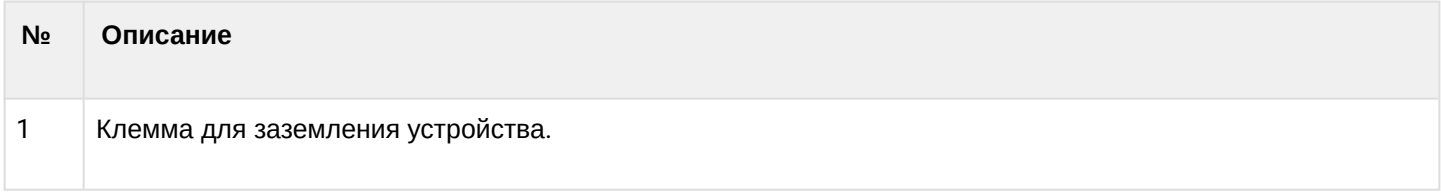

## **Боковые панели устройств ESR-12VF**

Внешний вид боковых панелей устройства ESR-12VF приведен на рисунках 29 и 30.

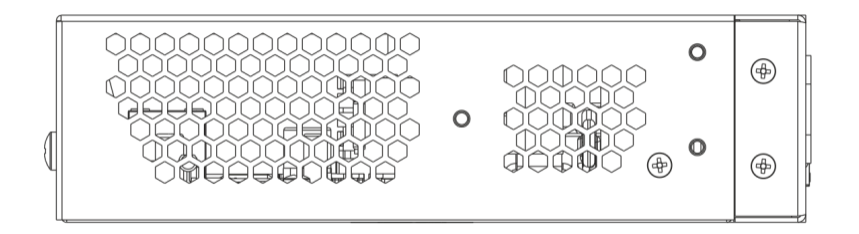

Рисунок 29 – Левая панель ESR-12VF

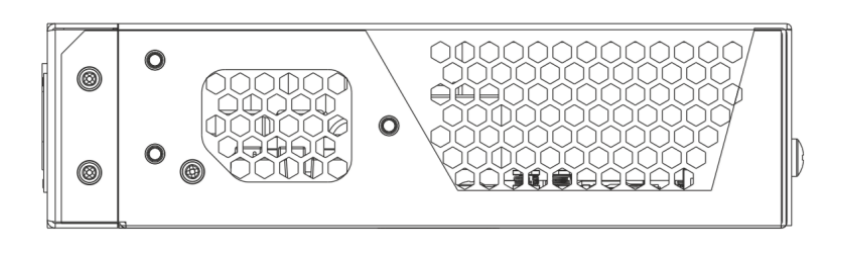

Рисунок 30 – Правая панель ESR-12VF
### **2.4.8 Конструктивное исполнение ESR-12V**

Устройство выполнено в металлическом корпусе с возможностью установки в 19" конструктив, высота корпуса 1U.

## **Передняя панель устройства ESR-12V**

Внешний вид передней панели показан на рисунке 31.

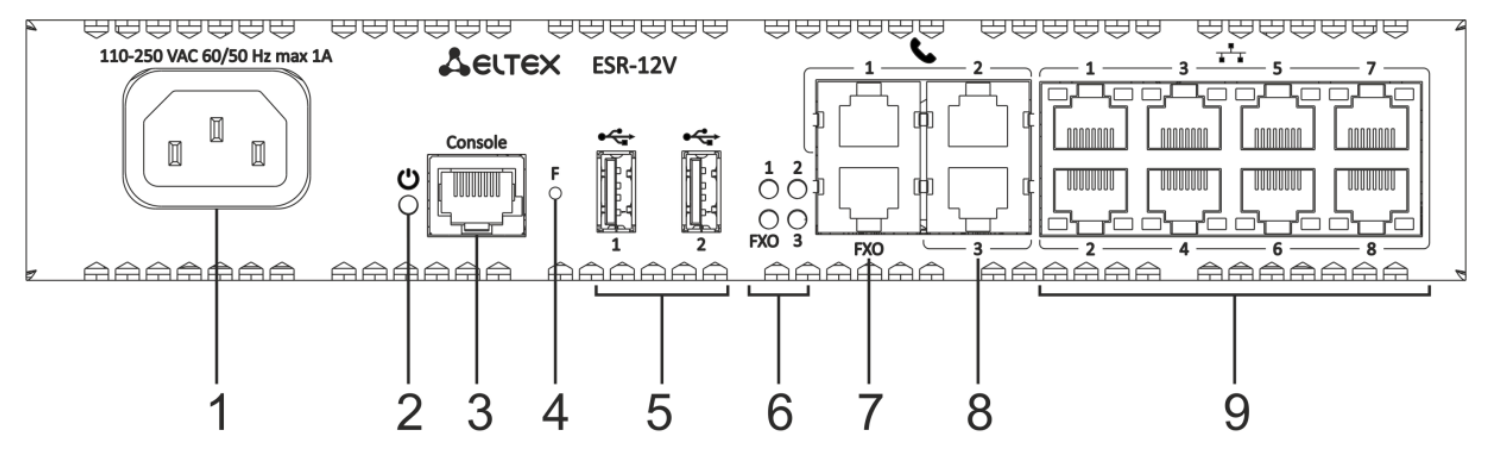

Рисунок 31 – Передняя панель ESR-12V

В таблице 24 приведен перечень разъемов, светодиодных индикаторов и органов управления, расположенных на передней панели устройства ESR-12V.

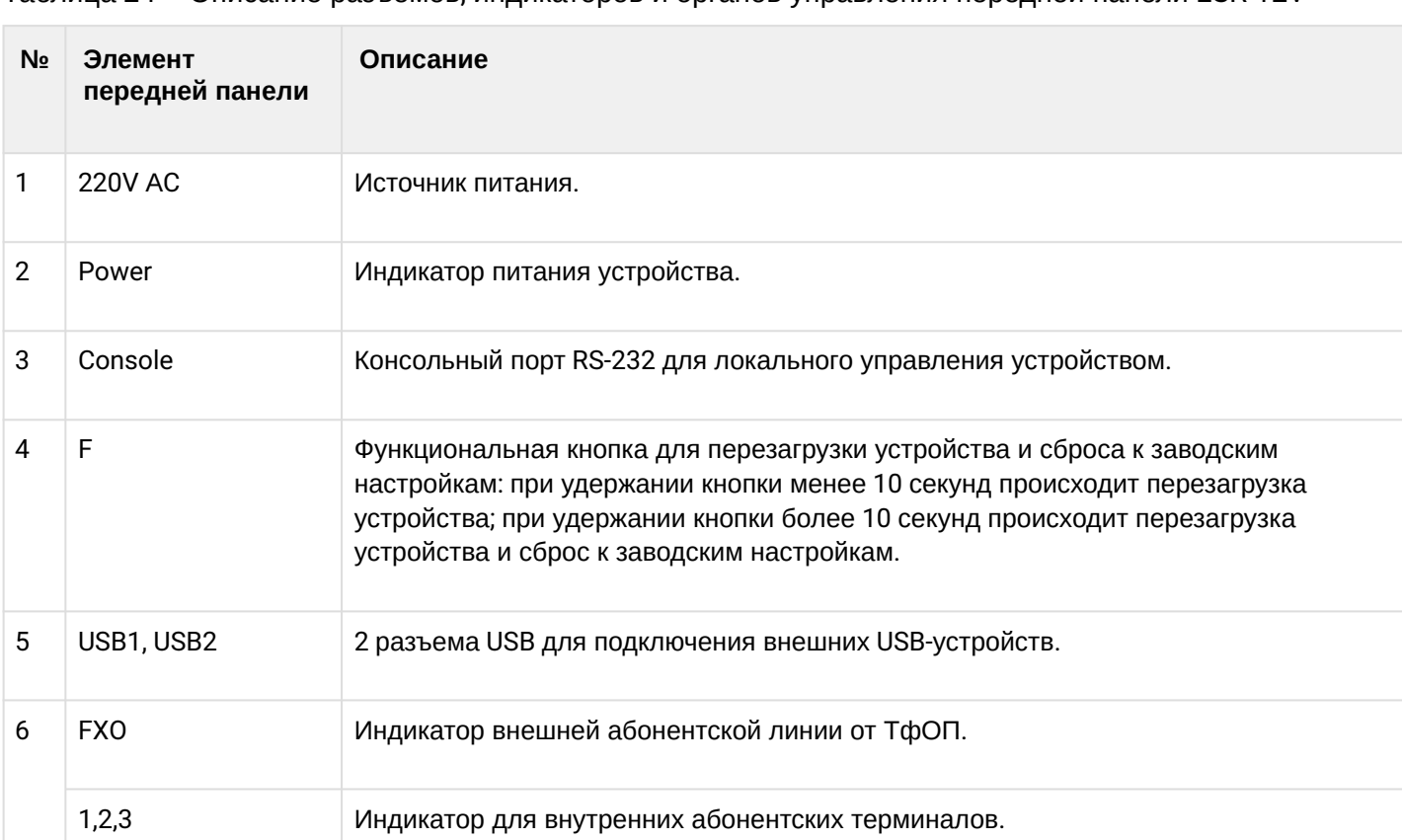

7 **FXO** 1 разъем FXO для подключения внешней абонентской линии от ТфОП.

Таблица 24 – Описание разъемов, индикаторов и органов управления передней панели ESR-12V

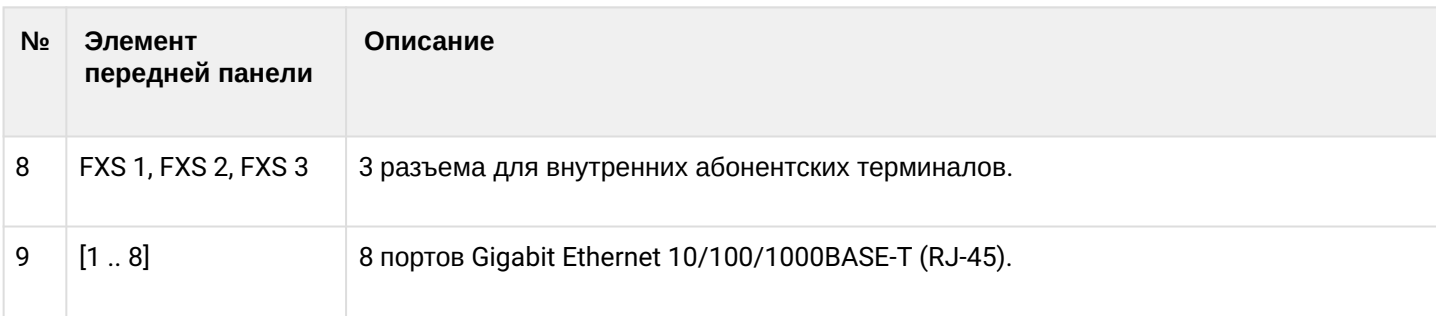

## **Задняя панель устройств ESR-12V**

Внешний вид задней панели устройства ESR-12V показан на рисунке 32.

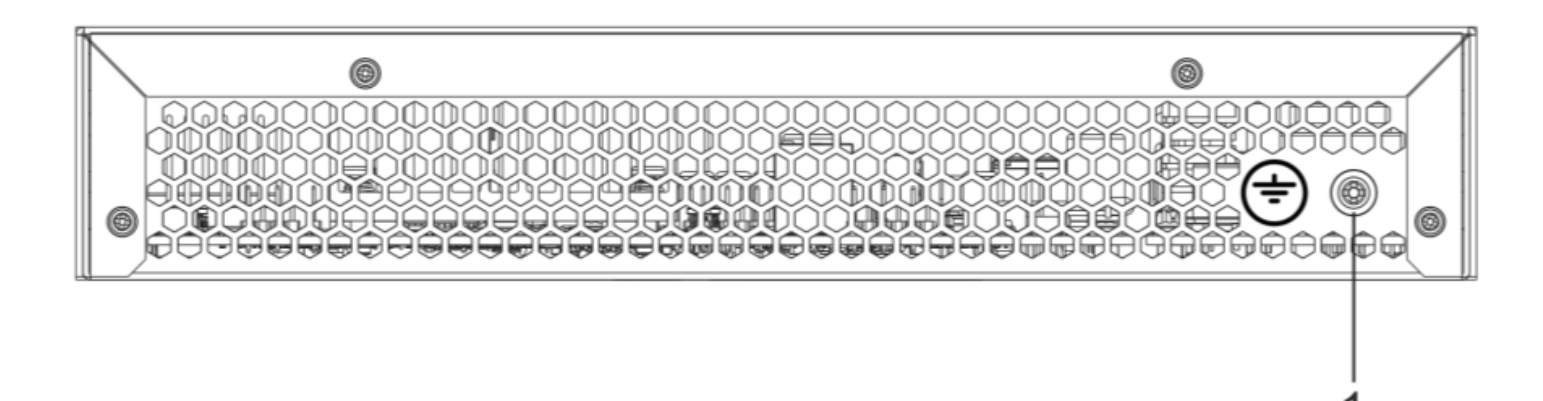

Рисунок 32 – Задняя панель ESR-12V

В таблице 25 приведен перечень разъемов, расположенных на задней панели маршрутизатора.

Таблица 25 – Описание разъемов задней панели маршрутизатора

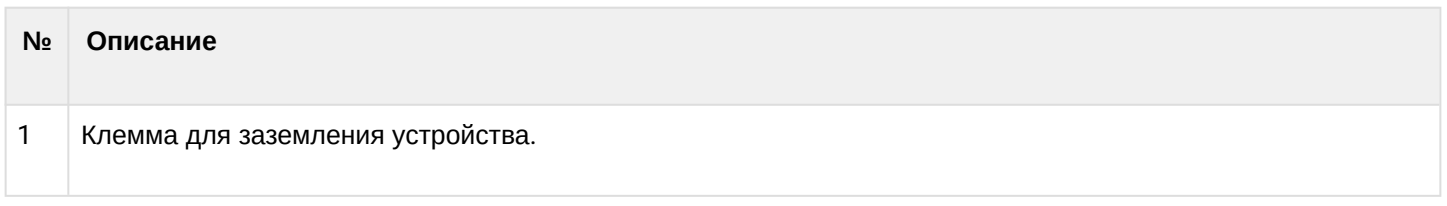

## **Боковые панели устройства ESR-12V**

Внешний вид боковых панелей устройства ESR-12V приведен на рисунках 33 и 34.

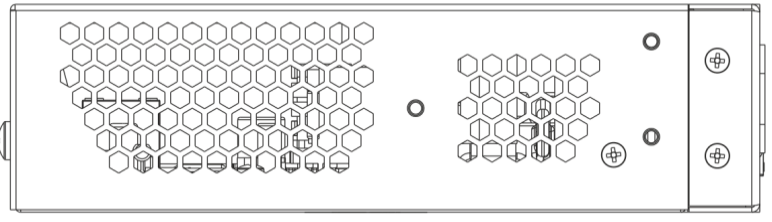

Рисунок 33 – Левая панель ESR-12V

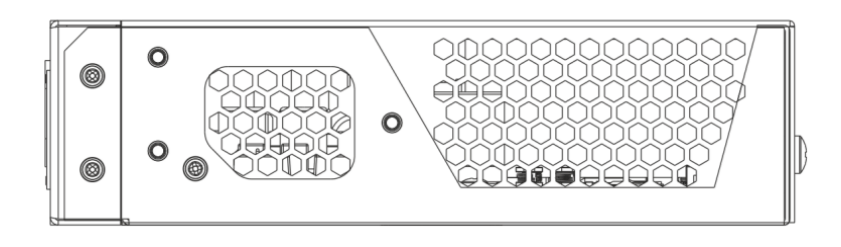

Рисунок 34 – Правая панель ESR-12V

## **2.4.9 Конструктивное исполнение ESR-10**

## **Задняя панель устройства ESR-10**

Внешний вид задней панели устройства показан на рисунке 35.

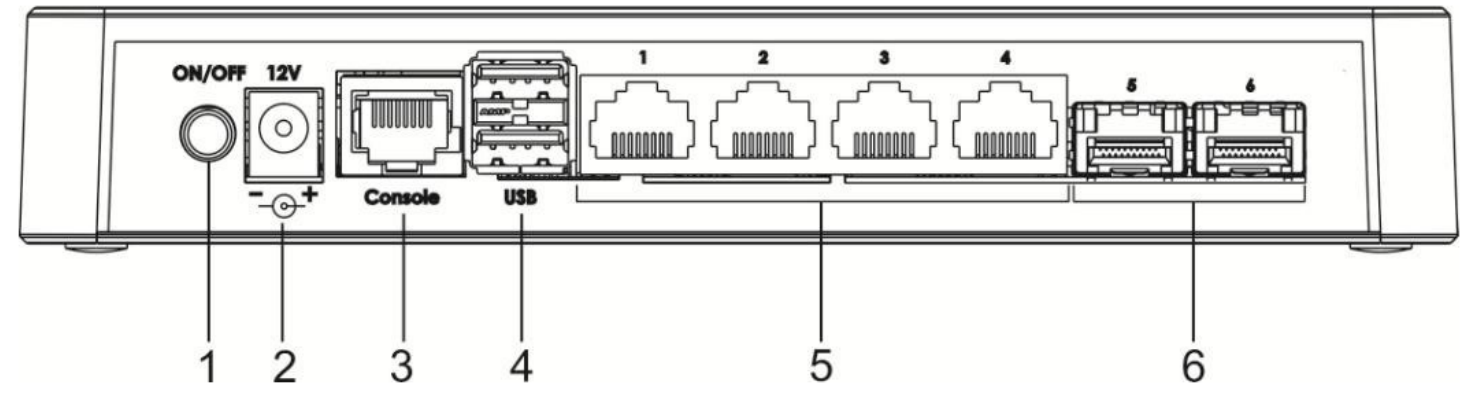

Рисунок 35 – Задняя панель ESR-10

В таблице 26 приведен перечень разъемов, светодиодных индикаторов и органов управления, расположенных на задней панели устройства ESR-10.

Таблица 26 – Описание разъемов, индикаторов и органов управления передней панели ESR-10

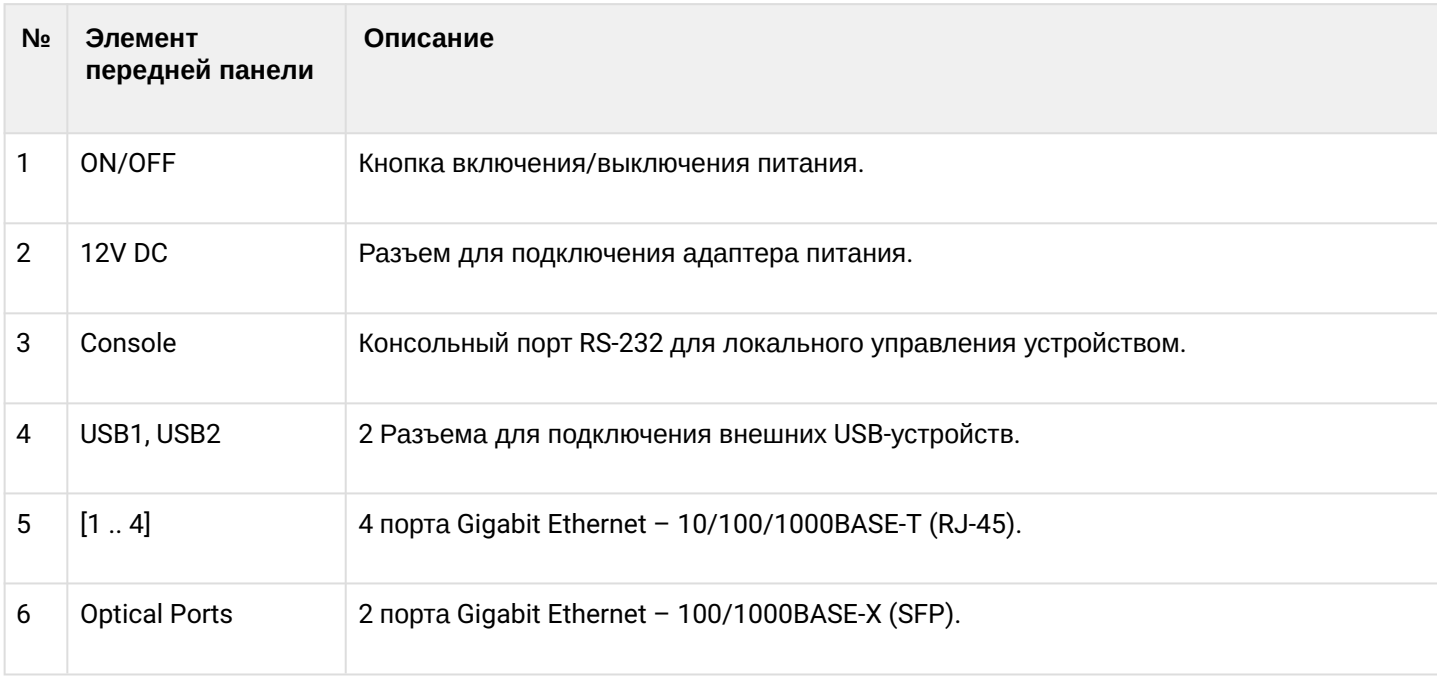

### **Боковые панели устройства ESR-10**

Внешний вид боковой панели устройства ESR-10 показан на рисунке 36.

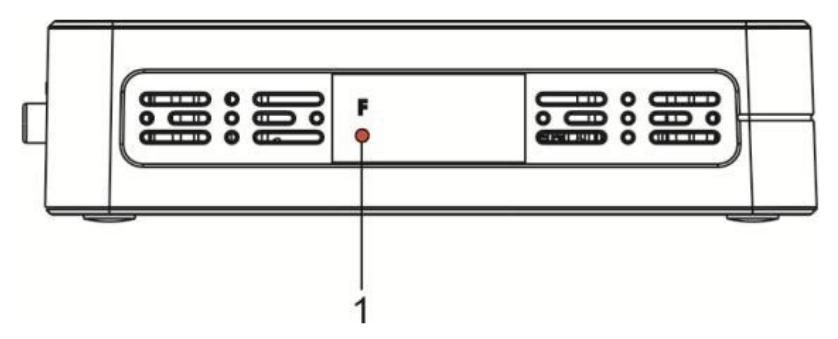

Рисунок 36 – Боковая панель ESR-10

В таблице 27 приведен перечень органов управления, расположенных на правой панели маршрутизатора.

Таблица 27 – Описание разъемов панели маршрутизатора

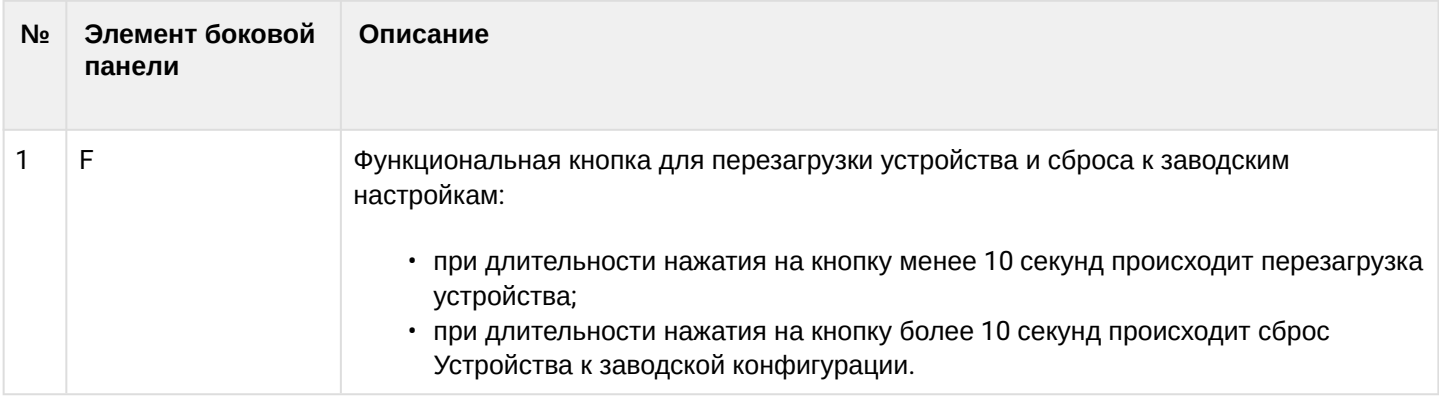

### **Верхняя панель устройства ESR-10**

Внешний вид верхней панели устройства ESR-10 показан на рисунке 37.

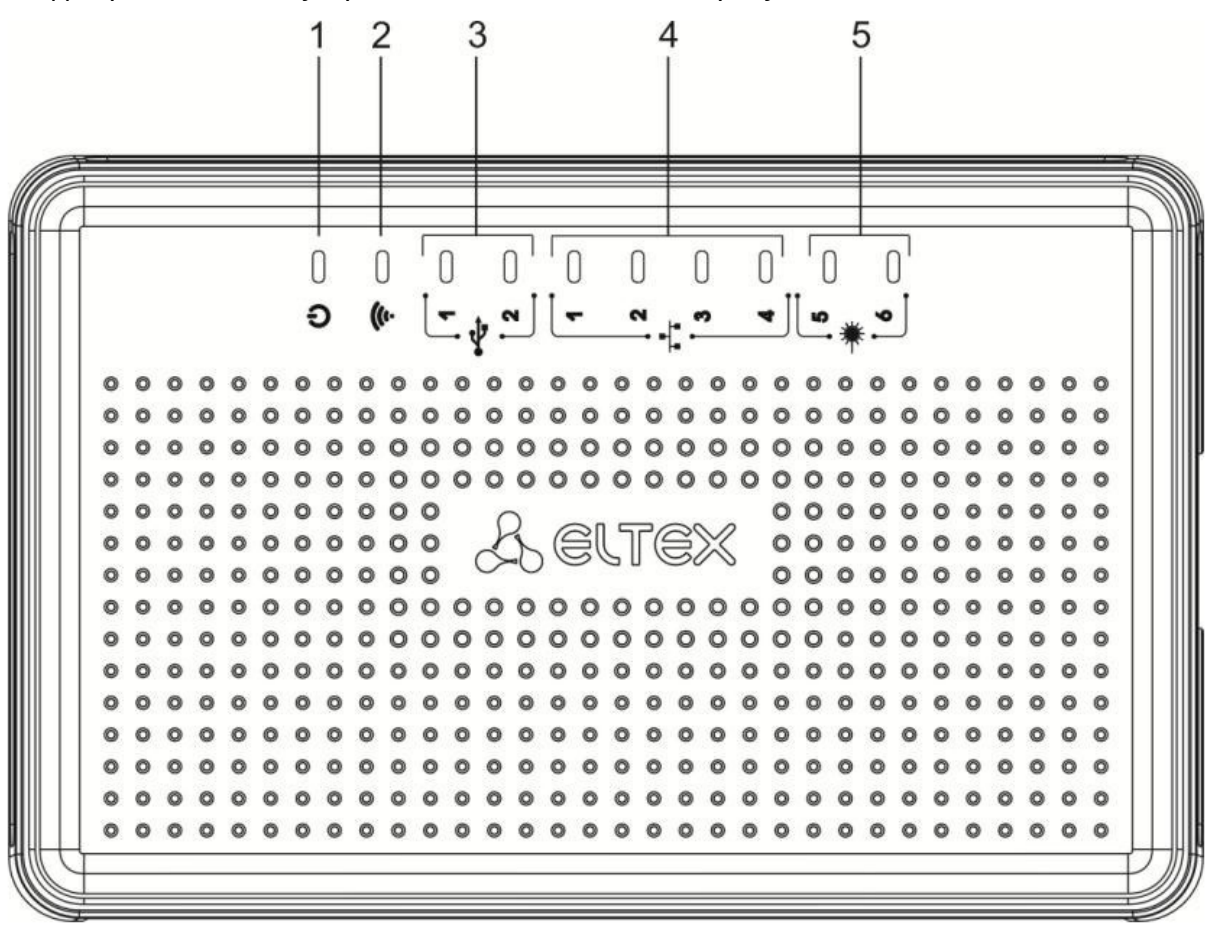

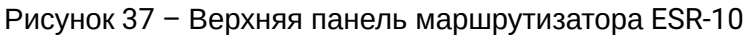

В таблице 28 приведен перечень светодиодных индикаторов, расположенных на верхней панели устройства ESR-10.

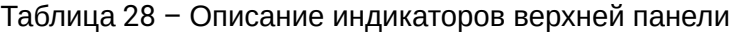

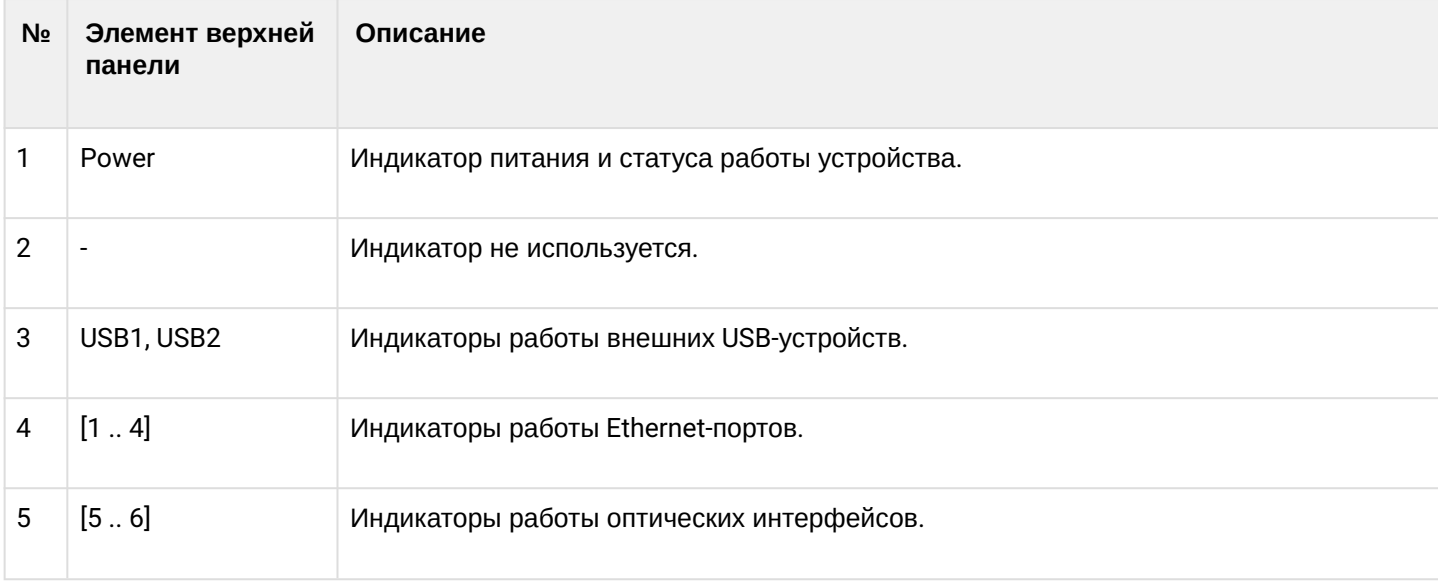

## <span id="page-41-0"></span>**2.4.10 Световая индикация**

## **Световая индикация ESR-1700, ESR-1500, ESR-1200, ESR-1000**

Состояние медных интерфейсов Gigabit Ethernet отображается двумя светодиодными индикаторами – *LINK/ACT* зеленого цвета и *SPEED* янтарного цвета. Расположение индикаторов медных интерфейсов показано на рисунке 38. Состояние SFP-интерфейсов отображается двумя индикаторами RX/ACT и TX/ ACT и указано на рисунке 39. Значения световой индикации описаны в таблицах 29 и 30, соответственно.

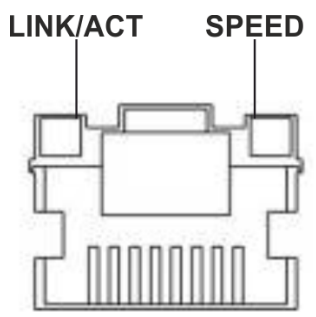

Рисунок 38 – Расположение индикаторов разъема RJ-45

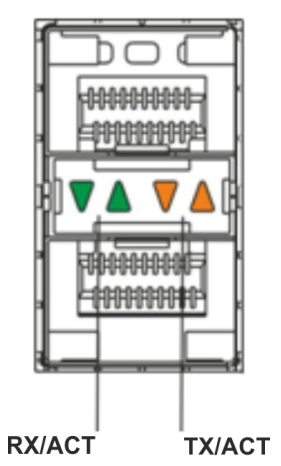

Рисунок 39 – Расположение индикаторов оптических интерфейсов

Таблица 29 – Световая индикация состояния медных интерфейсов

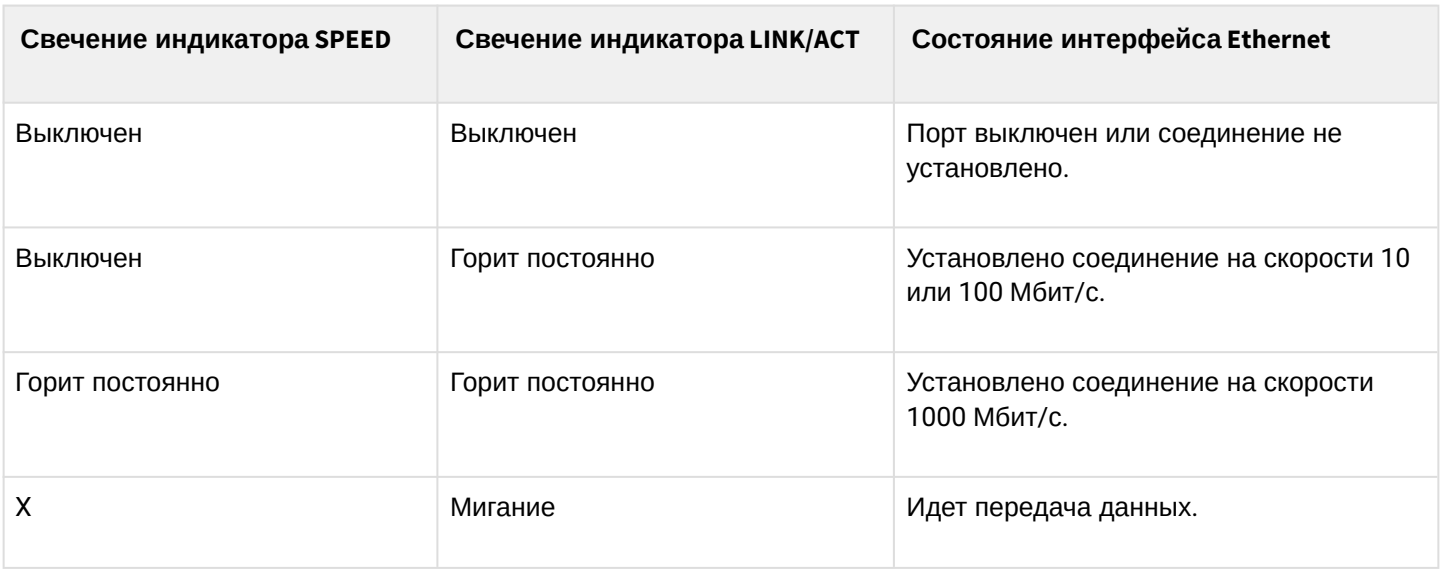

### Таблица 30 – Световая индикация состояния SFP/SFP+ интерфейсов

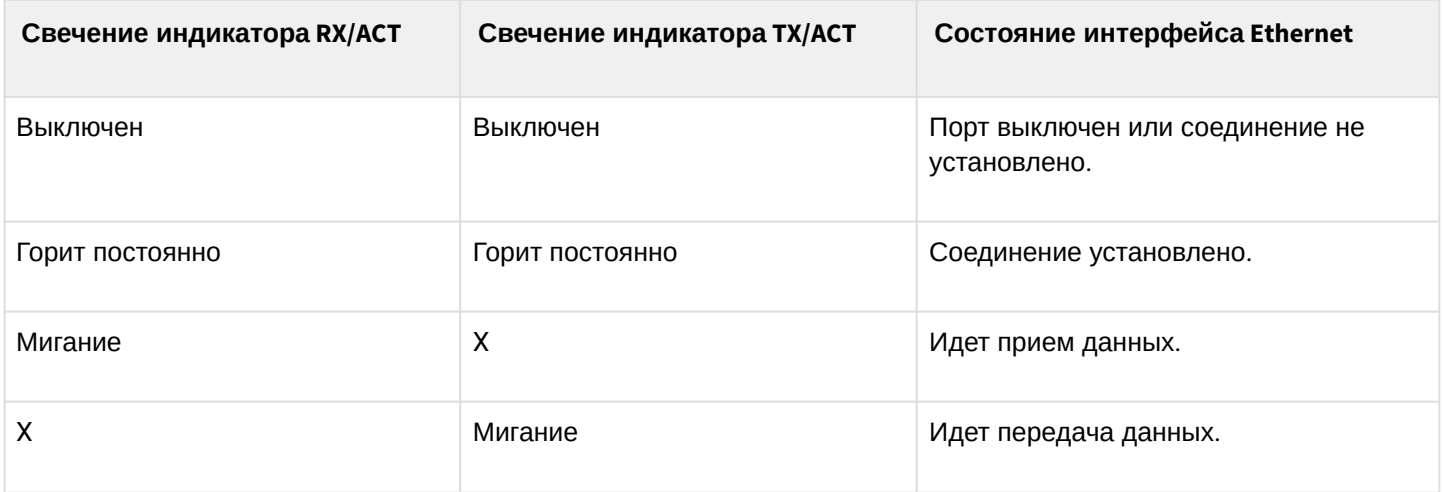

В следующей таблице приведено описание состояний системных индикаторов устройства и их значений.

Таблица 31 – Состояния системных индикаторов

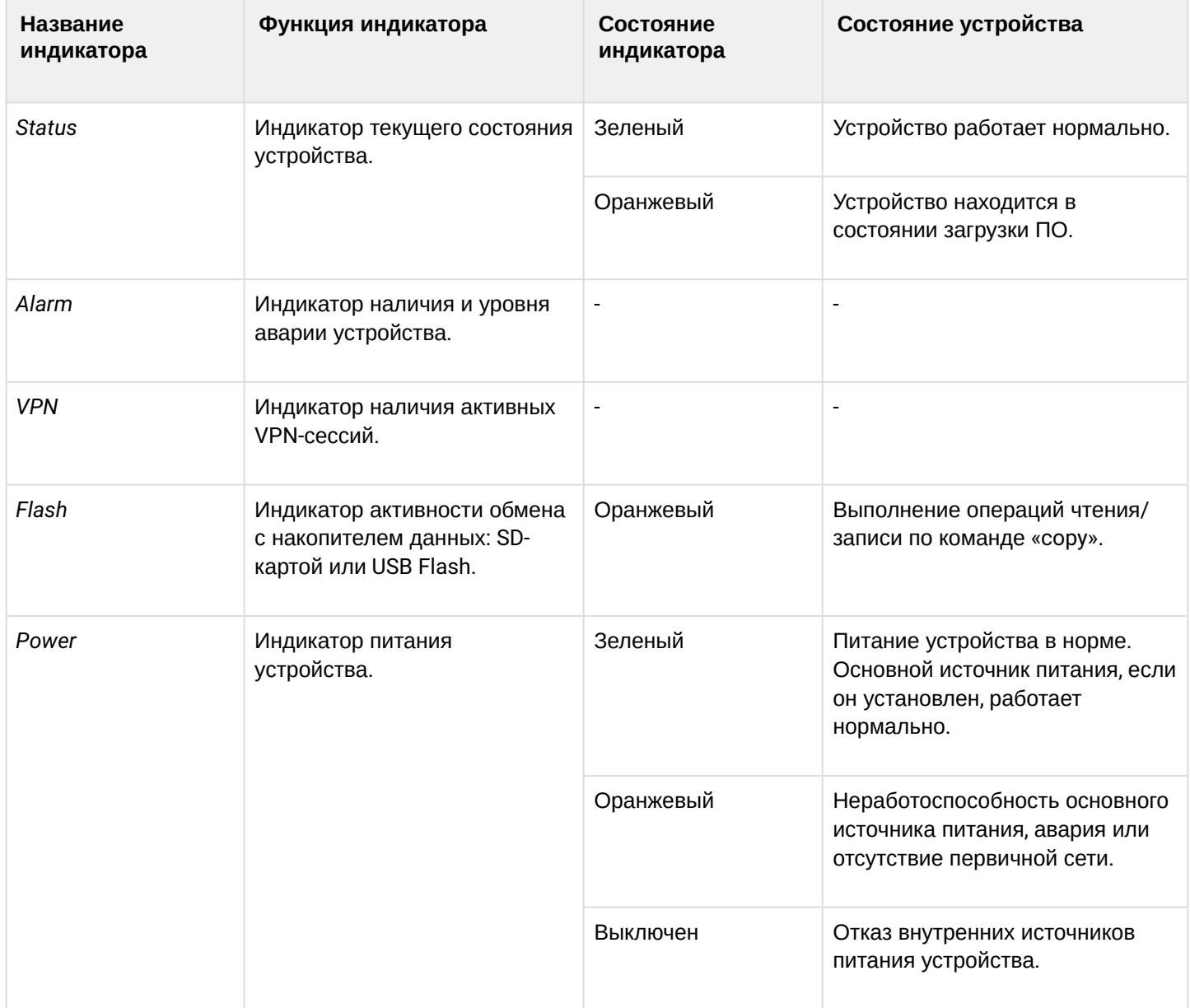

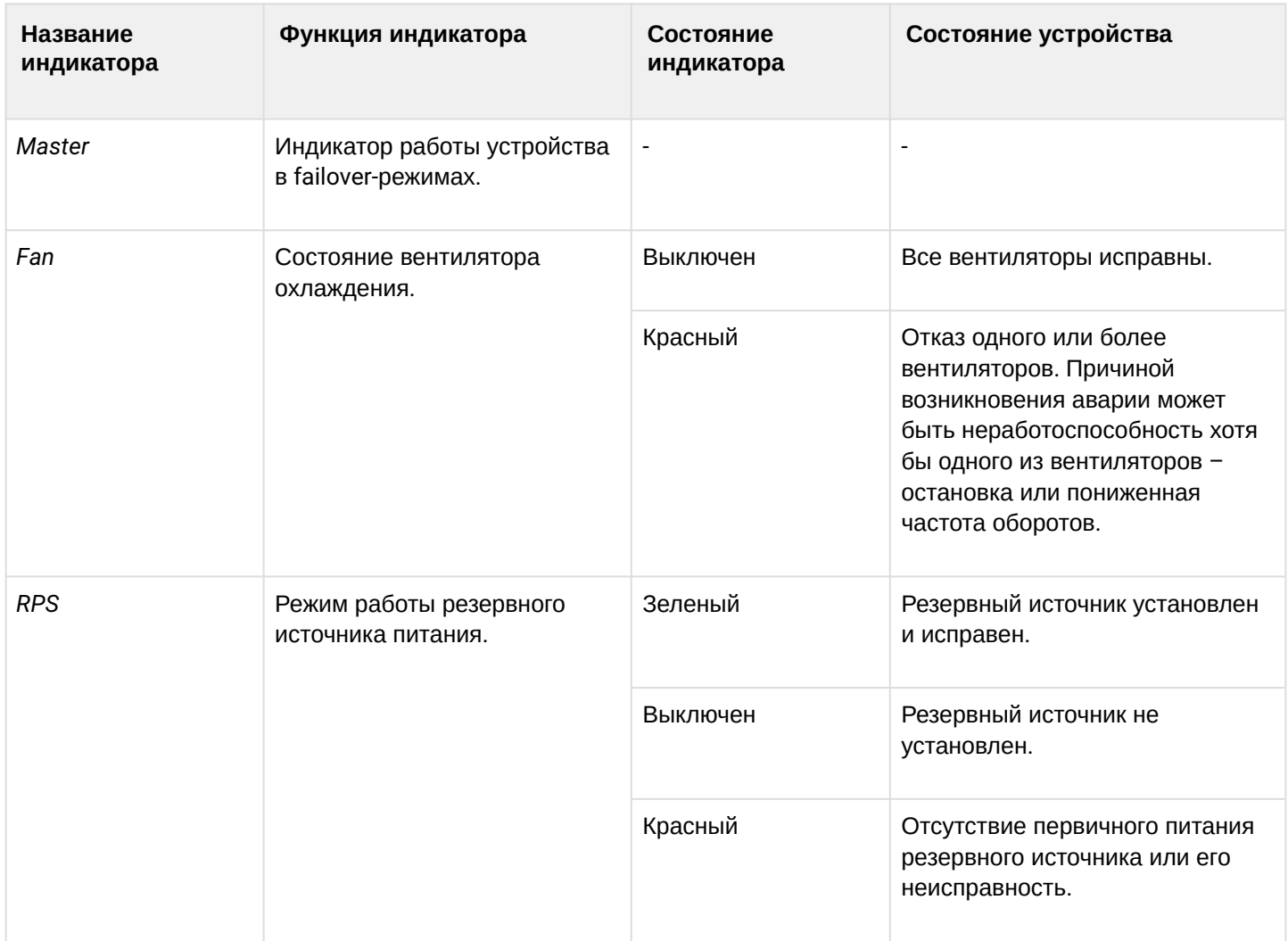

### **Световая индикация ESR-200/ESR-100**

Состояние медных интерфейсов Gigabit Ethernet и SFP-интерфейсов отображается двумя светодиодными индикаторами *– LINK/ACT* зеленого цвета и *SPEED* янтарного цвета. Расположение индикаторов медных интерфейсов показано на рисунке 40. Состояние SFP-интерфейсов указано на рисунке 41. Значения световой индикации описаны в таблице 32.

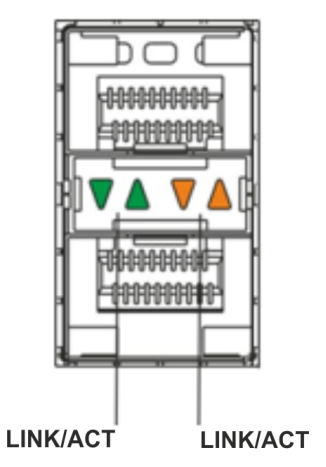

Рисунок 40 – Расположение индикаторов оптических интерфейсов

### Таблица 32 – Световая индикация состояния медных интерфейсов и SFP-интерфейсов

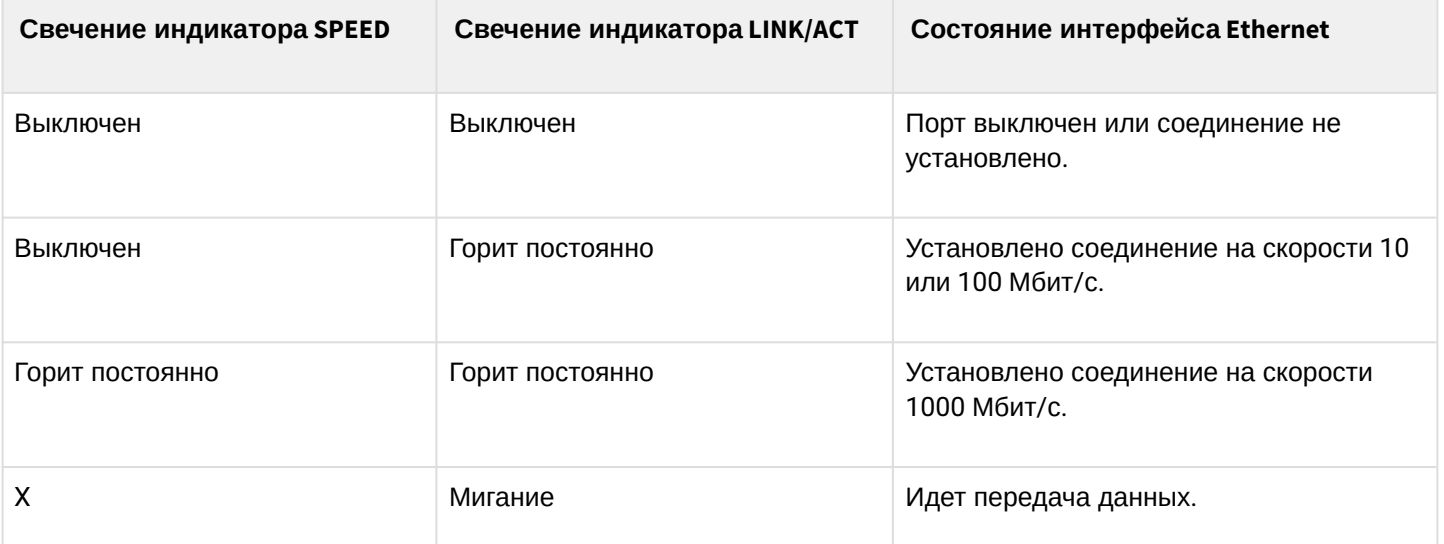

В следующей таблице приведено описание состояний системных индикаторов устройства и их значений.

Таблица 33 – Состояния системных индикаторов

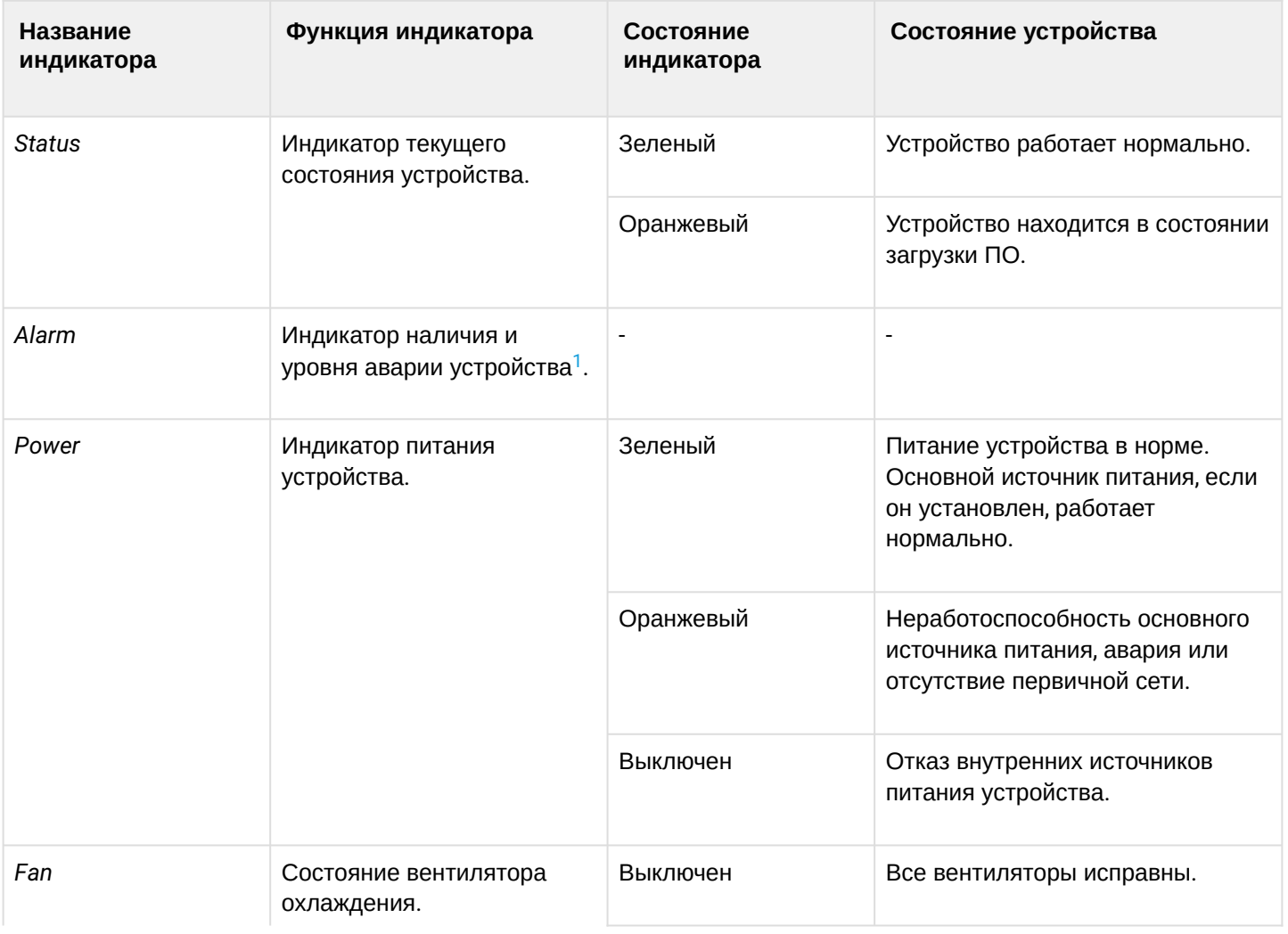

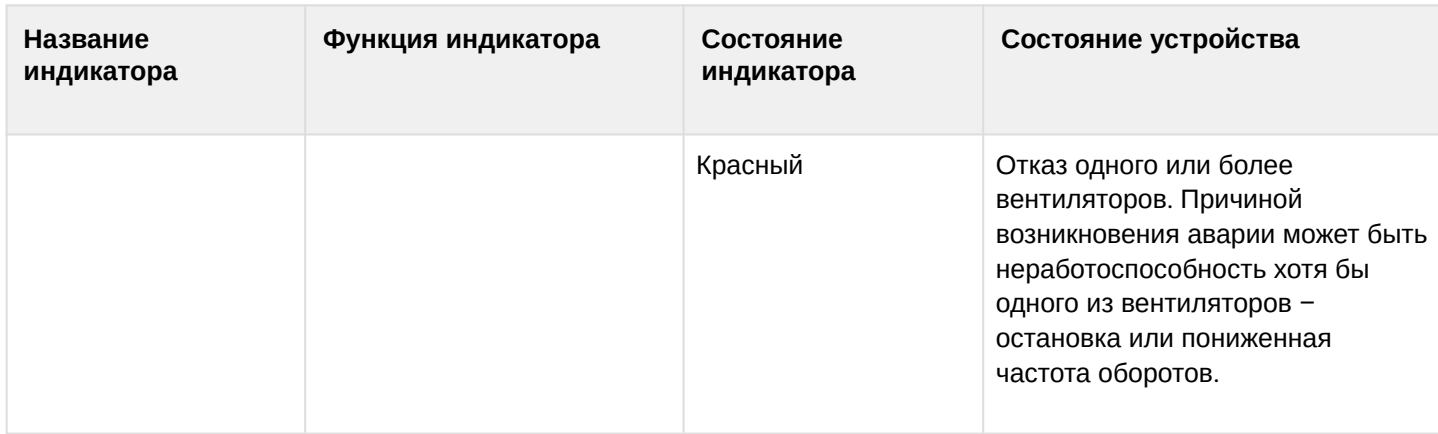

<span id="page-45-0"></span>1 Не поддерживается в текущей версии ПО.

### Световая индикация ESR-21/ESR-20

Состояние медных интерфейсов Gigabit Ethernet отображается двумя светодиодными индикаторами -LINK/ACT зеленого цвета и SPEED янтарного цвета.

Таблица 34 - Световая индикация состояния медных интерфейсов и SFP-интерфейсов

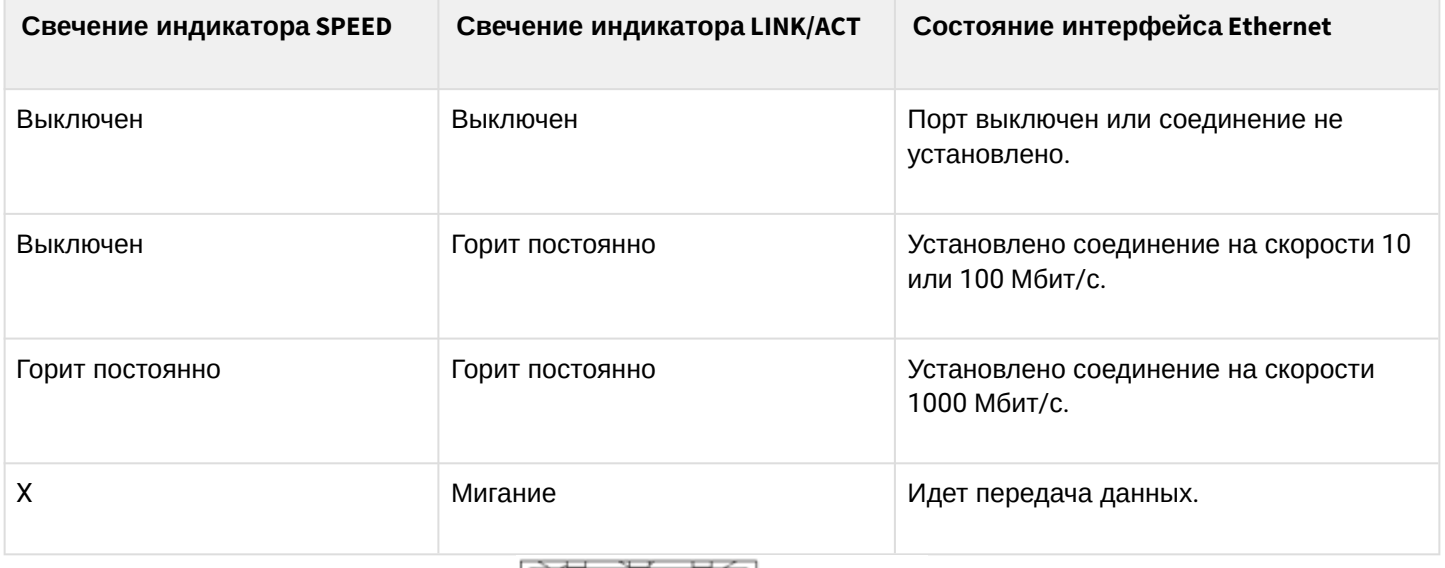

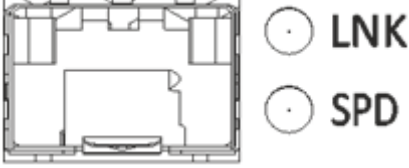

Рисунок 41 - Расположение индикаторов разъема SFP

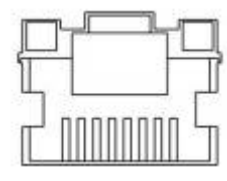

Рисунок 42 - Расположение индикаторов разъема RJ-45

В следующей таблице приведено описание состояний системных индикаторов устройства и их значений.

#### Таблица 35 – Состояния системных индикаторов

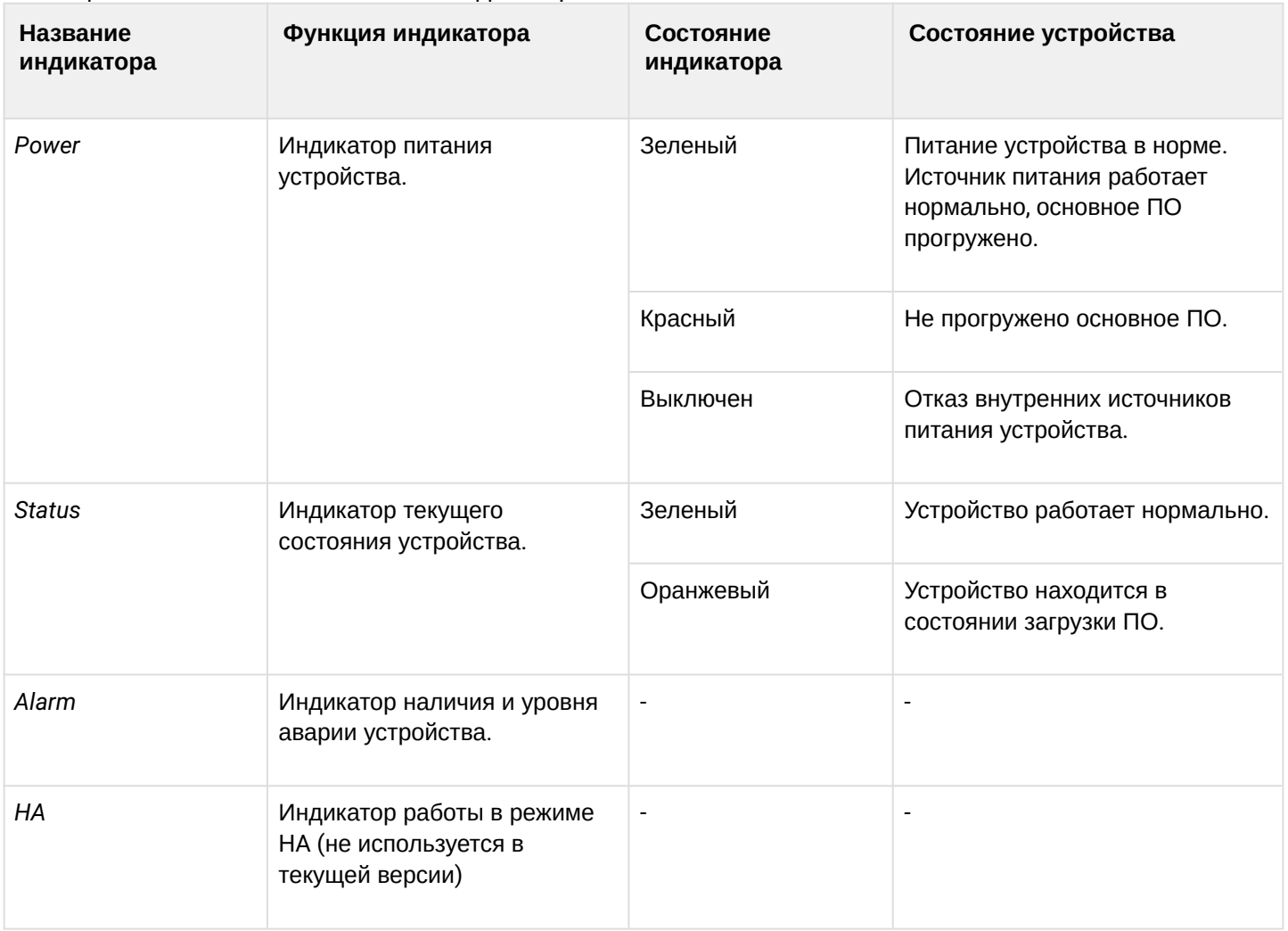

## **Световая индикация ESR-12V(F)**

Состояние медных интерфейсов Gigabit Ethernet отображается двумя светодиодными индикаторами – LINK/ACT зеленого цвета и SPEED янтарного цвета*.*

Таблица 36 – Световая индикация состояния медных интерфейсов и SFP-интерфейсов

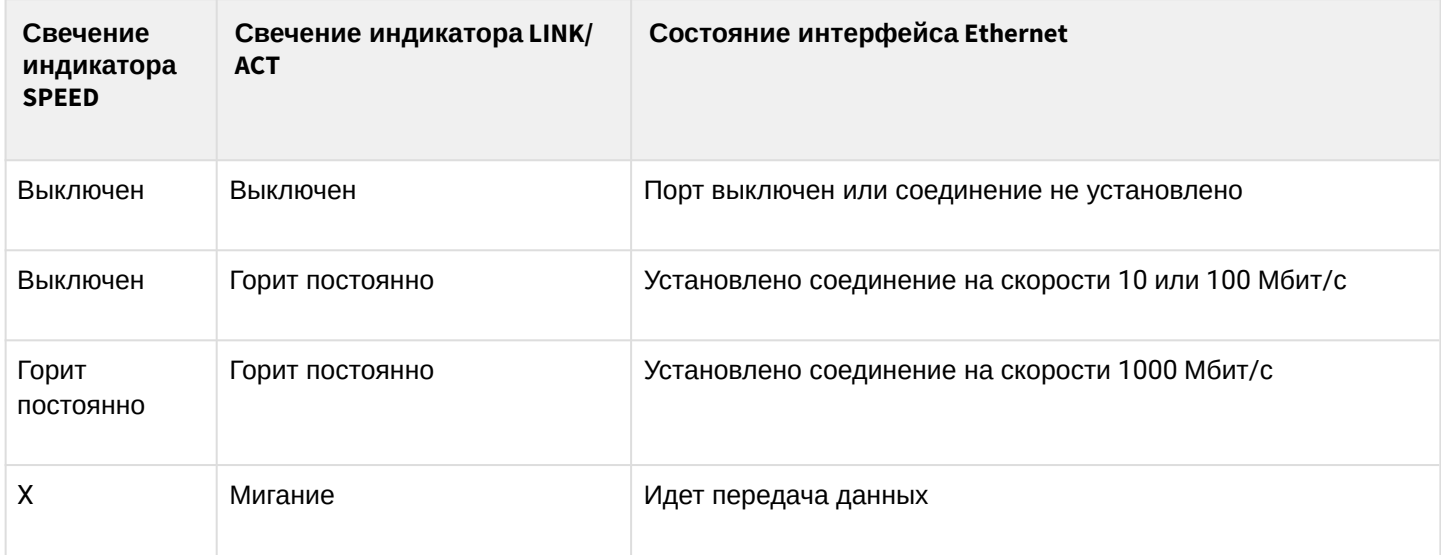

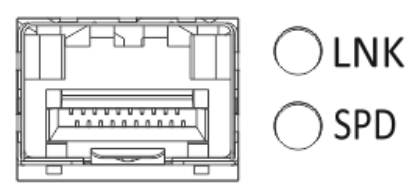

Рисунок 43 – Расположение индикаторов разъема SFP (только для ESR-12VF)

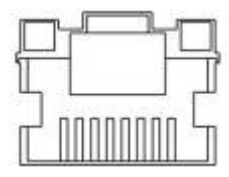

Рисунок 44 – Расположение индикаторов разъема RJ-45

В следующей таблице приведено описание состояний системных индикаторов устройства и их значений.

Таблица 37 – Состояния системных индикаторов

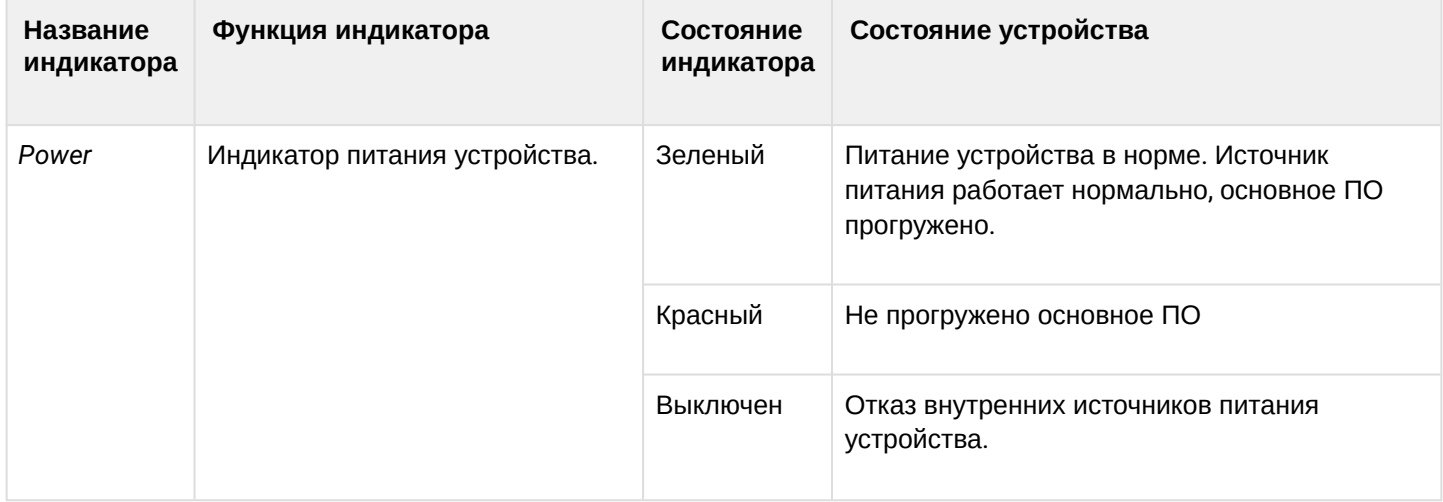

### **Световая индикация ESR-10**

Состояние медных интерфейсов Gigabit Ethernet отображается светодиодным индикатором SPEED янтарного цвета*.*

Таблица 38 – Световая индикация состояния медных интерфейсов

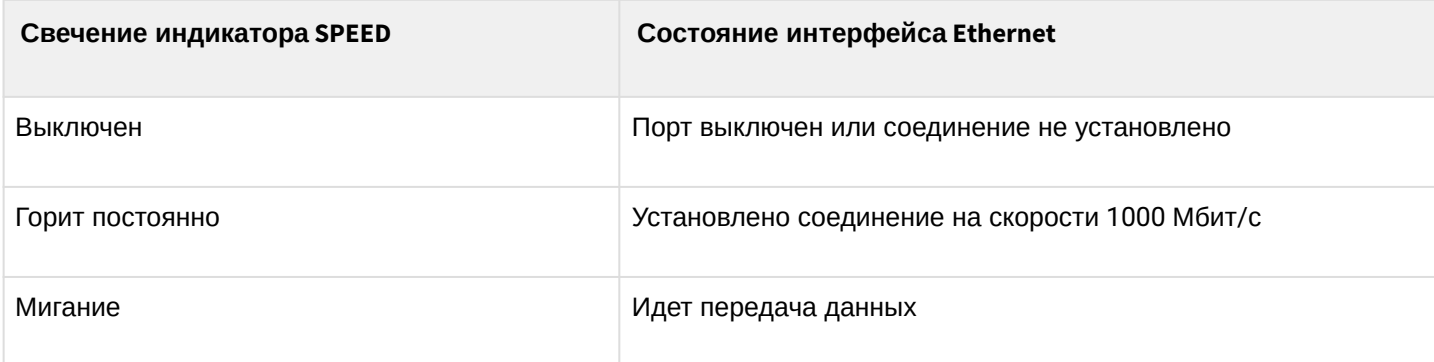

## **2.5 Комплект поставки**

В базовый комплект поставки ESR-10 входят:

- маршрутизатор ESR-10;
- адаптер питания 220 В переменного тока/12 В постоянного тока, 1,5 А;
- сертификат соответствия;
- паспорт;
- документация (опционально);
- памятка о документации.

В базовый комплект поставки ESR-12V входят:

- маршрутизатор ESR-12V;
- кабель питания;
- консольный кабель;
- комплект для крепления устройства в стойку 19";
- сертификат соответствия;
- паспорт;
- документация (опционально);
- памятка о документации.

В базовый комплект поставки ESR-12VF входят:

- маршрутизатор ESR-12VF;
- кабель питания;
- консольный кабель;
- комплект для крепления устройства в стойку 19";
- сертификат соответствия;
- паспорт;
- документация (опционально);
- памятка о документации.

В базовый комплект поставки ESR-20 входят:

- маршрутизатор ESR-20;
- кабель питания;
- консольный кабель;
- комплект для крепления устройства в стойку 19";
- сертификат соответствия;
- паспорт;
- документация (опционально);
- памятка о документации.

В базовый комплект поставки ESR-21 входят:

- маршрутизатор ESR-21;
- кабель питания;
- консольный кабель;
- комплект для крепления устройства в стойку 19";
- сертификат соответствия;
- паспорт;
- документация (опционально);
- памятка о документации.

В базовый комплект поставки ESR-100 входят:

- маршрутизатор ESR-100;
- кабель питания;
- консольный кабель;
- комплект для крепления устройства в стойку 19";
- сертификат соответствия;
- паспорт;
- документация (опционально);
- памятка о документации.

В базовый комплект поставки ESR-200 входят:

- маршрутизатор ESR-200;
- кабель питания;
- консольный кабель;
- комплект для крепления устройства в стойку 19";
- сертификат соответствия;
- паспорт;
- документация (опционально);
- памятка о документации.

В базовый комплект поставки ESR-1000 входят:

- маршрутизатор ESR-1000;
- консольный кабель;
- комплект для крепления устройства в стойку 19";
- сертификат соответствия;
- паспорт;
- документация (опционально);
- памятка о документации.

В базовый комплект поставки ESR-1200 входят:

- маршрутизатор ESR-1200;
- консольный кабель;
- комплект для крепления устройства в стойку 19";
- сертификат соответствия;
- паспорт;
- документация (опционально);
- памятка о документации.

В базовый комплект поставки ESR-1500 входят:

- маршрутизатор ESR-1500;
- комплект для крепления устройства в стойку 19";
- документация.

В базовый комплект поставки ESR-1700 входят:

- маршрутизатор ESR-1700;
- консольный кабель;
- комплект для крепления устройства в стойку 19";
- сертификат соответствия;
- паспорт;
- документация (опционально);
- памятка о документации.

А По заказу покупателя для ESR-1000, ESR-1200 в комплект поставки может быть включен модуль питания (PM160-220/12 или PM100-48/12).

По заказу покупателя для ESR-1500 в комплект поставки может быть включен модуль питания (PM160-220/12).

По заказу покупателя для ESR-1700 в комплект поставки может быть включен модуль питания (PM350-220/12 или PM350-48/12).

По заказу покупателя в комплект поставки могут быть включены SFP/SFP+-трансиверы.

## 3 Установка и подключение

В данном разделе описаны процедуры установки устройства в стойку и подключения к питающей сети.

## **3.1 Крепление кронштейнов**

В комплект поставки устройства входят кронштейны для установки в стойку и винты для крепления кронштейнов к корпусу устройства. Для установки кронштейнов:

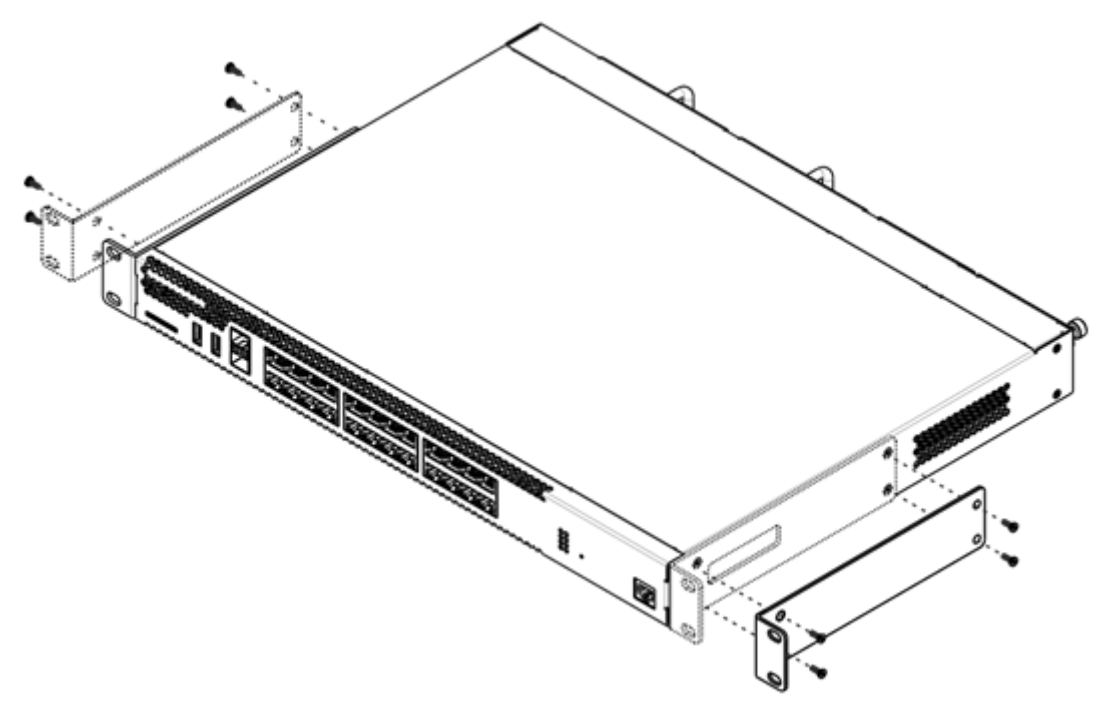

Рисунок 45 – Крепление кронштейнов

- 1. Совместите четыре отверстия для винтов на кронштейне с такими же отверстиями на боковой панели устройства.
- 2. С помощью отвертки прикрепите кронштейн винтами к корпусу.
- 3. Повторите действия 1, 2 для второго кронштейна.

## **3.2 Установка устройства в стойку**

Для установки устройства в стойку:

- 1. Приложите устройство к вертикальным направляющим стойки.
- 2. Совместите отверстия кронштейнов с отверстиями на направляющих стойки. Используйте отверстия в направляющих на одном уровне с обеих сторон стойки для того, чтобы устройство располагалось горизонтально.
- 3. С помощью отвертки прикрепите маршрутизатор к стойке винтами.

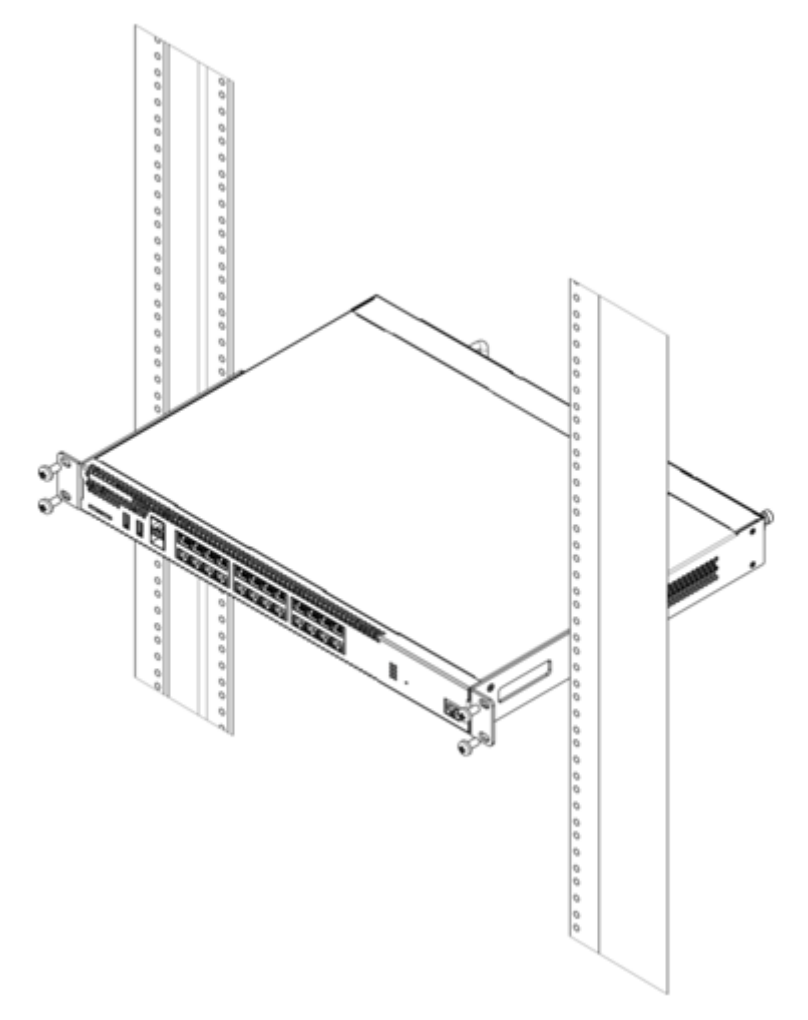

Рисунок 46 – Установка устройства в стойку

Вентиляция устройства организована по схеме фронт-тыл. На передней и боковых панелях устройства расположены вентиляционные отверстия, с задней стороны устройства расположены вентиляционные модули. Не закрывайте входные и выходные вентиляционные отверстия посторонними предметами во избежание перегрева компонентов устройства и нарушения его работы.  $\ddot{\bullet}$ 

# **3.3 Установка модулей питания ESR-1000, ESR-1200, ESR-1500, ESR-1700**

Маршрутизаторы ESR-1000/1200/1500/1700 могут работать с одним или двумя модулями питания. Установка второго модуля питания необходима в случае использования устройства в условиях, требующих повышенной надежности.

Места для установки модулей питания с электрической точки зрения равноценны. С точки зрения использования устройства, модуль питания, находящийся ближе к краю, считается основным, ближе к центру – резервным. Модули питания могут устанавливаться и извлекаться без выключения устройства. При установке или извлечении дополнительного модуля питания маршрутизатор продолжает работу без перезапуска.

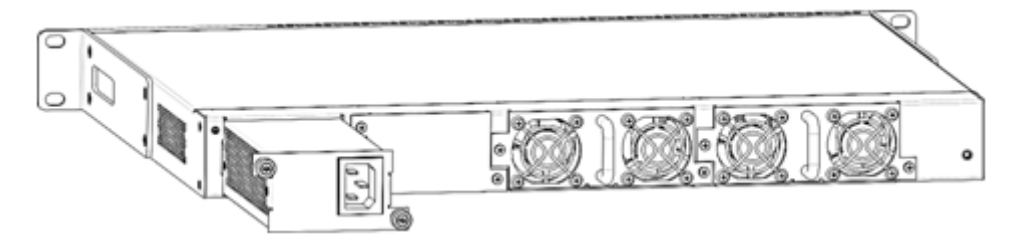

Рисунок 47 – Установка модулей питания

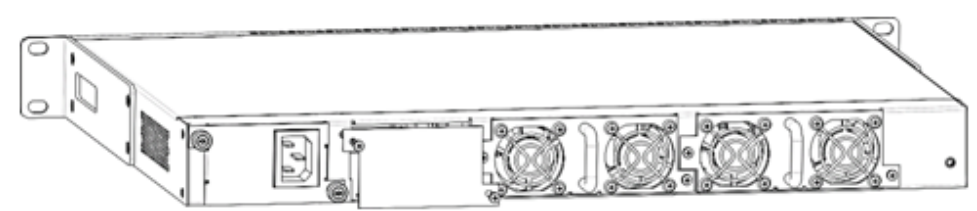

Рисунок 48 – Установка заглушки

Индикация аварии модуля питания может быть вызвана не только отказом модуля, но и отсутствием первичного питания.  $\ddot{\bullet}$ 

Состояние модулей питания может быть проверено по индикации на передней панели маршрутизатора (см. раздел [Световая индикация](#page-41-0)) или по диагностике, доступной через интерфейсы управления маршрутизатором.

## **3.4 Подключение питающей сети**

- 1. Прежде, чем к устройству будет подключена питающая сеть, необходимо заземлить корпус устройства. Заземление необходимо выполнять изолированным многожильным проводом. Устройство заземления и сечение заземляющего провода должны соответствовать требованиями Правил устройства электроустановок (ПУЭ).
- 2. Если предполагается подключение компьютера или иного оборудования к консольному порту маршрутизатора, это оборудование также должно быть надежно заземлено.
- 3. Подключите к устройству кабель питания. В зависимости от комплектации устройства, питание может осуществляться от сети переменного тока либо от сети постоянного тока. При подключении сети переменного тока следует использовать кабель, входящий в комплект устройства. Для подключения к сети постоянного тока используйте провод сечением не менее 1 мм $^{\text{2}}$ .
- 4. Включите питание устройства и убедитесь в отсутствии аварий по состоянию индикаторов на передней панели.

## **3.5 Установка и удаление SFP-трансиверов**

Установка оптических модулей может производиться как при выключенном, так и при включенном устройстве.

### **3.5.1 Установка трансивера**

1. Вставьте верхний SFP-модуль в слот открытой частью разъема вниз, а нижний SFP-модуль – открытой частью разъема вверх.

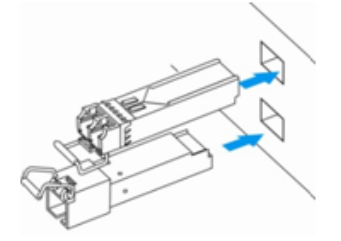

Рисунок 49 – Установка SFP-трансиверов

2. Надавите на модуль по направлению внутрь корпуса устройства до появления характерного щелчка фиксации модуля.

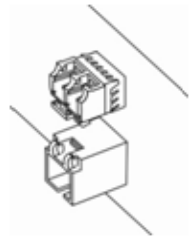

Рисунок 50 – Установленные SFP-трансиверы

### **3.5.2 Удаление трансивера**

1. Откиньте рукоятку модуля, это приведет к разблокированию удерживающей защелки.

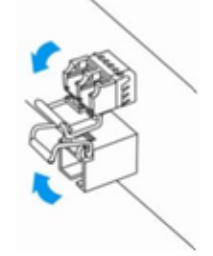

Рисунок 51 – Открытие защелки SFP-трансиверов

2. Извлеките модуль из слота.

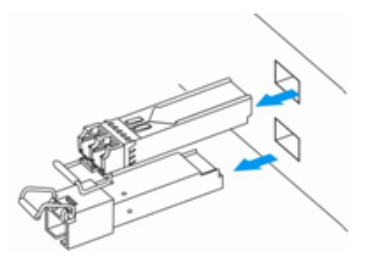

Рисунок 52 – Извлечение SFP-трансиверов

# 4 Интерфейсы управления

Настройка и мониторинг устройства могут осуществляться через различные интерфейсы управления.

Для доступа к устройству может использоваться сетевое подключение по протоколам Telnet и SSH или прямое подключение через консольный порт, соответствующий спецификации RS-232. При доступе по протоколам Telnet. SSH и при подключении через консольный порт для управления устройством используется интерфейс командной строки.

▲ Заводская конфигурация содержит описание доверенной зоны trusted и IP-адрес для доступа к управлению устройством - 192.168.1.1/24.

В доверенную зону входят интерфейсы:

- для ESR-10: GigabitEthernet 1/0/2-6;
- для ESR-12V(F): GigabitEthernet 1/0/2-8:
- для ESR-20: GigabitEthernet 1/0/2-4;
- для ESR-21: GigabitEthernet 1/0/2-12:
- для ESR-100: GigabitEthernet 1/0/2-4;
- для ESR-200: GigabitEthernet 1/0/2-8;
- для ESR-1000: GigabitEthernet 1/0/2-24:
- для ESR-1200: GigabitEthernet 1/0/2-16, TengigabitEthernet 1/0/3-8.
- для ESR-1500: GigabitEthernet 1/0/2-8, TengigabitEthernet 1/0/2-4;
- для ESR-1700: GigabitEthernet 1/0/2-4. TengigabitEthernet 1/0/3-12.

В заводской конфигурации по умолчанию создан пользователь «admin» с паролем «password».

При использовании любого из перечисленных интерфейсов управления действуют единые принципы работы с конфигурацией. Должна соблюдаться определенная, описанная здесь, последовательность изменения и применения конфигурации, позволяющая защитить устройство от некорректного конфигурирования.

## 4.1 Интерфейс командной строки (CLI)

Интерфейс командной строки (Command Line Interface, CLI) - интерфейс, предназначенный для управления, просмотра состояния и мониторинга устройства. Для работы потребуется любая установленная на ПК программа, поддерживающая работу по протоколу Telnet, SSH или прямое подключение через консольный порт (например, HyperTerminal).

Интерфейс командной строки обеспечивает авторизацию пользователей и ограничивает их доступ к командам на основании уровня доступа, заданного администратором.

В системе может быть создано необходимое количество пользователей, права доступа задаются индивидуально для каждого из них.

Для обеспечения безопасности командного интерфейса, все команды разделены на две категории привилегированные и непривилегированные. К привилегированным в основном относятся команды конфигурирования. К непривилегированным - команды мониторинга.

Система позволяет нескольким пользователям одновременно подключаться к устройству.

## 4.2 Типы и порядок именования интерфейсов маршрутизатора

При работе маршрутизатора используются сетевые интерфейсы различного типа и назначения. Система именования позволяет однозначно адресовать интерфейсы по их функциональному назначению и местоположению в системе. Далее в таблице приведен перечень типов интерфейсов.

## Таблица 39 – Типы и порядок именования интерфейсов маршрутизатора

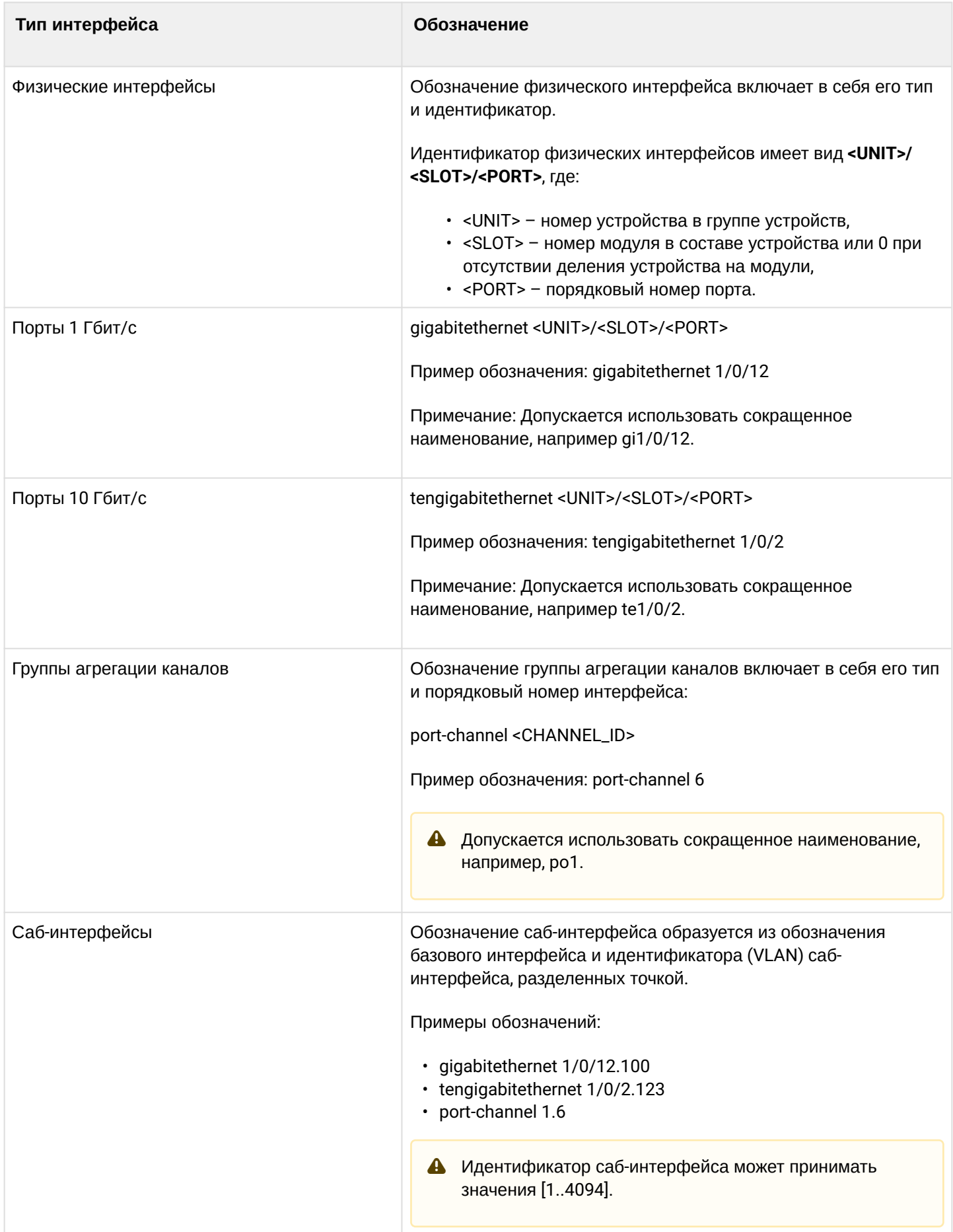

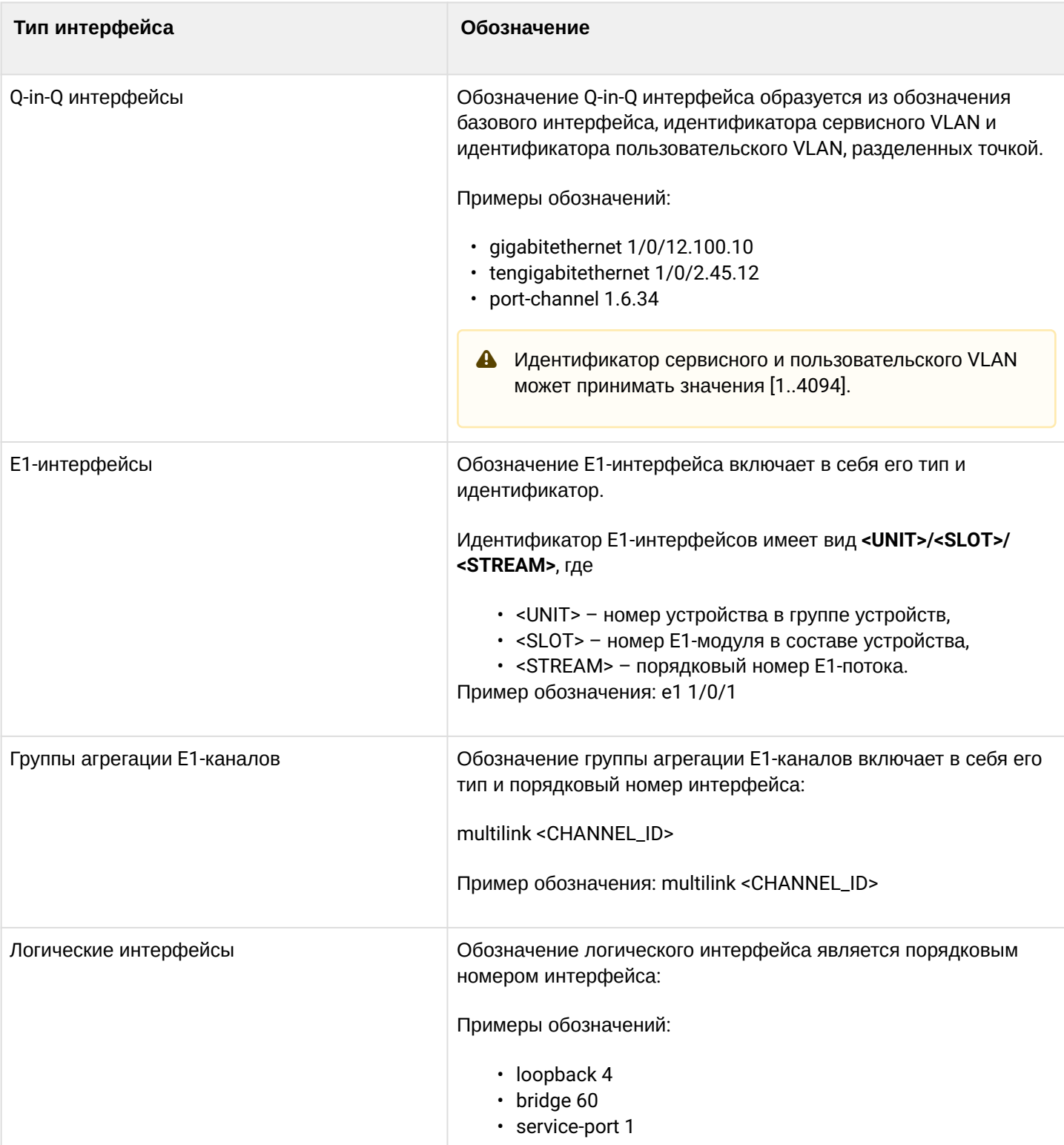

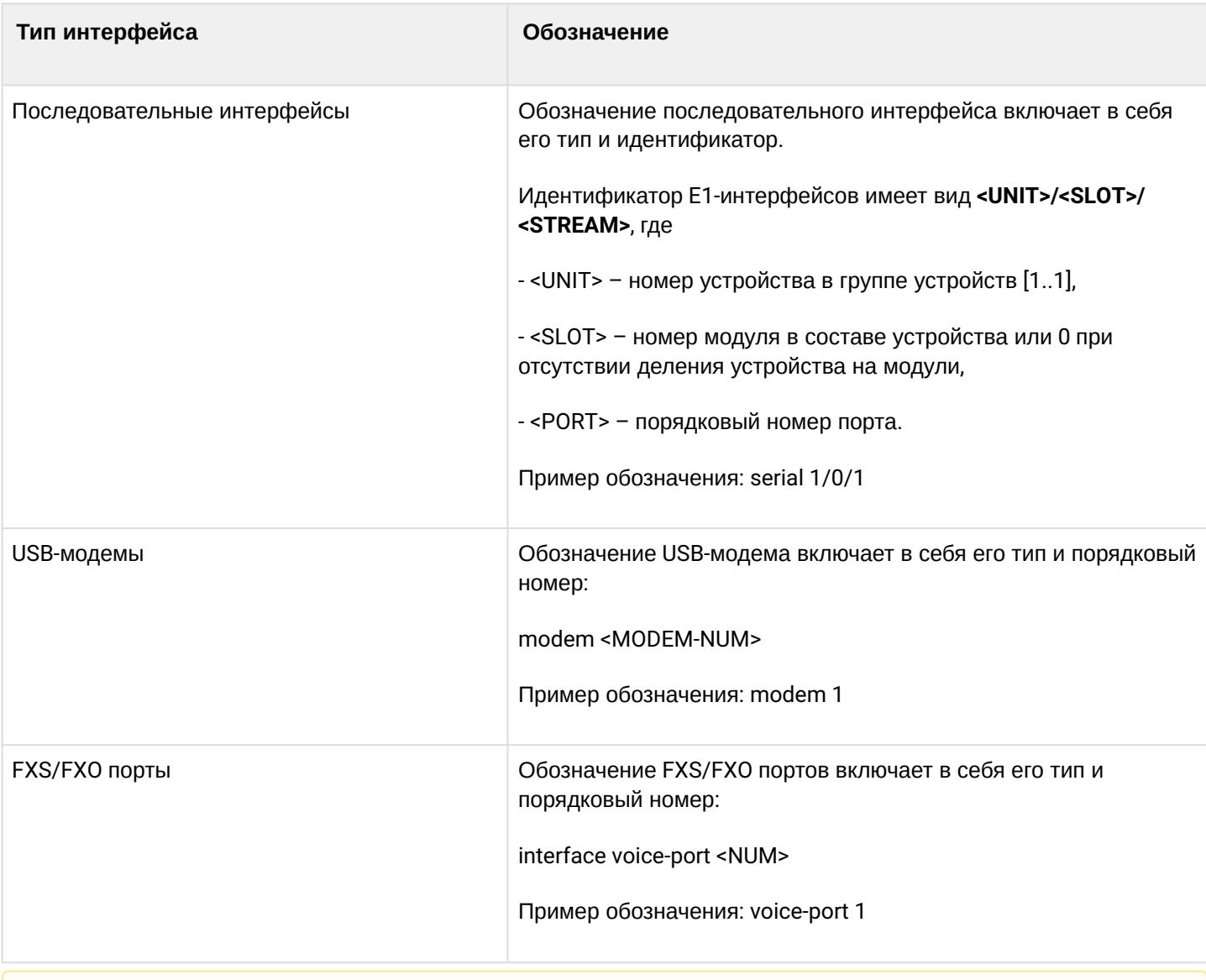

А 1. Количество интерфейсов каждого типа зависит от модели маршрутизатора. 2. Текущая версия ПО не поддерживает стекирование устройств. Номер устройства в группе устройств unit может принимать только значение 1.

3. Некоторые команды поддерживают одновременную работу с группой интерфейсов. Для указания группы интерфейсов может быть использовано перечисление через запятую или указание диапазона идентификаторов через дефис «-».

Примеры указания групп интерфейсов:

interface gigabitethernet 1/0/1, gigabitethernet 1/0/5 interface tengigabitethernet 1/0/1-2

interface gi1/0/1-3,gi1/0/7,te1/0/1

# 4.3 Типы и порядок именования туннелей маршрутизатора

При работе маршрутизатора используются сетевые туннели различного типа и назначения. Система именования позволяет однозначно адресовать туннели по их функциональному назначению. Далее в таблице приведен перечень типов туннелей.

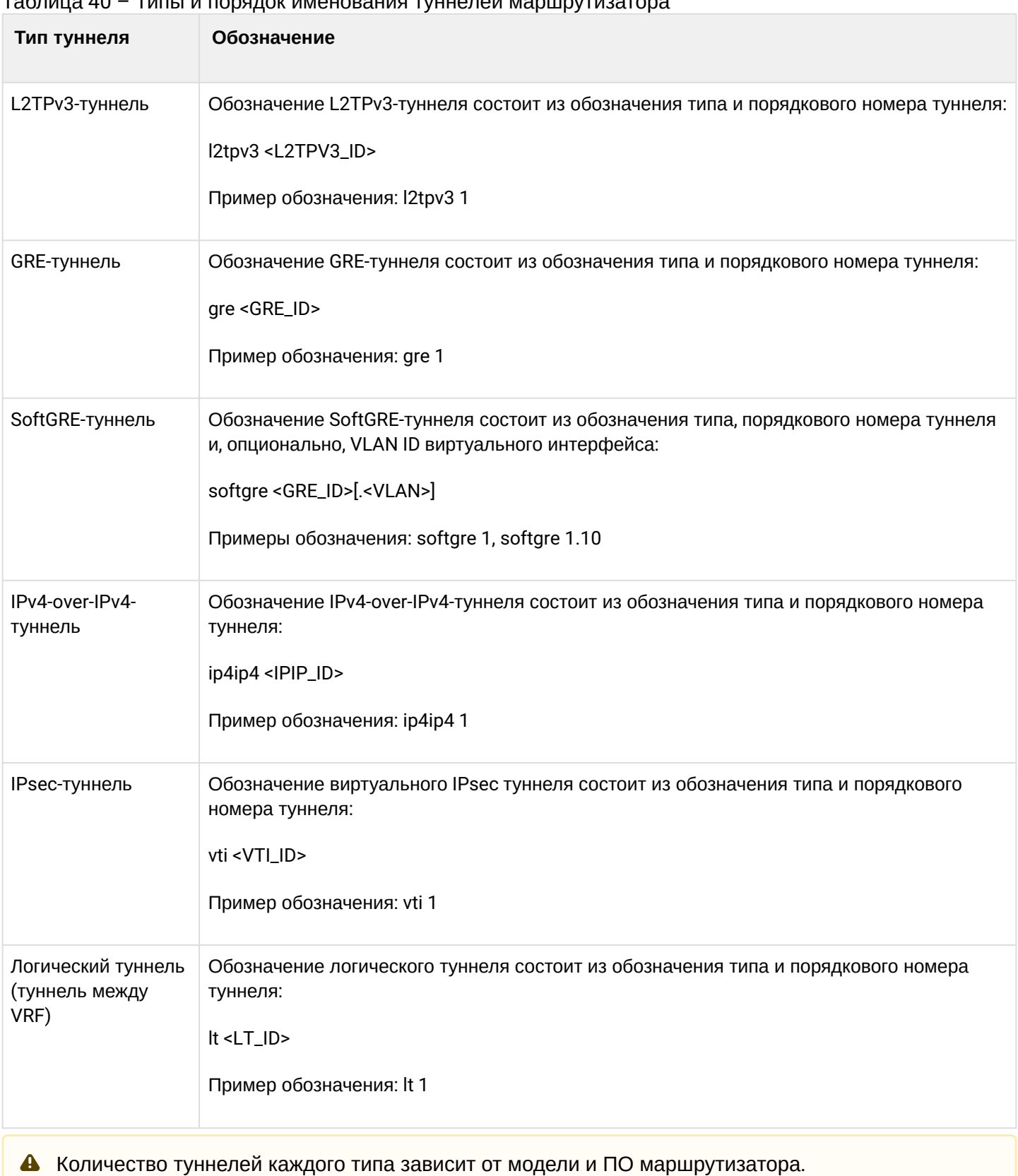

## 5 Начальная настройка маршрутизатора

## <span id="page-60-0"></span>**5.1 Заводская конфигурация маршрутизатора ESR**

При отгрузке устройства потребителю на устройство загружена заводская конфигурация, которая включает минимально необходимые базовые настройки. Заводская конфигурация позволяет использовать маршрутизатор в качестве шлюза с функцией SNAT без необходимости применять дополнительные настройки. Кроме того, заводская конфигурация содержит настройки, позволяющие получить сетевой доступ к устройству для выполнения расширенного конфигурирования.

## **5.1.1 Описание заводской конфигурации**

Для подключения к сетям в конфигурации описаны 2 зоны безопасности с наименованиями «Trusted» для локальной сети и «Untrusted» для публичной сети. Все интерфейсы разделены между двух зон безопасности:

1. **Зона «Untrusted»** предназначена для подключения к публичной сети (WAN). В этой зоне открыты порты DHCP-протокола для получения динамического IP-адреса от провайдера. Все входящие соединения из данной зоны на маршрутизатор запрещены.

В данную зону безопасности входят интерфейсы:

- для ESR-10/12V: GigabitEthernet 1/0/1;
- для ESR-12VF: GigabitEthernet 1/0/1; GigabitEthernet 1/0/9;
- для ESR-20: GigabitEthernet 1/0/1;
- для ESR-21: GigabitEthernet 1/0/1;
- для ESR-100/200: GigabitEthernet 1/0/1;
- для ESR-1000/1500: GigabitEthernet 1/0/1, TengigabitEthernet 1/0/1-2;
- для ESR-1200/1700: GigabitEthernet 1/0/1, TengigabitEthernet 1/0/1, TengigabitEthernet 1/0/2. Интерфейсы зоны объединены в один L2-сегмент через сетевой мост *Bridge 2*.
- 2. **Зона «Trusted»** предназначена для подключения к локальной сети (LAN). В этой зоне открыты порты протоколов Telnet и SSH для удаленного доступа, ICMP-протокола для проверки доступности маршрутизатора, DHCP-протокола для получения клиентами IP-адресов от маршрутизатора. Исходящие соединения из данной зоны в зону «Untrusted» разрешены. В данную зону безопасности входят интерфейсы:
	- для ESR-10: GigabitEthernet 1/0/2-6;
	- для ESR-12V(F): GigabitEthernet 1/0/2-8;
	- для ESR-20: GigabitEthernet 1/0/2-4;
	- для ESR-21: GigabitEthernet 1/0/2-12;
	- для ESR-100: GigabitEthernet 1/0/2-4;
	- для ESR-200: GigabitEthernet 1/0/2-8;
	- для ESR-1000: GigabitEthernet 1/0/2-24;
	- для ESR-1200: GigabitEthernet 1/0/2-16, TengigabitEthernet 1/0/3-8;
	- для ESR-1500: GigabitEthernet 1/0/2-8, TengigabitEthernet 1/0/3-4;
	- для ESR-1700: GigabitEthernet 1/0/2-4, TengigabitEthernet 1/0/3-12.

Интерфейсы зоны объединены в один L2-сегмент через сетевой мост *Bridge 1*.

На интерфейсе *Bridge 2* включен DHCP-клиент для получения динамического IP-адреса от провайдера. На интерфейсе *Bridge 1* сконфигурирован статический IP-адрес 192.168.1.1/24. Созданный IP-интерфейс выступает в качестве шлюза для клиентов локальной сети. Для клиентов локальной сети настроен DHCP пул адресов 192.168.1.2-192.168.1.254 с маской 255.255.255.0. Для получения клиентами локальной сети доступа к Internet на маршрутизаторе включен сервис Source NAT.

#### Политики зон безопасности настроены следующим образом:

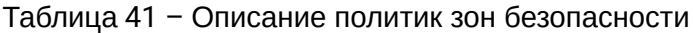

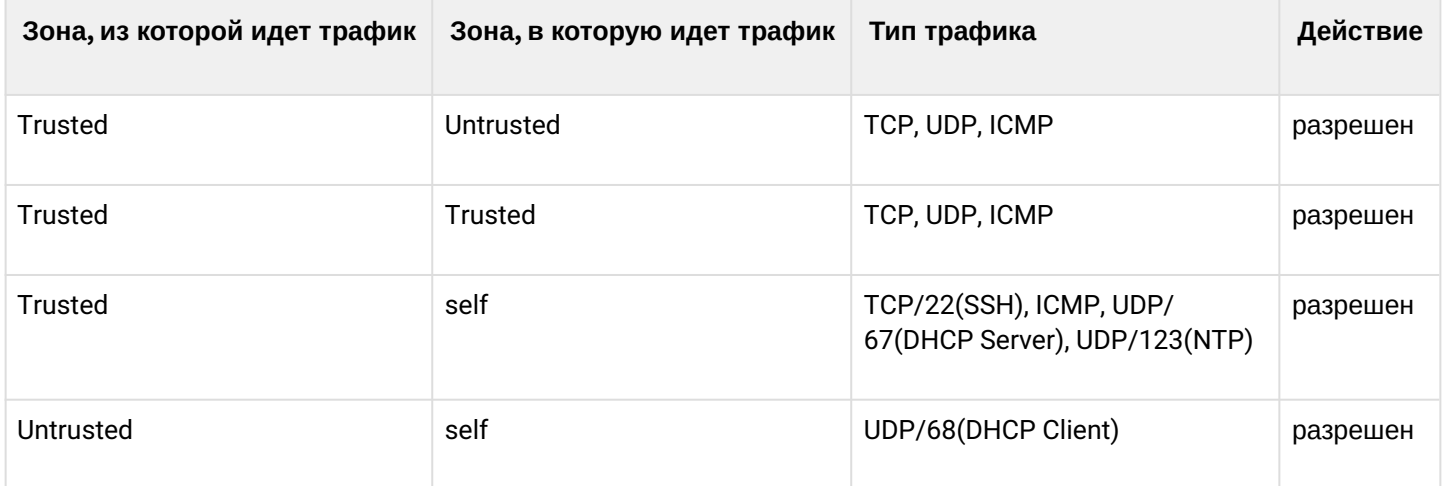

### Для обеспечения возможности конфигурирования устройства при первом включении в конфигурации маршрутизатора создана учётная запись администратора 'admin'. Пользователю будет предложено изменить пароль администратора при начальном конфигурировании маршрутизатора.

Для сетевого доступа к управлению маршрутизатором при первом включении в конфигурации задан статический IP-адрес на интерфейсе Bridge 1 - 192.168.1.1/24.

### 5.2 Подключение и конфигурирование маршрутизатора

Маршрутизаторы серии ESR предназначены для выполнения функций пограничного шлюза и обеспечения безопасности сети пользователя при подключении ее к публичным сетям передачи данных.

Базовая настройка маршрутизатора должна включать:

- назначение IP-адресов (статических или динамических) интерфейсам, участвующим в маршрутизации данных;
- создание зон безопасности и распределение интерфейсов по зонам;
- создание политик, регулирующих прохождение данных между зонами;
- настройка сервисов, сопутствующих маршрутизации данных (NAT, Firewall и прочие).

Расширенные настройки зависят от требований конкретной схемы применения устройства и легко могут быть добавлены или изменены с помощью имеющихся интерфейсов управления.

### 5.2.1 Подключение к маршрутизатору

Предусмотрены следующие способы подключения к устройству:

### Подключение по локальной сети Ethernet

А При первоначальном старте маршрутизатор загружается с заводской конфигурацией. Описание заводской конфигурации приведено в разделе Заводская конфигурация маршрутизатора ESR данного руководства.

Подключите сетевой кабель передачи данных (патч-корд) к любому порту, входящему в зону «Trusted», и к компьютеру, предназначенному для управления.

В заводской конфигурации маршрутизатора активирован DHCP-сервер с пулом IP-адресов в подсети 192.168.1.0/24.

При подключении сетевого интерфейса управляющего компьютера он должен получить сетевой адрес от сервера.

Если IP-адрес не получен по какой-либо причине, то следует назначить адрес интерфейса вручную, используя любой адрес, кроме 192.168.1.1, в подсети 192.168.1.0/24.

### Подключение через консольный порт RS-232

При помощи кабеля RJ-45/DBF9, который входит в комплект поставки устройства, соедините порт «Console» маршрутизатора с портом RS-232 компьютера.

Запустите терминальную программу (например, HyperTerminal или Minicom) и создайте новое подключение. Должен быть использован режим эмуляции терминала VT100.

Выполните следующие настройки интерфейса RS-232:

Скорость: 115200 бит/с Биты данных: 8 бит Четность: нет Стоповые биты: 1 Управление потоком: нет

### 5.2.2 Применение изменения конфигурации

Любые изменения, внесенные в конфигурацию, вступят в действие только после применения команды:

```
esr# commit
Configuration has been successfully committed
```
После применения данной команды запускается таймер "отката" конфигурации. Для остановки таймера и механизма "отката" используется команда:

```
esr# confirm
Configuration has been successfully confirmed
```
Значение таймера "отката" по умолчанию - 600 секунд. Для изменения данного таймера используется команда:

```
esr(config)# system config-confirm timeout <TIME>
```
<TIME> - интервал времени ожидания подтверждения конфигурации, принимает значение в секундах  $[120..86400].$ 

### 5.2.3 Базовая настройка маршрутизатора

Процедура настройки маршрутизатора при первом включении состоит из следующих этапов:

- Изменение пароля пользователя «admin».
- Создание новых пользователей.
- Назначение имени устройства (Hostname).
- Установка параметров подключения к публичной сети в соответствии с требованиями провайдера.
- Настройка удаленного доступа к маршрутизатору.
- Применение базовых настроек.

#### Изменение пароля пользователя «admin»

Для защищенного входа в систему необходимо сменить пароль привилегированного пользователя «admin»

4 Учетная запись techsupport необходима для удаленного обслуживания сервисным центром; Учетная запись remote - аутентификация RADIUS, TACACS+, LDAP; Удалить пользователей admin, techsupport, remote нельзя. Можно только сменить пароль и уровень привилегий.

Имя пользователя и пароль вводится при входе в систему во время сеансов администрирования устройства.

Для изменения пароля пользователя «admin» используются следующие команды:

```
esr# configure
esr(config)# username admin
esr(config-user)# password <new-password>
esr(config-user)# exit
```
### Создание новых пользователей

Для создания нового пользователя системы или настройки любого из параметров - имени пользователя, пароля, уровня привилегий. - используются команды:

```
esr(config)# username <name>
esr(config-user)# password <password>
esr(config-user)# privilege <privilege>
esr(config-user)# exit
```
А Уровни привилегий 1-9 разрешают доступ к устройству и просмотр его оперативного состояния, но запрещают настройку. Уровни привилегий 10-14 разрешают как доступ, так и настройку большей части функций устройства. Уровень привилегий 15 разрешает как доступ, так и настройку всех функций устройства.

Пример команд для создания пользователя «fedor» с паролем «12345678» и уровнем привилегий 15 и создания пользователя «ivan» с паролем «password» и уровнем привилегий 1:

```
esr# configure
esr(config)# username fedor
esr(config-user)# password 12345678
esr(config-user)# privilege 15
esr(config-user)# exit
esr(config)# username ivan
esr(config-user)# password password
esr(config-user)# privilege 1
esr(config-user)# exit
```
**4.** Уровни привилегий 1-9 разрешают доступ к устройству и просмотр его оперативного состояния, но запрещают настройку. Уровни привилегий 10-14 разрешают как доступ, так и настройку большей части функций устройства. Уровень привилегий 15 разрешает как доступ, так и настройку всех функций устройства.

Пример команд для создания пользователя «fedor» с паролем «12345678» и уровнем привилегий 15 и создания пользователя «ivan» с паролем «password» и уровнем привилегий 1:

```
esr# configure
esr(config)# username fedor
esr(config-user)# password 12345678
esr(config-user)# privilege 15
esr(config-user)# exit
esr(config)# username ivan
esr(config-user)# password password
esr(config-user)# privilege 1
esr(config-user)# exit
```
### Назначение имени устройства

Для назначения имени устройства используются следующие команды:

```
esr# configure
esr(config)# hostname <new-name>
```
После применения конфигурации приглашение командной строки изменится на значение, заданное параметром <new-name>.

#### Настройка параметров публичной сети

Для настройки сетевого интерфейса маршрутизатора в публичной сети необходимо назначить устройству параметры, определённые провайдером сети - IP-адрес, маска подсети и адрес шлюза по умолчанию.

Пример команд настройки статического IP-адреса для саб-интерфейса Gigabit Ethernet 1/0/2.150 для доступа к маршрутизатору через VLAN 150.

Параметры интерфейса:

- IP-адрес 192.168.16.144;
- Маска подсети 255.255.255.0;
- IP-адрес шлюза по умолчанию 192.168.16.1.

```
esr# configure
esr(config)# interface gigabitethernet 1/0/2.150
esr(config-subif)# ip address 192.168.16.144/24
esr(config-subif)# exit
esr(config)# ip route 0.0.0.0/0 192.168.16.1
```
Для того чтобы убедиться, что адрес был назначен интерфейсу, после применения конфигурации введите следующую команду:

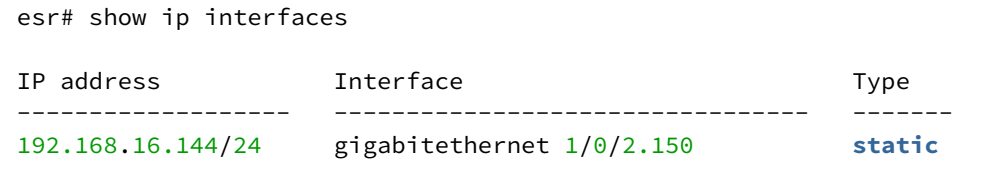

Провайдер может использовать динамически назначаемые адреса в своей сети. Для получения IPадреса может использоваться протокол DHCP, если в сети присутствует сервер DHCP.

Пример настройки, предназначенной для получения динамического IP-адреса от DHCP-сервера на интерфейсе Gigabit Ethernet 1/0/10:

```
esr# configure
esr(config)# interface gigabitethernet 1/0/10esr(config-if)# ip address dhcp
esr(config-if)# exit
```
Для того чтобы убедиться, что адрес был назначен интерфейсу, введите следующую команду после применения конфигурации:

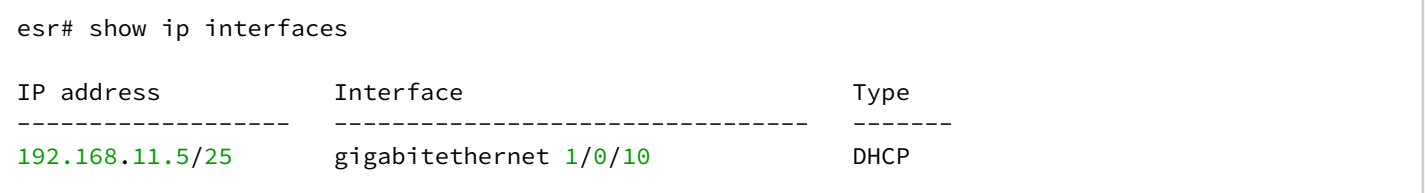

#### Настройка удаленного доступа к маршрутизатору

В заводской конфигурации разрешен удаленный доступ к маршрутизатору по протоколам Telnet или SSH из зоны «trusted». Для того чтобы разрешить удаленный доступ к маршрутизатору из других зон, например, из публичной сети, необходимо создать соответствующие правила в firewall.

При конфигурировании доступа к маршрутизатору правила создаются для пары зон:

- source-zone зона, из которой будет осуществляться удаленный доступ;
- self зона, в которой находится интерфейс управления маршрутизатором.

Для создания разрешающего правила используются следующие команды:

```
esr# configure
esr(config)# security zone-pair <source-zone> self
esr(config-zone-pair)# rule <number>
esr(config-zone-rule)# action permit
esr(config-zone-rule)# match protocol tcp
esr(config-zone-rule)# match source-address <network object-group>
esr(config-zone-rule)# match destination-address <network object-group>
esr(config-zone-rule)# match destination-port <service object-group>
esr(config-zone-rule)# enable
esr(config-zone-rule)# exit
esr(config-zone-pair)# exit
```
Пример команд для разрешения пользователям из зоны «untrusted» с IP-адресами 132.16.0.5-132.16.0.10 подключаться к маршрутизатору с IP-адресом 40.13.1.22 по протоколу SSH:

```
esr# configure
esr(config)# object-group network clients
esr(config-addr-set)# ip address-range 132.16.0.5-132.16.0.10
esr(config-addr-set)# exit
esr(config)# object-group network gateway
esr(config-addr-set)# ip address-range 40.13.1.22
esr(config-addr-set)# exit
esr(config)# object-group service ssh
esr(config-port-set)# port-range 22
esr(config-port-set)# exit
esr(config)# security zone-pair untrusted self
esr(config-zone-pair)# rule 10
esr(config-zone-rule)# action permit
esr(config-zone-rule)# match protocol tcp
esr(config-zone-rule)# match source-address clients
esr(config-zone-rule)# match destination-address gateway
esr(config-zone-rule)# match destination-port ssh
esr(config-zone-rule)# enable
esr(config-zone-rule)# exit
esr(config-zone-pair)# exit
```
# 6 Обновление программного обеспечения

### 6.1 Обновление программного обеспечения средствами системы

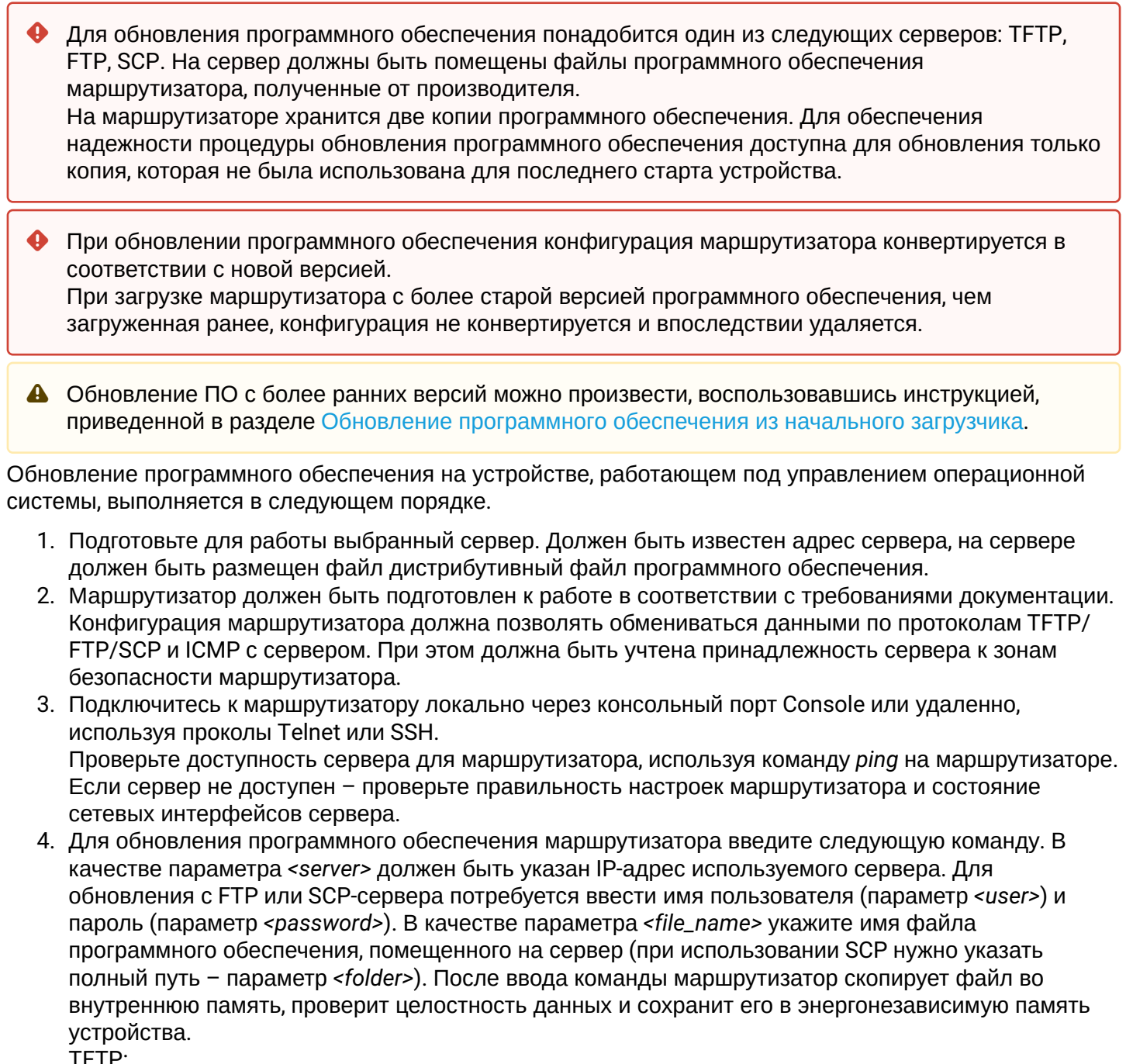

TFTP:

esr# copy tftp://<server>:/<file\_name> system:firmware

FTP:

esr# copy ftp://[<user>[:<password>]@]<server>:/<file\_name> system:firmware

SCP:

```
esr# copy scp://[<user>[:<password>]@]<server>://<folder>/<file_name> system:firmware
```
Для примера обновим основное ПО через SCP:

```
esr# сору scp://adm:password123@192.168.16.168://home/tftp/firmware system:firmware
```
5. Для того чтобы устройство работало под управлением новой версии программного обеспечения, необходимо произвести переключение активного образа. С помощью команды *show bootvar* следует выяснить номер образа, содержащего обновленное ПО.

```
esr# show bootvar
Image Version Status Date Status After reboot
----- -------------- -------------------- ------------ ------------ 
1 1.0.7 build 141[f812808] date 18/02/2015 time Active *
                            16:12:54 
2 1.0.7 build 141[f812808] date 18/02/2015 time Not Active
                            16:12:54
```
Для выбора образа используйте команду:

esr# boot system image-[1|2]

6. Для обновления вторичного загрузчика (U-Boot) введите следующую команду. В качестве параметра *<server>* должен быть указан IP-адрес используемого сервера. Для обновления с FTP или SCP-сервера потребуется ввести имя пользователя (параметр *<user>*) и пароль (параметр *<password>*). В качестве параметра *<file\_name>* укажите имя файла вторичного загрузчика, помещенного на сервер (при использовании SCP нужно указать полный путь – параметр *<folder>*). После ввода команды маршрутизатор скопирует файл во внутреннюю память, проверит целостность данных и сохранит его в энергонезависимую память устройства. TFTP:

esr# copy tftp://<server>:/<file\_name> system:boot

FTP:

```
esr# copy ftp://<server>:/<file_name> system:boot
```
SCP:

esr# copy scp://[<user>[:<password>]@]<server>://<folder>/<file\_name> system:boot

#### <span id="page-69-0"></span>6.2 Обновление программного обеспечения из начального загрузчика

Программное обеспечение маршрутизатора можно обновить из начального загрузчика следующим образом:

1. Остановите загрузку устройства после окончания инициализации маршрутизатора загрузчиком U-Boot, нажав клавишу <Esc>.

```
Configuring PoE...
distribution 1 dest_threshold 0xa drop_timer 0x0Configuring POE in bypass mode
NAE configuration done!
initializing port 0, type 2.
initializing port 1, type 2.
SMC Endian Test: b81fb81f
nae-0. nae-1
  =======Skip: Load SYS UCORE for old 8xxB1/3xxB0 revision on default.
Hit any key to stop autoboot: 2
```
2. Укажите IP-адрес TFTP-сервера:

BRCM.XLP316Lite Rev B0.u-boot# setenv serverip 10.100.100.1 Для версии 1.5 и выше: BRCM.XLP316Lite Rev B0.u-boot# serverip 10.100.100.1

3. Укажите IP-адрес маршрутизатора:

```
BRCM.XLP316Lite Rev B0.u-boot# setenv ipaddr 10.100.100.2
Для версии 1.5 и выше: BRCM.XLP316Lite Rev B0.u-boot# ipaddr 10.100.100.2
```
4. Укажите имя файла программного обеспечения на ТЕТР-сервере:

Для версии 1.5 и выше: BRCM.XLP316Lite Rev B0.u-boot# firmware\_file firmware

- 5. Можно сохранить окружение командой «saveeny» для будущих обновлений.
- 6. Запустите процедуру обновления программного обеспечения BRCM.XLP316Lite Rev B0.u-boot# run tftp\_update\_image1

```
Using nae-0-3 device
TFTP from server 10.100.100.1; our IP address is 10.100.100.2
Filename 'esr1000/firmware',
Load address: 0xa800000060000000
Loading: TftpStart:TftpTimeoutMsecs = 10000, TftpTimeoutCountMax = 6
***************************
####################################
done
Bytes transferred = 64453909 (3d77d15 hex)
Device 0: MT29F8G08ABBCAH4 ... is now current device
NAND erase: device 0 offset 0x1440000, size 0x6400000
Bad block table found at page 262080, version 0x01
Bad block table found at page 262016, version 0x01
```

```
Erasing at 0x7800000 -- 1895825408% complete..
OK
NAND write: device 0 offset 0x1440000, size 0x6400000
104857600 bytes written: OK
```
7. Установите загруженное программное обеспечение в качестве образа для запуска системы и перезагрузите роутер: BRCM.XLP316Lite Rev B0.u-boot# **run set\_bootpart\_1** Для версии **1.5** и выше: BRCM.XLP316Lite Rev B0.u-boot# **boot\_system image1** BRCM.XLP316Lite Rev B0.u-boot# **reset**

### **6.3 Обновление вторичного загрузчика (U-Boot)**

Вторичный загрузчик занимается инициализацией NAND и маршрутизатора. При обновлении новый файл вторичного загрузчика сохраняется на flash на месте старого.

Для просмотра текущей версии загрузочного файла, работающего на устройстве, введите команду «version» в CLI U-Boot, также версия отображается в процессе загрузки маршрутизатора:

BRCM.XLP316Lite Rev B0.u-boot# **version**

```
BRCM.XLP.U-Boot:1.1.0.47 (29/11/2016 – 19:00:24)
```
Процедура обновления ПО:

1. Остановите загрузку устройства после окончания инициализации маршрутизатора загрузчиком U-Boot, нажав клавишу **<Esc>**.

```
Configuring PoE...
distribution 1 dest threshold 0xa drop timer 0x0
Configuring POE in bypass mode
NAE configuration done!
initializing port 0, type 2.
initializing port 1, type 2.
SMC Endian Test:b81fb81f
nae-0, nae-1
   =======Skip: Load SYS UCORE for old 8xxB1/3xxB0 revision on default.
Hit any key to stop autoboot: 2
```
- 2. Укажите IP-адрес TFTP-сервера: BRCM.XLP316Lite Rev B0.u-boot# **setenv serverip 10.100.100.1** Для версии **1.5** и выше: BRCM.XLP316Lite Rev B0.u-boot# **serverip 10.100.100.2**
- 3. Укажите IP-адрес маршрутизатора: 4. Укажите имя файла загрузчика на TFTP-сервере: BRCM.XLP316Lite Rev B0.u-boot# **setenv ipaddr 10.100.100.2** Для версии **1.5** и выше: BRCM.XLP316Lite Rev B0.u-boot# **ipaddr 10.100.100.2**
- Для версии **1.5** и выше: BRCM.XLP316Lite Rev B0.u-boot# **uboot\_ file u- boot. bin**
- 5. Можно сохранить окружение командой «saveenv» для будущих обновлений.
- 6. Запустите процедуру обновления программного обеспечения: BRCM.XLP316Lite Rev B0.u-boot# **run upd\_uboot** Для версии **1.5** и выше: BRCM.XLP316LiteRevB0.u-boot# **run tftp\_update\_uboot**

```
Using nae-1 device
TFTP from server 10.100.100.1; our IP address is 10.100.100.2
Filename 'esr1000/u-boot.bin'.
```

```
Load address: 0xa800000078020000
done
Bytes transferred = 852648 (d02a8 hex)
SF: Detected MX25L12805D with page size 256, total 16777216 bytes
16384 KiB MX25L12805D at 0:0 is now current device
```
7. Перезагрузите маршрутизатор: BRCM.XLP316Lite Rev B0.u-boot# reset
## ТЕХНИЧЕСКАЯ ПОДДЕРЖКА

Для получения технической консультации по вопросам эксплуатации оборудования ООО «Предприятие «ЭЛТЕКС» вы можете обратиться в Сервисный центр компании:

Форма обратной связи на сайте: <https://eltex-co.ru/support/>

Servicedesk: [https://servicedesk.eltex-co.ru](https://servicedesk.eltex-co.ru/)

На официальном сайте компании вы можете найти техническую документацию и программное обеспечение для продукции ООО «Предприятие «ЭЛТЕКС», обратиться к базе знаний, оставить интерактивную заявку:

Официальный сайт компании: [https://eltex-co.ru](https://servicedesk.eltex-co.ru/)

База знаний:<https://docs.eltex-co.ru/display/EKB/Eltex+Knowledge+Base>

Центр загрузок: [https://eltex-co.ru/support/downloads](https://eltex-co.ru/support/downloads/)